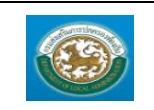

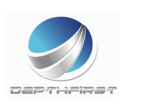

สารบัญ

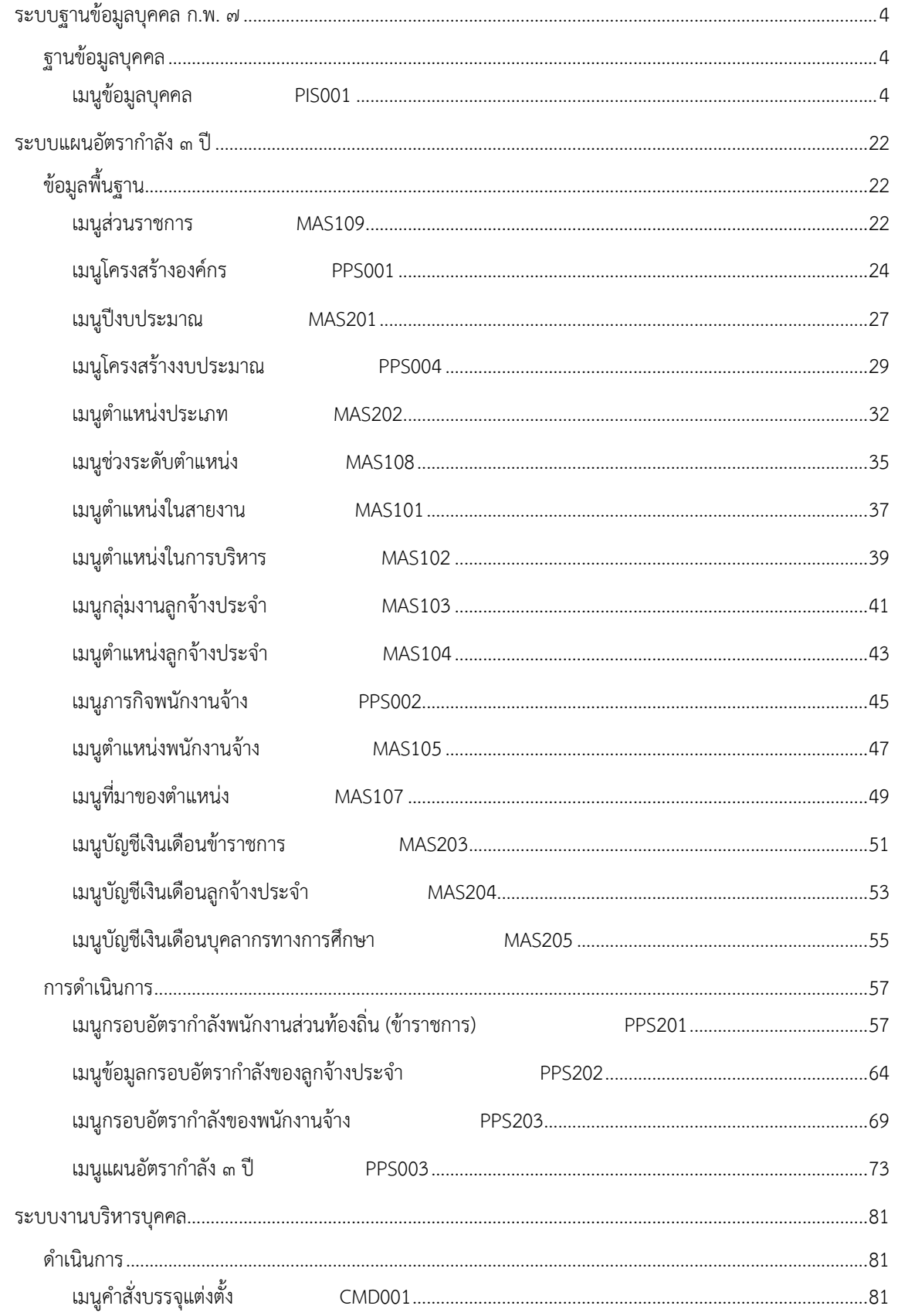

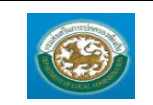

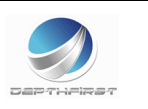

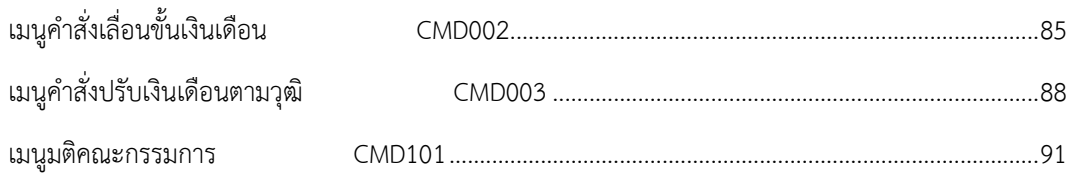

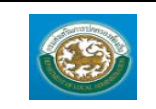

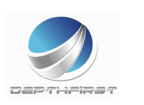

#### **การเข้าสู่หน้าจอ**

- **1. คลิกไอคอน "Internet Explorer" หน้าจอจะแสดงหน้าให้ใส่ URL ของระบบ**  $\overline{8}$  $Q - CX$ **M** Google File Edit View Favorites Tools Help Societ B Suggested Sites . 15 waxnynsy Longdo (Long... Jo Ensogo Thailand Let's Sa... @ http--www.thaiticketmaj <sup>29</sup> 公 ▼ 図 ▼ □ 曲 ▼ Page ▼ Safety ▼ Tools ▼ *Q* ▼ 週 圓 **ค้นหา** ค้นรูป แผนที่ แปลภาษา กูรู Scholar อีเมล อื่นๆ ratchadaporn@depthfirst.co.th -
- **2. ใส่ URL ระบบ http:// <http://203.151.233.193/hr> เพื่อเข้าสู่หน้าจอเข้าสู่ระบบ**
- **3. คลิกปุ่ม "Enter" จะแสดงหน้าจอเข้าสู่ระบบ**

#### **การเข้าสู่ระบบ**

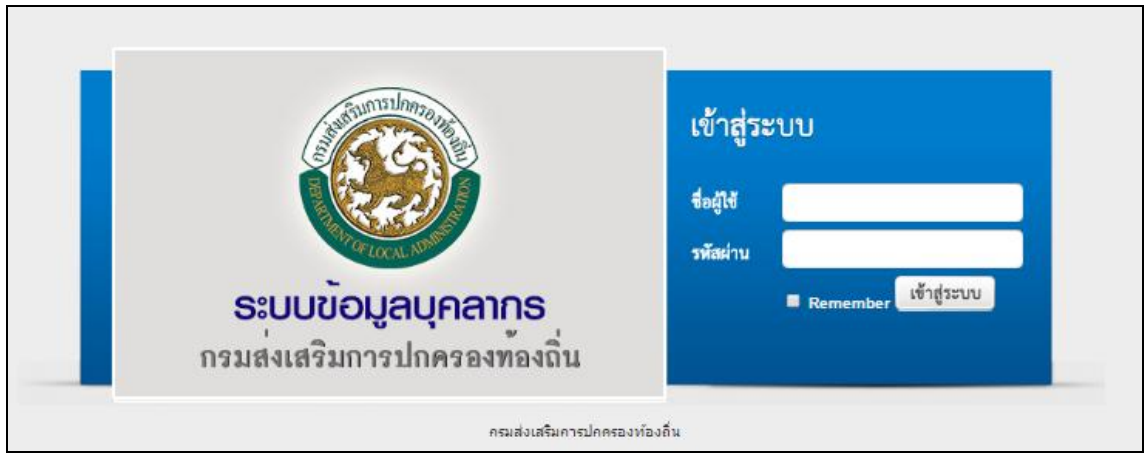

- **1. ใส่"ชื่อผู้ใช้" และ "รหัสผ่าน" ของผู้ใช้งานเท่านั้น (หากมีปัญหาไม่สามารถเข้าใช้งานระบบได้ เช่น ไม่มีรหัส ผู้ใช้งานในระบบ หรือสิทธิ์ผู้ใช้งานไม่ถูกต้อง กรุณาติดต่อผู้ดูแลระบบ)**
- **2. คลิกปุ่ม "เข้าสู่ระบบ" ระบบแสดงหน้าแรก**

คู่มือการใช้งานระบบ

ระบบข้อมูลบุคลากร

ฟังก์ชั่นนี้สำหรับเพื่อบันทึก/แก้ไข/แสดง ข้อมูลข้อมูลบุคคล

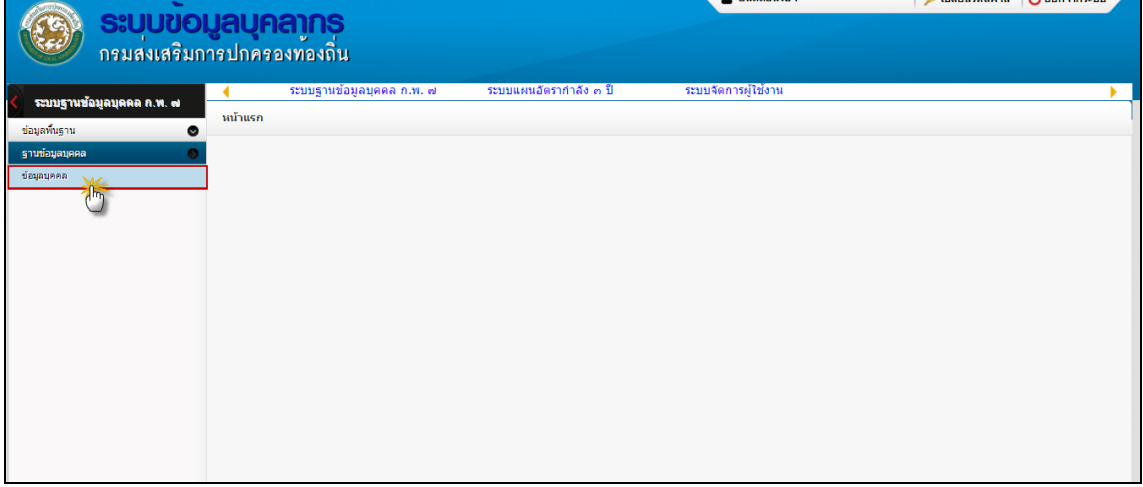

# <span id="page-3-0"></span>**ระบบฐานข้อมูลบุคคล ก.พ. ๗**

## <span id="page-3-1"></span>**ฐานข้อมูลบุคคล**

### <span id="page-3-2"></span>**เมนูข้อมูลบุคคล PIS001**

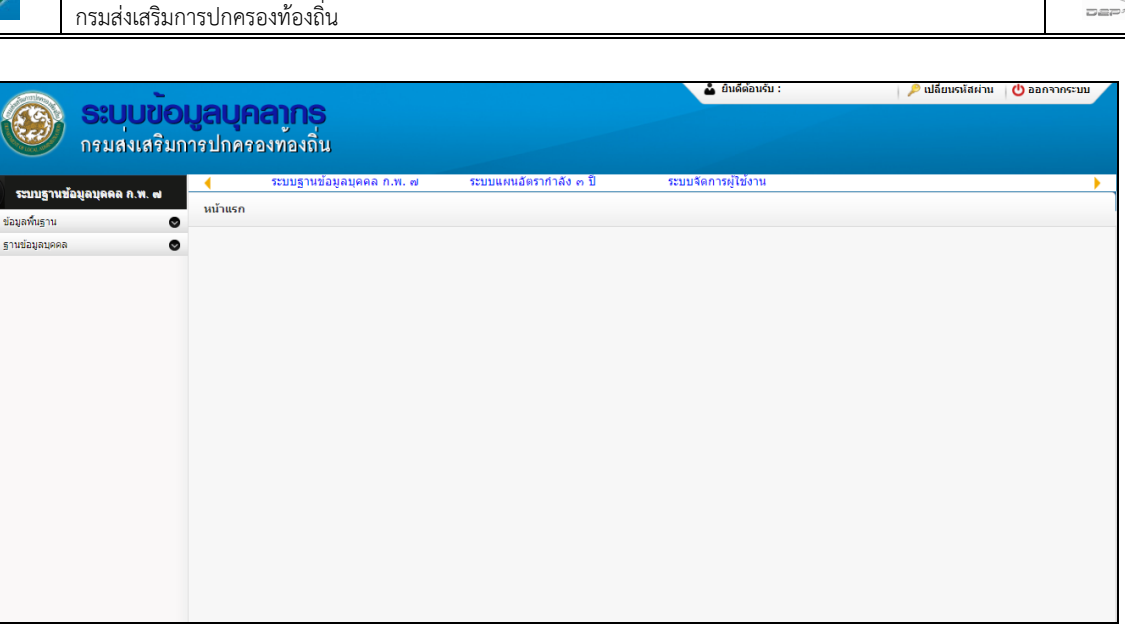

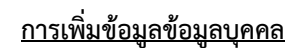

1. กดเลือก เมนูข้อมูลบุคคล ระบบแสดงหน้าจอ

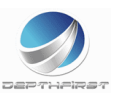

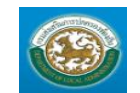

คู่มือการใช้งานระบบ

ระบบข้อมูลบุคลากร กรมส่งเสริมการปกครองท้องถิ่น

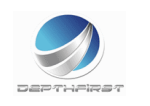

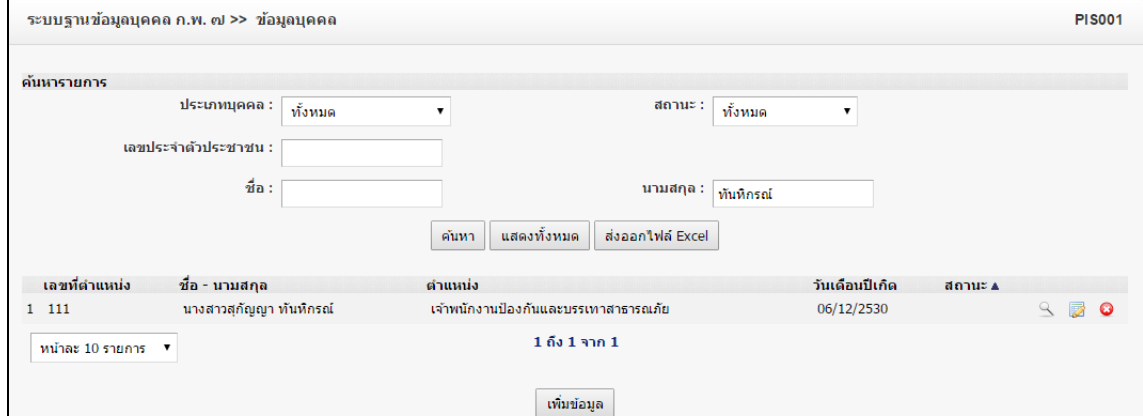

#### เพิ่มข้อมูล 2. คลิกปุ่ม

# 3. ระบุข้อมูลที่ต้องการกรอก ดังรูป

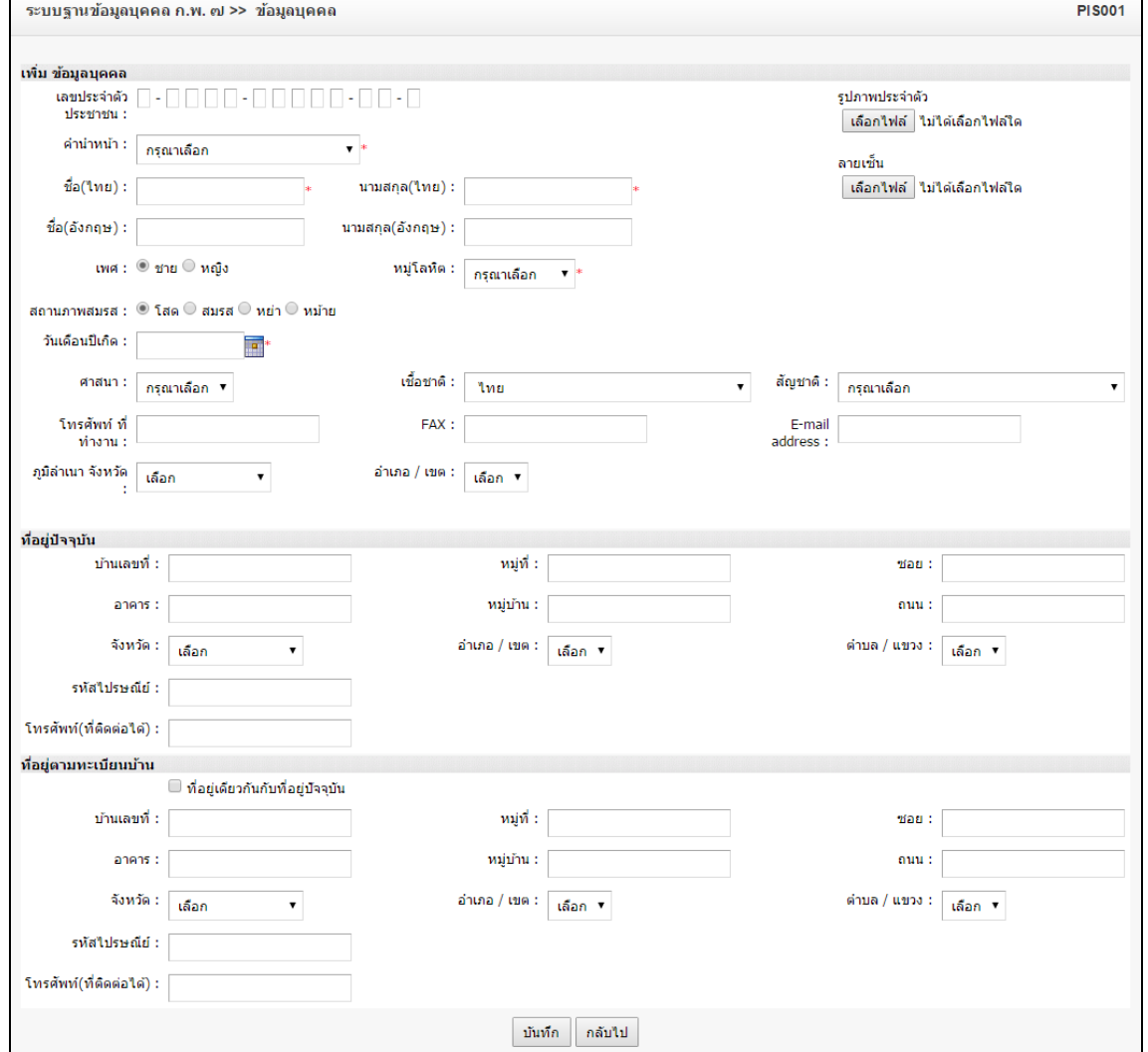

4. เมื่อใส่ข้อมูลเข้าสู่ระบบเรียบร้อยแล้วให้คลิกปุ่ม "บันทึก" เพื่อเป็นการบันทึกข้อมูลในระบบ หากไม่ต้องการ บันทึกรายการให้คลิกที่ปุ่ม "กลับไป" ระบบจะกลับไปยังหน้าจอหลักให้อัตโนมัติ

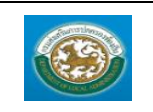

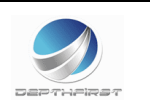

5. กรณีกรอกข้อมูลไม่ครบ ระบบจะแสดงข้อความ "*กรุณากรอกข้อมูล*" หรือ กรณีที่ไม่มีการเลือกข้อมูล ระบบ จะแสดงข้อความ "*กรุณาเลือกข้อมูล*"

## **การแก้ไขข้อมูลข้อมูลบุคคล**

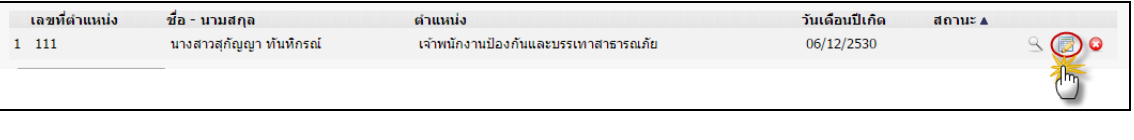

1. คลิกปุ่ม "แก้ไข" หลังรายการที่ต้องการแก้ไข ระบบจะแสดงหน้าจอการแก้ไขข้อมูล

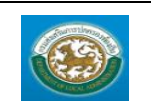

คู่มือการใช้งานระบบ

ระบบข้อมูลบุคลากร

กรมส่งเสริมการปกครองท้องถิ่น

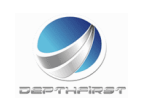

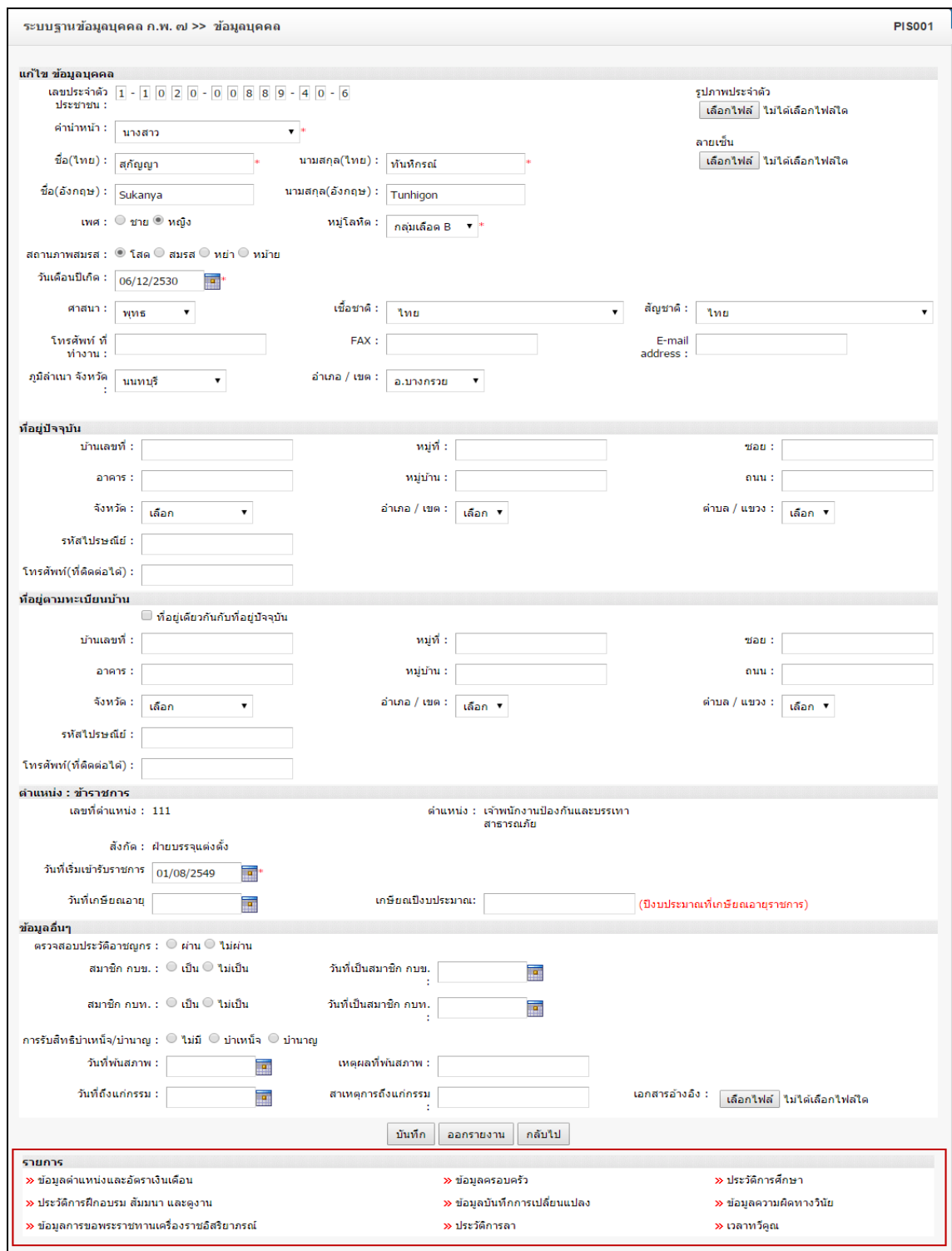

- 2. แก้ไขข้อมูลที่ต้องการ
- 3. คลิกปุ่ม "บันทึก" <mark>บันทึก</mark>

### *ต้องน าข้อมูลบุคคลไปใส่ในกรอบแผนอัตราก าลัง ก่อนถึงจะสามารถเพิ่มข้อมูลรายการต่างๆ ได้*

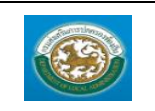

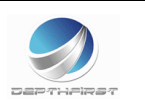

#### o **กรอ[กข้อมูลต าแหน่งและอัตราเงินเดือน](javascript:doCmd()**

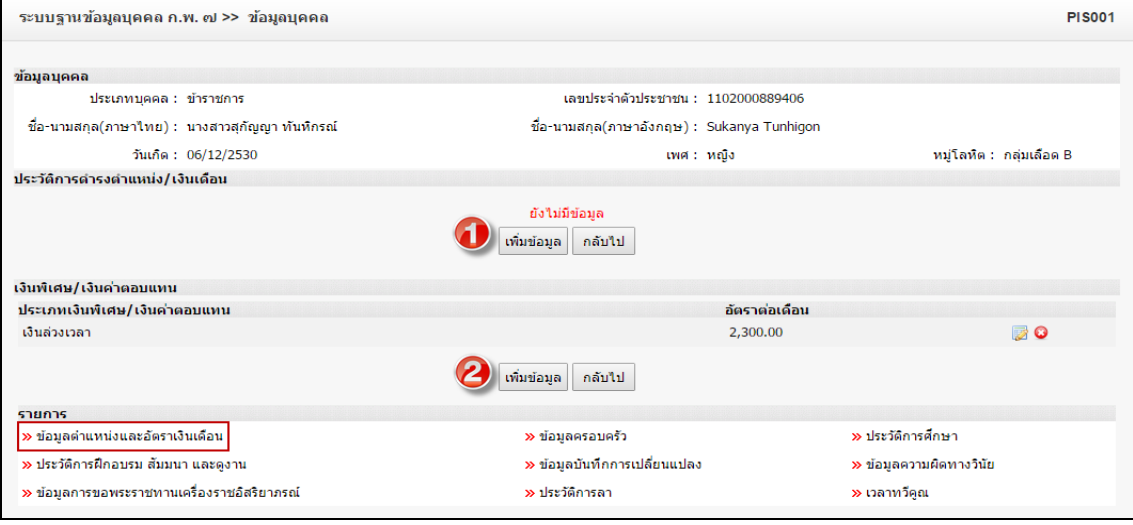

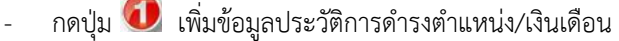

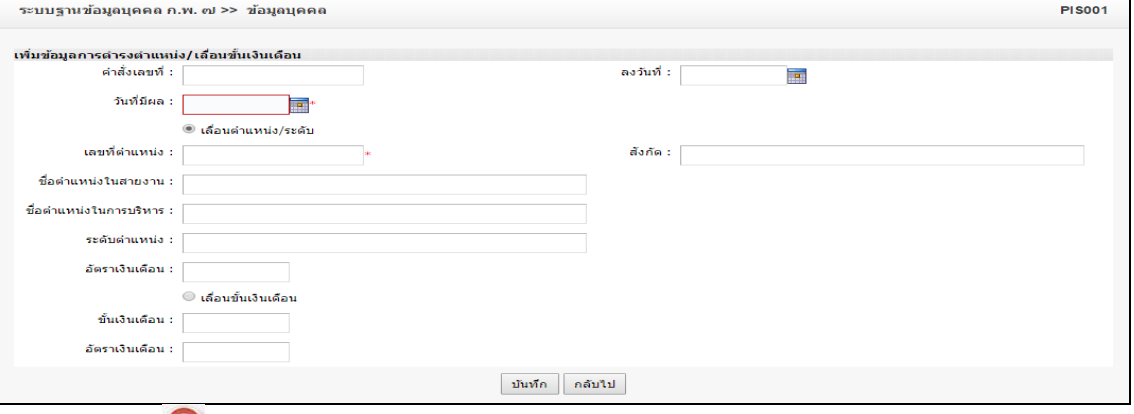

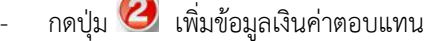

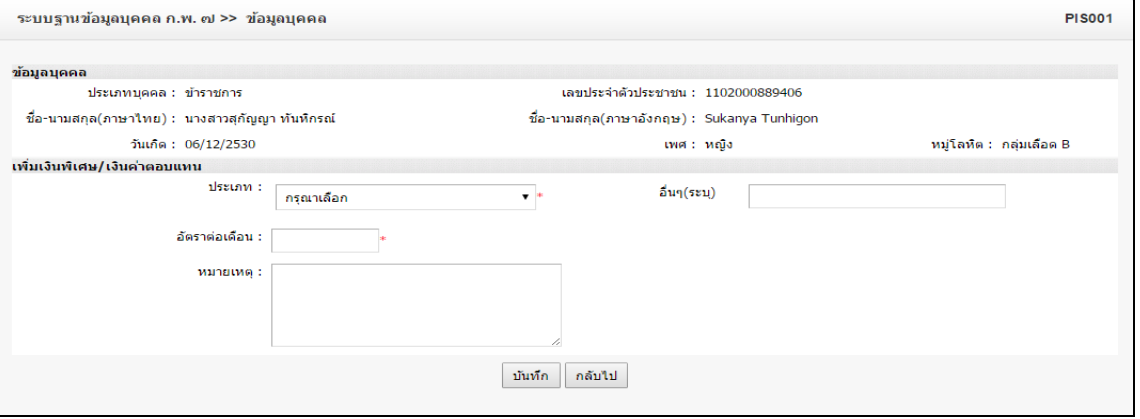

- 1. เมื่อใส่ข้อมูลเข้าสู่ระบบเรียบร้อยแล้วให้คลิกปุ่ม "บันทึก" เพื่อเป็นการบันทึกข้อมูลในระบบ หากไม่ต้องการ บันทึกรายการให้คลิกที่ปุ่ม "กลับไป" ระบบจะกลับไปยังหน้าจอหลักให้อัตโนมัติ
- 2. กรณีกรอกข้อมูลไม่ครบ ระบบจะแสดงข้อความ "*กรุณากรอกข้อมูล*" หรือ กรณีที่ไม่มีการเลือกข้อมูล ระบบ จะแสดงข้อความ "*กรุณาเลือกข้อมูล*"

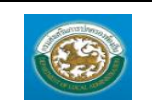

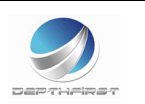

### o **กรอกข้อมูลครอบครัว**

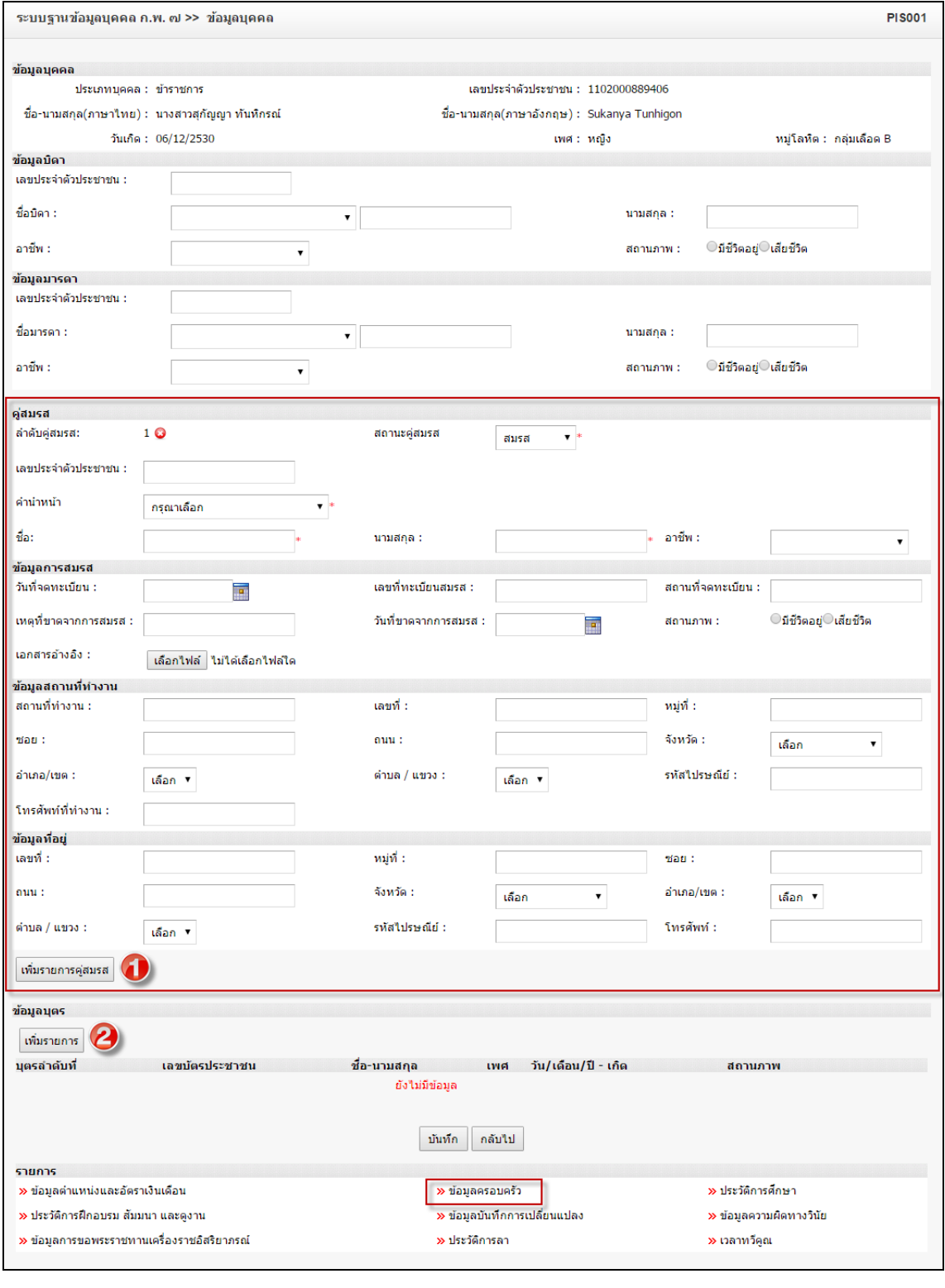

- กดปุ่ม เพิ่มรายการคู่สมรส

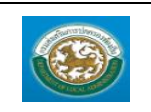

ระบบข้อมูลบุคลากร กรมส่งเสริมการปกครองท้องถิ่น

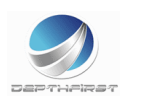

- กดปุ่ม เพิ่มรายการข้อมูลบุตร

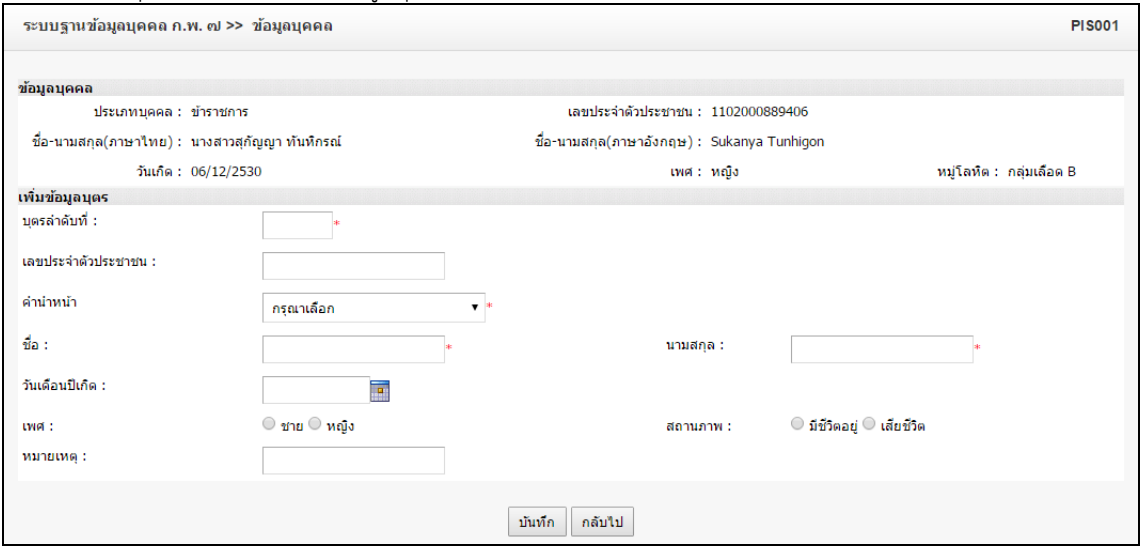

- 1. เมื่อใส่ข้อมูลเข้าสู่ระบบเรียบร้อยแล้วให้คลิกปุ่ม "บันทึก" เพื่อเป็นการบันทึกข้อมูลในระบบ หากไม่ต้องการ บันทึกรายการให้คลิกที่ปุ่ม "กลับไป" ระบบจะกลับไปยังหน้าจอหลักให้อัตโนมัติ
- 2. กรณีกรอกข้อมูลไม่ครบ ระบบจะแสดงข้อความ "*กรุณากรอกข้อมูล*" หรือ กรณีที่ไม่มีการเลือกข้อมูล ระบบ จะแสดงข้อความ "*กรุณาเลือกข้อมูล*"
- o **กรอกข้อมูลประวัติการศึกษา**

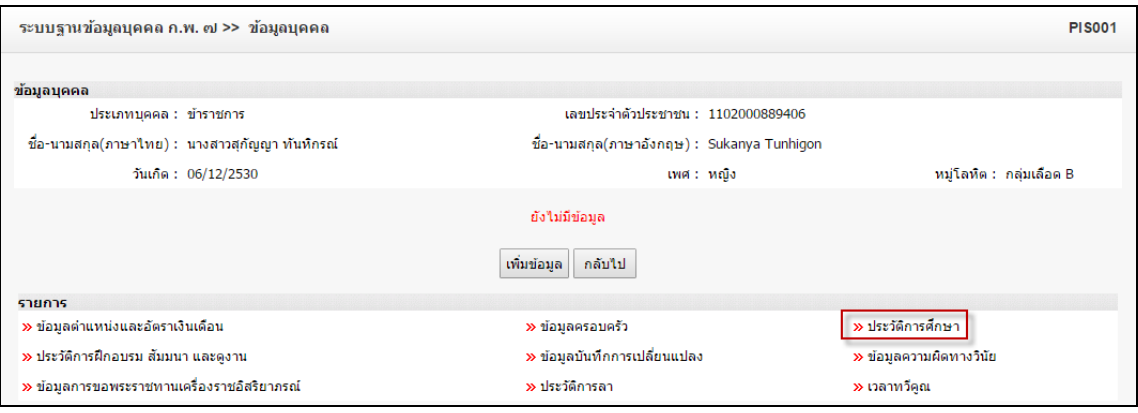

**ี เพิ่มข้อมูล** 

2. ระบุข้อมูลที่ต้องการกรอก ดังรูป

1. คลิกปุ่ม

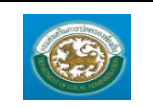

คู่มือการใช้งานระบบ

ระบบข้อมูลบุคลากร กรมส่งเสริมการปกครองท้องถิ่น

 $\blacksquare$ 

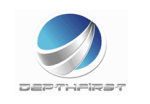

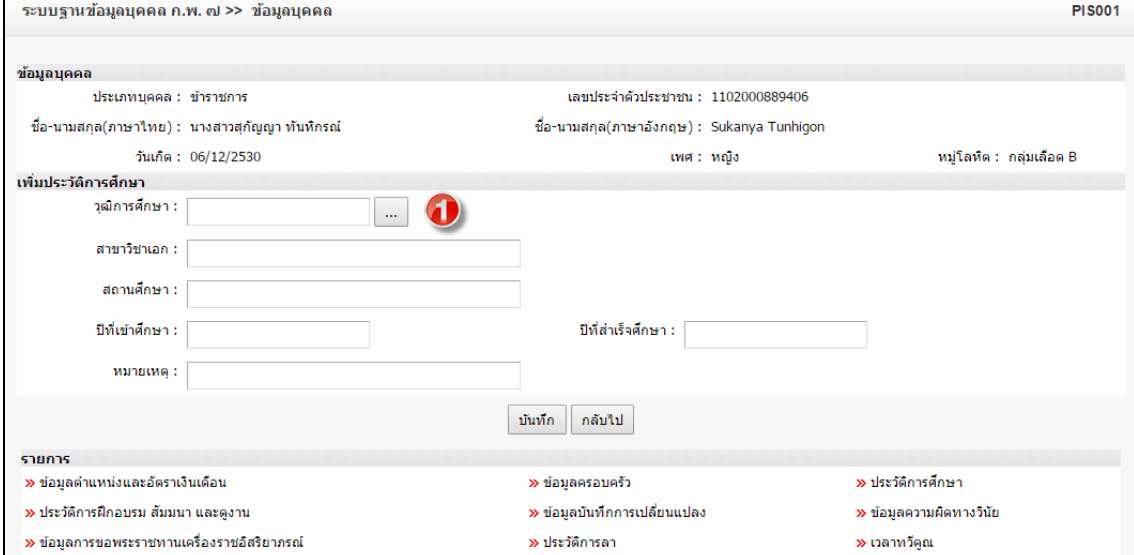

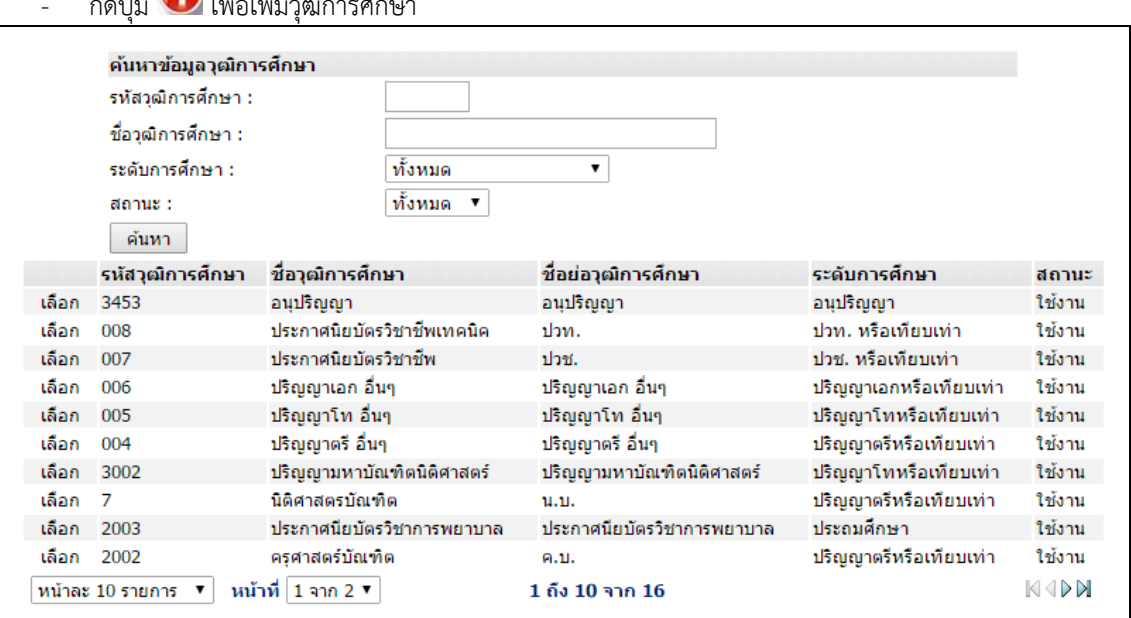

- 3. เมื่อใส่ข้อมูลเข้าสู่ระบบเรียบร้อยแล้วให้คลิกปุ่ม "บันทึก" เพื่อเป็นการบันทึกข้อมูลในระบบ หากไม่ต้องการ บันทึกรายการให้คลิกที่ปุ่ม "กลับไป" ระบบจะกลับไปยังหน้าจอหลักให้อัตโนมัติ
- 4. กรณีกรอกข้อมูลไม่ครบ ระบบจะแสดงข้อความ "*กรุณากรอกข้อมูล*" หรือ กรณีที่ไม่มีการเลือกข้อมูล ระบบ จะแสดงข้อความ "*กรุณาเลือกข้อมูล*"

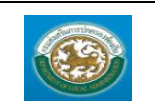

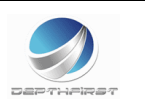

#### o **กรอกข้อมู[ลประวัติการฝึกอบรม สัมมนา และดูงาน](javascript:doCmd()**

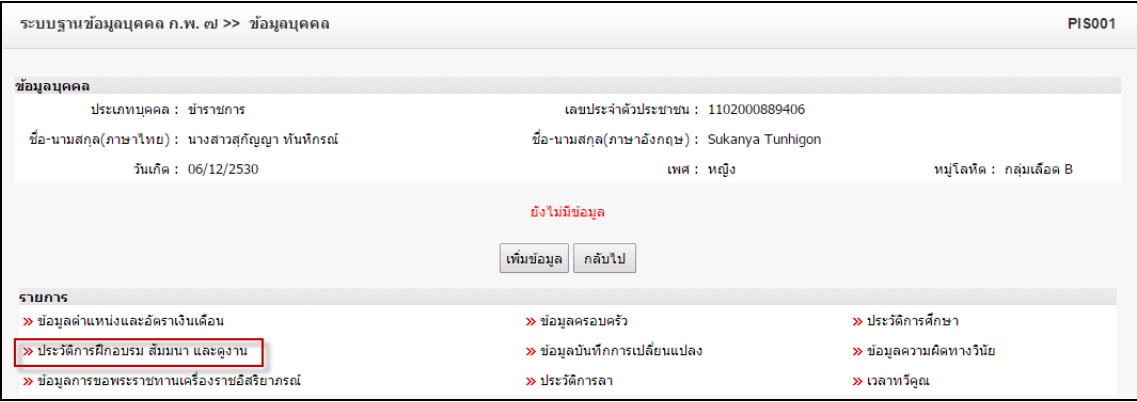

เพิ่มข้อมล 1. คลิกปุ่ม

2. ระบุข้อมูลที่ต้องการกรอก ดังรูป

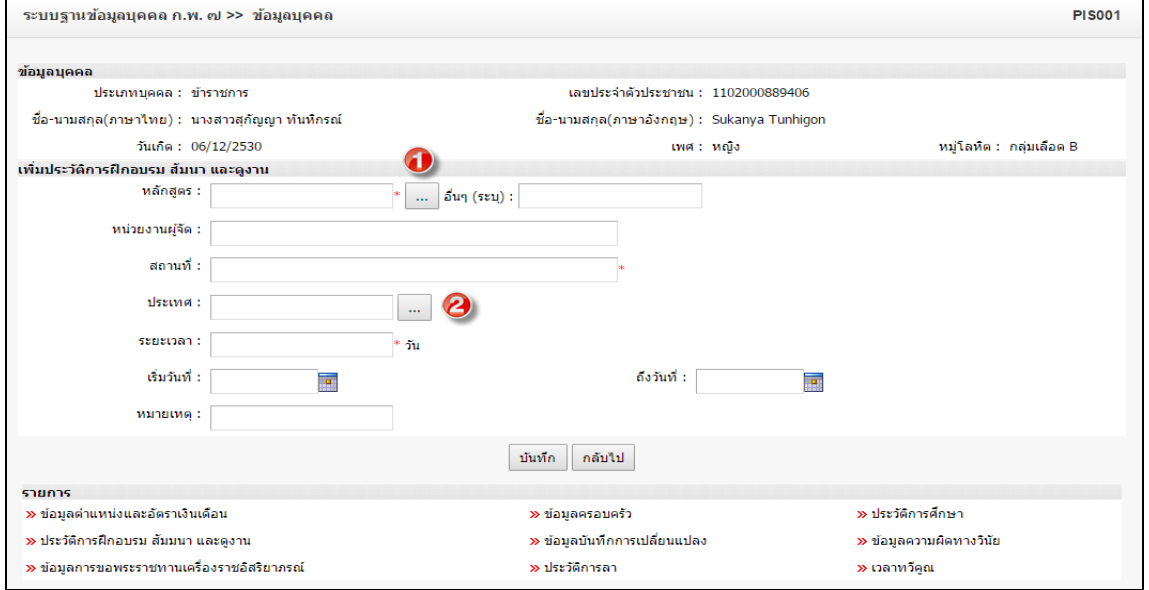

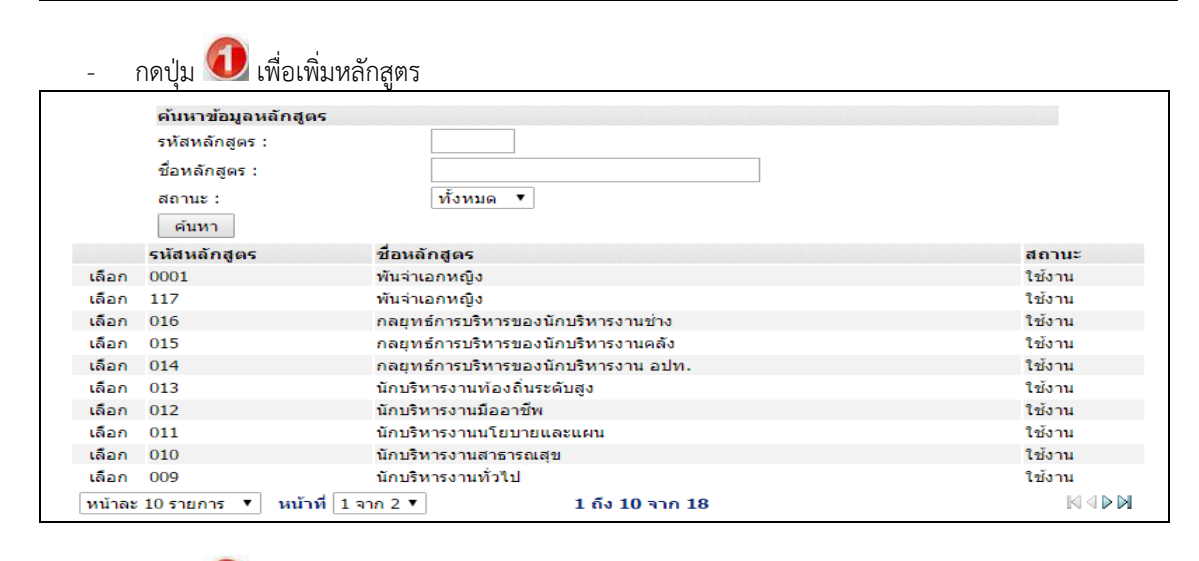

 $\overline{\omega}$ เพื่อเพิ่มประเทศ

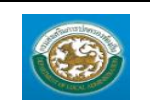

ระบบข้อมูลบุคลากร กรมส่งเสริมการปกครองท้องถิ่น

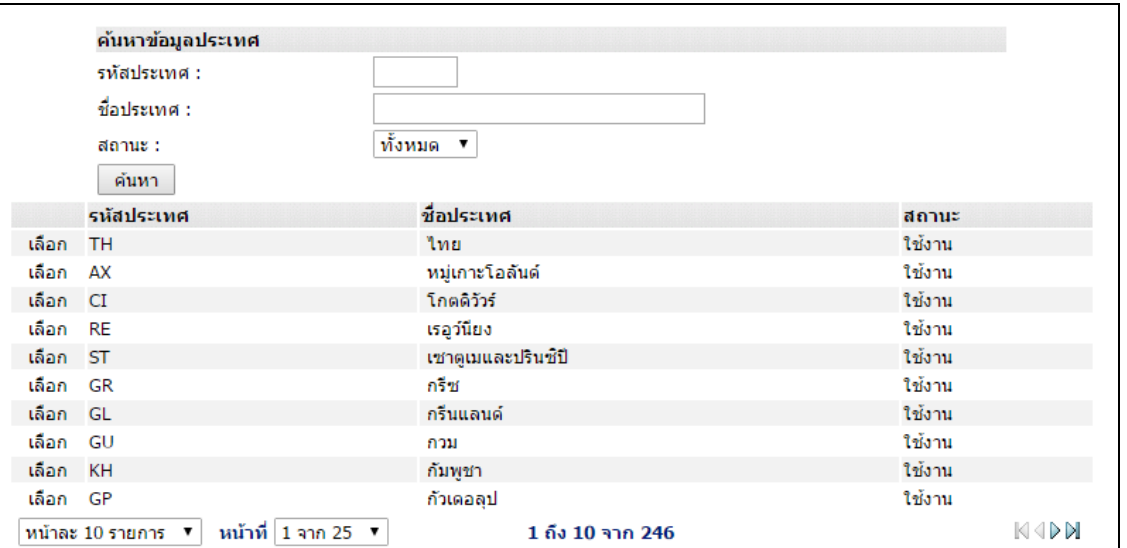

- 3. เมื่อใส่ข้อมูลเข้าสู่ระบบเรียบร้อยแล้วให้คลิกปุ่ม "บันทึก" เพื่อเป็นการบันทึกข้อมูลในระบบ หากไม่ต้องการ บันทึกรายการให้คลิกที่ปุ่ม "กลับไป" ระบบจะกลับไปยังหน้าจอหลักให้อัตโนมัติ
- 4. กรณีกรอกข้อมูลไม่ครบ ระบบจะแสดงข้อความ "*กรุณากรอกข้อมูล*" หรือ กรณีที่ไม่มีการเลือกข้อมูล ระบบ จะแสดงข้อความ "*กรุณาเลือกข้อมูล*"

#### o **กรอกข้อมู[ลบันทึกการเปลี่ยนแปลง](javascript:doCmd()**

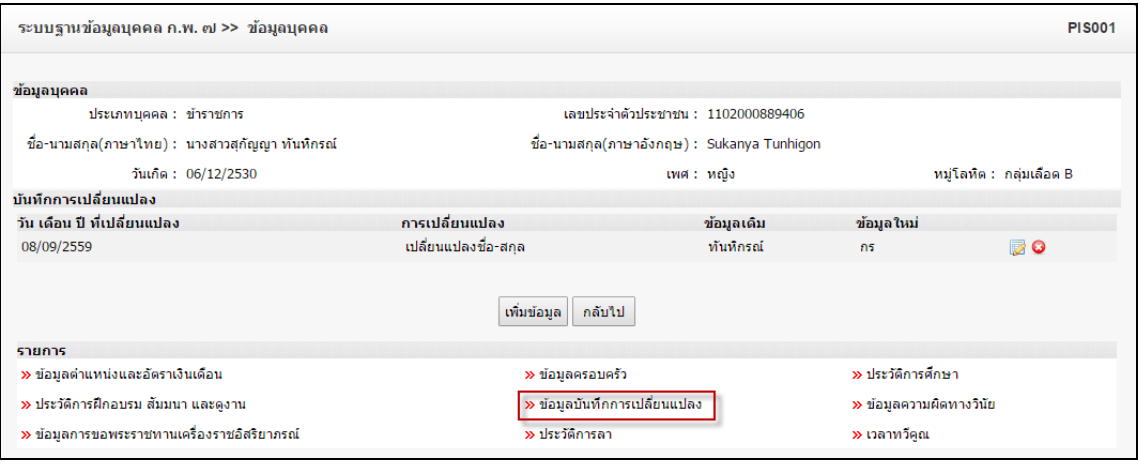

เพิ่มข้อมูล 1. คลิกปุ่ม

2. ระบุข้อมูลที่ต้องการกรอก ดังรูป

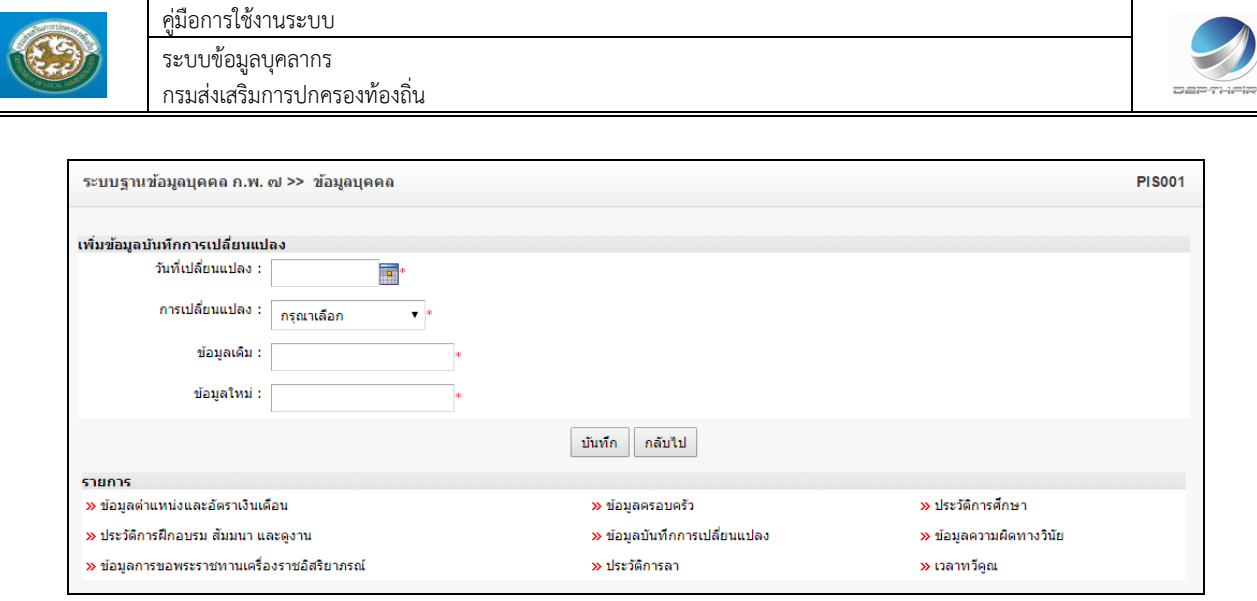

- 3. เมื่อใส่ข้อมูลเข้าสู่ระบบเรียบร้อยแล้วให้คลิกปุ่ม "บันทึก" เพื่อเป็นการบันทึกข้อมูลในระบบ หากไม่ต้องการ บันทึกรายการให้คลิกที่ปุ่ม "กลับไป" ระบบจะกลับไปยังหน้าจอหลักให้อัตโนมัติ
- 4. กรณีกรอกข้อมูลไม่ครบ ระบบจะแสดงข้อความ "*กรุณากรอกข้อมูล*" หรือ กรณีที่ไม่มีการเลือกข้อมูล ระบบ จะแสดงข้อความ "*กรุณาเลือกข้อมูล*"

# o **กรอ[กข้อมูลความผิดทางวินัย](javascript:doCmd()**

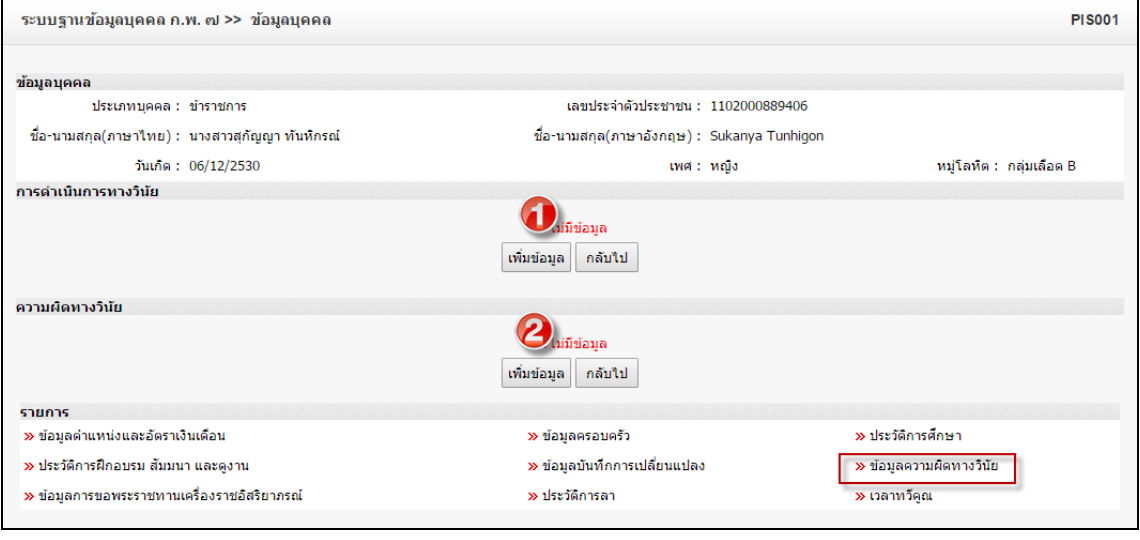

1. คลิกปุ่ม

2. ระบุข้อมูลที่ต้องการกรอก ดังรูป

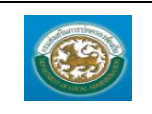

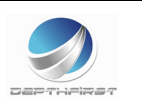

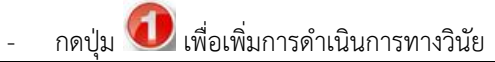

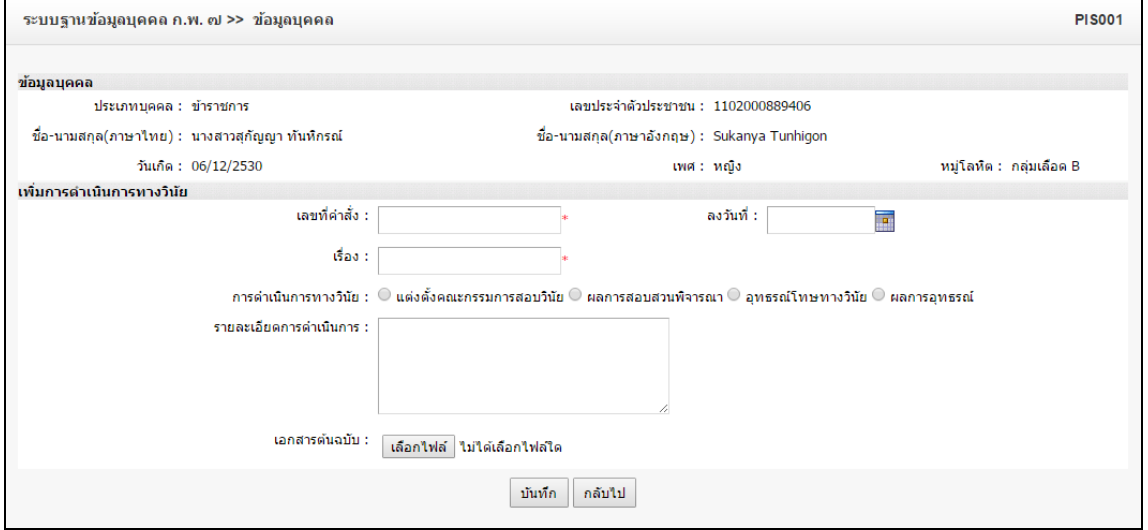

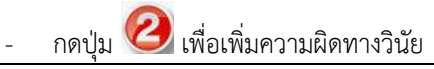

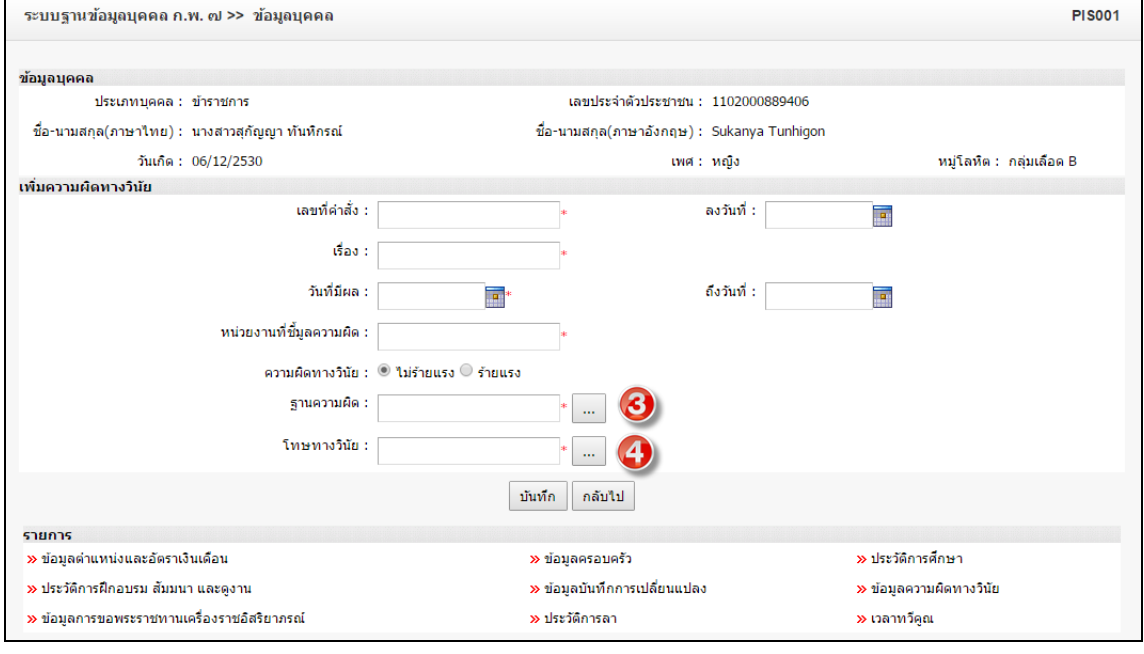

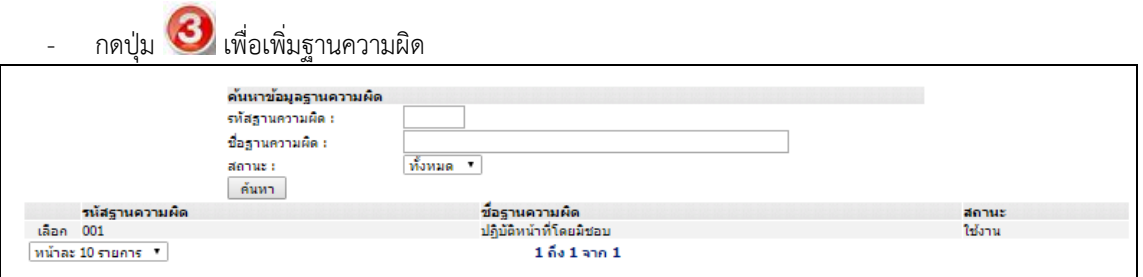

![](_page_15_Picture_0.jpeg)

![](_page_15_Picture_2.jpeg)

![](_page_15_Picture_82.jpeg)

- 3. เมื่อใส่ข้อมูลเข้าสู่ระบบเรียบร้อยแล้วให้คลิกปุ่ม "บันทึก" เพื่อเป็นการบันทึกข้อมูลในระบบ หากไม่ต้องการ บันทึกรายการให้คลิกที่ปุ่ม "กลับไป" ระบบจะกลับไปยังหน้าจอหลักให้อัตโนมัติ
- 4. กรณีกรอกข้อมูลไม่ครบ ระบบจะแสดงข้อความ "*กรุณากรอกข้อมูล*" หรือ กรณีที่ไม่มีการเลือกข้อมูล ระบบ จะแสดงข้อความ "*กรุณาเลือกข้อมูล*"

#### o **กรอ[กข้อมูลการขอพระราชทานเครื่องราชอิสริยาภรณ์](javascript:doCmd()**

![](_page_15_Picture_83.jpeg)

![](_page_15_Picture_8.jpeg)

![](_page_15_Picture_84.jpeg)

![](_page_16_Picture_0.jpeg)

ระบบข้อมูลบุคลากร กรมส่งเสริมการปกครองท้องถิ่น

![](_page_16_Picture_85.jpeg)

- 3. เมื่อใส่ข้อมูลเข้าสู่ระบบเรียบร้อยแล้วให้คลิกปุ่ม "บันทึก" เพื่อเป็นการบันทึกข้อมูลในระบบ หากไม่ต้องการ บันทึกรายการให้คลิกที่ปุ่ม "กลับไป" ระบบจะกลับไปยังหน้าจอหลักให้อัตโนมัติ
- 4. กรณีกรอกข้อมูลไม่ครบ ระบบจะแสดงข้อความ "*กรุณากรอกข้อมูล*" หรือ กรณีที่ไม่มีการเลือกข้อมูล ระบบ จะแสดงข้อความ "*กรุณาเลือกข้อมูล*"

#### o **กรอ[กข้อมูลประวัติการลา](javascript:doCmd()**

![](_page_16_Picture_86.jpeg)

เพิ่มข้อมูล 1. คลิกปุ่ม

2. ระบุข้อมูลที่ต้องการกรอก ดังรูป

![](_page_17_Picture_78.jpeg)

- 3. เมื่อใส่ข้อมูลเข้าสู่ระบบเรียบร้อยแล้วให้คลิกปุ่ม "บันทึก" เพื่อเป็นการบันทึกข้อมูลในระบบ หากไม่ต้องการ บันทึกรายการให้คลิกที่ปุ่ม "กลับไป" ระบบจะกลับไปยังหน้าจอหลักให้อัตโนมัติ
- 4. กรณีกรอกข้อมูลไม่ครบ ระบบจะแสดงข้อความ "*กรุณากรอกข้อมูล*" หรือ กรณีที่ไม่มีการเลือกข้อมูล ระบบ จะแสดงข้อความ "*กรุณาเลือกข้อมูล*"

#### o **กรอ[กข้อมูลเวลาทวีคูณ](javascript:doCmd()**

คู่มือการใช้งานระบบ

![](_page_17_Picture_79.jpeg)

เพิ่มข้อมูล 1. คลิกปุ่ม

2. ระบุข้อมูลที่ต้องการกรอก ดังรูป

![](_page_18_Picture_66.jpeg)

- 3. เมื่อใส่ข้อมูลเข้าสู่ระบบเรียบร้อยแล้วให้คลิกปุ่ม "บันทึก" เพื่อเป็นการบันทึกข้อมูลในระบบ หากไม่ต้องการ บันทึกรายการให้คลิกที่ปุ่ม "กลับไป" ระบบจะกลับไปยังหน้าจอหลักให้อัตโนมัติ
- 4. กรณีกรอกข้อมูลไม่ครบ ระบบจะแสดงข้อความ "*กรุณากรอกข้อมูล*" หรือ กรณีที่ไม่มีการเลือกข้อมูล ระบบ จะแสดงข้อความ "*กรุณาเลือกข้อมูล*"

### การดูข้อมูลข้อมูลบุคคล

![](_page_18_Picture_67.jpeg)

![](_page_19_Picture_0.jpeg)

ระบบข้อมูลบุคลากร กรมส่งเสริมการปกครองท้องถิ่น

![](_page_19_Picture_3.jpeg)

![](_page_19_Picture_35.jpeg)

![](_page_20_Picture_0.jpeg)

![](_page_20_Picture_2.jpeg)

### **การลบข้อมูลข้อมูลบุคคล**

![](_page_20_Picture_72.jpeg)

- 1. คลิกปุ่ม "ลบข้อมูล"
- 2. ระบบจะแสดงหน้าต่างยืนยันการลบข้อมูล

![](_page_20_Picture_7.jpeg)

3. คลิกปุ่ม <mark>เพื่อยืนยันการลบข้อมูล ถ้าไม่ต้องการลบให้คลิกปุ่ม <sup>Cancel</sup> เพื่อยกเลิกการลบ</mark> ข้อมูล

![](_page_21_Picture_0.jpeg)

![](_page_21_Picture_2.jpeg)

#### <span id="page-21-0"></span>**[ระบบแผนอัตราก าลัง ๓ ปี](javascript:_selectModule(1))**

## <span id="page-21-1"></span>**ข้อมูลพื้นฐาน**

#### <span id="page-21-2"></span>**เมนูส่วนราชการ MAS109**

ฟังก์ชั่นนี้สำหรับเพื่อบันทึก/แก้ไข/แสดง ข้อมูลส่วนราชการ

![](_page_21_Picture_88.jpeg)

### **การเพิ่มข้อมูลส่วนราชการ**

#### 1. กดเลือก เมนูส่วนราชการ ระบบแสดงหน้าจอ

![](_page_21_Picture_89.jpeg)

- 2. คลิกปุ่ม <mark>เพิ่มข้อมูล</mark>
- 3. ระบุข้อมูลที่ต้องการกรอก ดังรูป

![](_page_21_Picture_90.jpeg)

4. เมื่อใส่ข้อมูลเข้าสู่ระบบเรียบร้อยแล้วให้คลิกปุ่ม "บันทึก" เพื่อเป็นการบันทึกข้อมูลในระบบ หากไม่ต้องการ บันทึกรายการให้คลิกที่ปุ่ม "กลับไป" ระบบจะกลับไปยังหน้าจอหลักให้อัตโนมัติ

![](_page_22_Picture_0.jpeg)

![](_page_22_Picture_2.jpeg)

5. กรณีกรอกข้อมูลไม่ครบ ระบบจะแสดงข้อความ "*กรุณากรอกข้อมูล*" หรือ กรณีที่ไม่มีการเลือกข้อมูล ระบบ จะแสดงข้อความ "*กรุณาเลือกข้อมูล*"

#### **การแก้ไขข้อมูลส่วนราชการ**

![](_page_22_Picture_92.jpeg)

#### ชื่อข้อมูลส่วนราชการ รนัสข้อมูลส่วนราชการ  $001$ กรมส่งเสริมการปกครองส่วนท้องถิ่น

![](_page_22_Picture_93.jpeg)

สถานะ<br>ใช้งาน

![](_page_23_Picture_0.jpeg)

![](_page_23_Picture_2.jpeg)

#### <span id="page-23-0"></span>**เมนูโครงสร้างองค์กร PPS001**

# ฟังก์ชั่นนี้สำหรับเพื่อบันทึก/แก้ไข/แสดง ข้อมูลโครงสร้างองค์กร

![](_page_23_Picture_80.jpeg)

# **การเพิ่มข้อมูลโครงสร้างองค์กร**

1. กดเลือก เมนูโครงสร้างองค์กร ระบบแสดงหน้าจอ

![](_page_23_Picture_81.jpeg)

![](_page_23_Picture_82.jpeg)

- กดปุ่ม เพื่อเพิ่ม อปท. : ท้องถิ่น

![](_page_24_Picture_0.jpeg)

ระบบข้อมูลบุคลากร กรมส่งเสริมการปกครองท้องถิ่น

![](_page_24_Picture_3.jpeg)

![](_page_24_Picture_84.jpeg)

### - กดปุ่ม เพื่อเพิ่มส่วนราชการหลัก

![](_page_24_Picture_85.jpeg)

- 4. เมื่อใส่ข้อมูลเข้าสู่ระบบเรียบร้อยแล้วให้คลิกปุ่ม "บันทึกข้อมูล" เพื่อเป็นการบันทึกข้อมูลในระบบ
- 5. กรณีกรอกข้อมูลไม่ครบ ระบบจะแสดงข้อความ "*กรุณากรอกข้อมูล*" หรือ กรณีที่ไม่มีการเลือกข้อมูล ระบบ จะแสดงข้อความ "*กรุณาเลือกข้อมูล*"

### o **การเพิ่มส่วนราชการย่อย**

![](_page_24_Picture_86.jpeg)

1. คลิกปุ่ม <mark>เพิ่มส่วนราชการย่อย</mark>

2. ระบุข้อมูลที่ต้องการกรอก ดังรูป

![](_page_24_Picture_87.jpeg)

![](_page_25_Picture_0.jpeg)

![](_page_25_Picture_2.jpeg)

- 3. เมื่อใส่ข้อมูลเข้าสู่ระบบเรียบร้อยแล้วให้คลิกปุ่ม "บันทึกข้อมูล" เพื่อเป็นการบันทึกข้อมูลในระบบ
- 4. กรณีกรอกข้อมูลไม่ครบ ระบบจะแสดงข้อความ "*กรุณากรอกข้อมูล*" หรือ กรณีที่ไม่มีการเลือกข้อมูล ระบบ จะแสดงข้อความ "*กรุณาเลือกข้อมูล*"

### o **การลบส่วนราชการนี้**

![](_page_25_Picture_86.jpeg)

- 1. คลิกปุ่ม <mark>โลบส่วนราชการนี้</mark>
- 2. ระบบจะแสดงหน้าต่างยืนยันการลบข้อมูล

![](_page_25_Picture_87.jpeg)

3. คลิกปุ่ม <u>โพร</u> เพื่อยืนยันการลบข้อมูล ถ้าไม่ต้องการลบให้คลิกปุ่ม <sup>Cancel</sup> เพื่อยกเลิกการลบ ข้อมูล

![](_page_26_Picture_0.jpeg)

![](_page_26_Picture_2.jpeg)

### <span id="page-26-0"></span>**เมนูปีงบประมาณ MAS201**

ฟังก์ชั่นนี้สำหรับเพื่อบันทึก/แก้ไข/แสดง ข้อมูลปีงบประมาณ

![](_page_26_Picture_77.jpeg)

## **การเพิ่มข้อมูลปีงบประมาณ**

1. กดเลือก เมนูปีงบประมาณ ระบบแสดงหน้าจอ

![](_page_26_Picture_78.jpeg)

![](_page_26_Picture_10.jpeg)

3. ระบุข้อมูลที่ต้องการกรอก ดังรูป

![](_page_26_Picture_79.jpeg)

- กดปุ่ม เพิ่มข้อมูลยุทธศาสตร์

![](_page_27_Picture_0.jpeg)

![](_page_27_Picture_2.jpeg)

![](_page_27_Picture_89.jpeg)

- 4. เมื่อใส่ข้อมูลเข้าสู่ระบบเรียบร้อยแล้วให้คลิกปุ่ม "บันทึก" เพื่อเป็นการบันทึกข้อมูลในระบบ หากไม่ต้องการ บันทึกรายการให้คลิกที่ปุ่ม "กลับไป" ระบบจะกลับไปยังหน้าจอหลักให้อัตโนมัติ
- 5. กรณีกรอกข้อมูลไม่ครบ ระบบจะแสดงข้อความ "*กรุณากรอกข้อมูล*" หรือ กรณีที่ไม่มีการเลือกข้อมูล ระบบ จะแสดงข้อความ "*กรุณาเลือกข้อมูล*"

#### **การแก้ไขข้อมูลปีงบประมาณ**

![](_page_27_Picture_90.jpeg)

![](_page_28_Picture_0.jpeg)

![](_page_28_Picture_2.jpeg)

### <span id="page-28-0"></span>**เมนูโครงสร้างงบประมาณ PPS004**

ฟังก์ชั่นนี้สำหรับเพื่อบันทึก/แก้ไข/แสดง ข้อมูลโครงสร้างงบประมาณ

![](_page_28_Picture_70.jpeg)

### **การเพิ่มข้อมูลโครงสร้างงบประมาณ**

1. กดเลือก เมนูโครงสร้างงบประมาณ ระบบแสดงหน้าจอ

![](_page_28_Picture_71.jpeg)

- 2. คลิกปุ่ม <mark>เพิ่ม</mark>
- 3. ระบุข้อมูลที่ต้องการกรอก ดังรูป

![](_page_29_Picture_0.jpeg)

![](_page_29_Picture_2.jpeg)

![](_page_29_Picture_90.jpeg)

- 4. เมื่อใส่ข้อมูลเข้าสู่ระบบเรียบร้อยแล้วให้คลิกปุ่ม "บันทึก" เพื่อเป็นการบันทึกข้อมูลในระบบ หากไม่ต้องการ บันทึกรายการให้คลิกที่ปุ่ม "ยกเลิก" ระบบจะกลับไปยังหน้าจอหลักให้อัตโนมัติ
- 5. กรณีกรอกข้อมูลไม่ครบ ระบบจะแสดงข้อความ "*กรุณากรอกข้อมูล*" หรือ กรณีที่ไม่มีการเลือกข้อมูล ระบบ จะแสดงข้อความ "*กรุณาเลือกข้อมูล*"

![](_page_29_Picture_91.jpeg)

#### **การแก้ไขข้อมูลโครงสร้างงบประมาณ**

1. คลิกปุ่ม "แก้ไข" หลังรายการที่ต้องการแก้ไข ระบบจะแสดงหน้าจอการแก้ไขข้อมูล

![](_page_29_Picture_92.jpeg)

- 2. แก้ไขข้อมูลที่ต้องการ
- ้ามีแท็ก  $3.$  คลิกปุ่ม "บันทึก" $\overline{\phantom{a}}$

![](_page_30_Picture_0.jpeg)

![](_page_30_Picture_2.jpeg)

#### **การลบข้อมูลโครงสร้างงบประมาณ**

![](_page_30_Picture_73.jpeg)

- 1. คลิกปุ่ม "ลบข้อมูล" ลม
- 2. ระบบจะแสดงหน้าต่างยืนยันการลบข้อมูล

![](_page_30_Picture_7.jpeg)

3. คลิกปุ่ม <mark>เพื่อยืนยันการลบข้อมูล ถ้าไม่ต้องการลบให้คลิกปุ่ม <mark>เพื่อยกเลิกการลบ</mark></mark> ข้อมูล

![](_page_31_Picture_0.jpeg)

![](_page_31_Picture_2.jpeg)

#### <span id="page-31-0"></span>**เมนูต าแหน่งประเภท MAS202**

ฟังก์ชั่นนี้สำหรับเพื่อบันทึก/แก้ไข/แสดง ข้อมูลตำแหน่งประเภท

![](_page_31_Picture_74.jpeg)

### <u>การเพิ่มข้อมูลตำแหน่งประเภท</u>

1. กดเลือก เมนูตำแหน่งประเภท ระบบแสดงหน้าจอ

![](_page_31_Picture_75.jpeg)

- *เพิ่มข้อมูล* 2. คลิกปุ่ม
- 3. ระบุข้อมูลที่ต้องการกรอก ดังรูป

![](_page_31_Picture_76.jpeg)

![](_page_32_Picture_0.jpeg)

![](_page_32_Picture_2.jpeg)

กดปุ่ม 1 เพิ่มระดับตำแหน่ง

![](_page_32_Picture_92.jpeg)

- 4. เมื่อใส่ข้อมูลเข้าสู่ระบบเรียบร้อยแล้วให้คลิกปุ่ม "บันทึก" เพื่อเป็นการบันทึกข้อมูลในระบบ หากไม่ต้องการ บันทึกรายการให้คลิกที่ปุ่ม "กลับไป" ระบบจะกลับไปยังหน้าจอหลักให้อัตโนมัติ
- 5. กรณีกรอกข้อมูลไม่ครบ ระบบจะแสดงข้อความ "*กรุณากรอกข้อมูล*" หรือ กรณีที่ไม่มีการเลือกข้อมูล ระบบ จะแสดงข้อความ "*กรุณาเลือกข้อมูล*"

<u>การแก้ไขข้อมูลตำแหน่งประเภท</u>

![](_page_32_Picture_93.jpeg)

![](_page_32_Picture_94.jpeg)

- 2. แก้ไขข้อมูลที่ต้องการ
- 3. คลิกปุ่ม "บันทึก" <mark>บันทึก</mark>

![](_page_33_Picture_0.jpeg)

![](_page_33_Picture_2.jpeg)

### <u>การดูข้อมูลตำแหน่งประเภท</u>

![](_page_33_Picture_46.jpeg)

![](_page_34_Picture_0.jpeg)

![](_page_34_Picture_2.jpeg)

#### <span id="page-34-0"></span>**เมนูช่วงระดับต าแหน่ง MAS108**

ฟังก์ชั่นนี้สำหรับเพื่อบันทึก/แก้ไข/แสดง ข้อมูลช่วงระดับตำแหน่ง

![](_page_34_Picture_99.jpeg)

#### <u>การเพิ่มข้อมูลช่วงระดับตำแหน่ง</u>

1. กดเลือก เมนูช่วงระดับตำแหน่ง ระบบแสดงหน้าจอ

![](_page_34_Picture_100.jpeg)

- **ี เพิ่มข้อมูล** 2. คลิกปุ่ม
- 3. ระบุข้อมูลที่ต้องการกรอก ดังรูป

![](_page_34_Picture_101.jpeg)

- 4. เมื่อใส่ข้อมูลเข้าสู่ระบบเรียบร้อยแล้วให้คลิกปุ่ม "บันทึก" เพื่อเป็นการบันทึกข้อมูลในระบบ หากไม่ต้องการ บันทึกรายการให้คลิกที่ปุ่ม "กลับไป" ระบบจะกลับไปยังหน้าจอหลักให้อัตโนมัติ
- 5. กรณีกรอกข้อมูลไม่ครบ ระบบจะแสดงข้อความ "*กรุณากรอกข้อมูล*" หรือ กรณีที่ไม่มีการเลือกข้อมูล ระบบ จะแสดงข้อความ "*กรุณาเลือกข้อมูล*"

![](_page_35_Picture_0.jpeg)

![](_page_35_Picture_2.jpeg)

### <u>การแก้ไขข้อมูลช่วงระดับตำแหน่ง</u>

![](_page_35_Picture_76.jpeg)

- 2. แก้ไขข้อมูลที่ต้องการ
- $3.$  คลิกปุ่ม "บันทึก"  $\vert$ ้ามีหกิ

# <u>การดูข้อมูลช่วงระดับตำแหน่ง</u>

![](_page_35_Picture_77.jpeg)
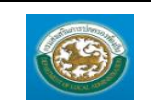

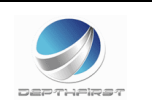

### **เมนูต าแหน่งในสายงาน MAS101**

ฟังก์ชั่นนี้สำหรับเพื่อบันทึก/แก้ไข/แสดง ข้อมูลตำแหน่งในสายงาน

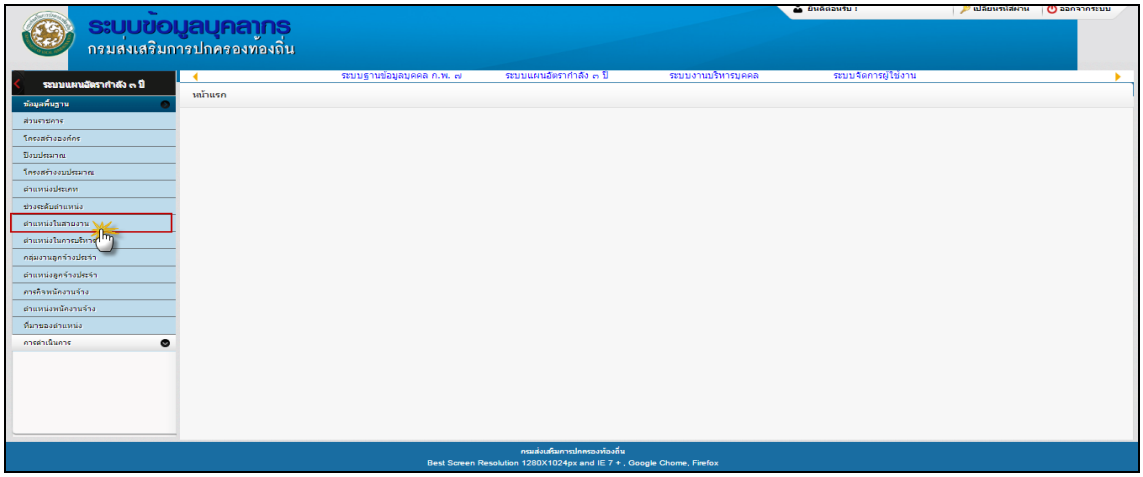

### <u>การเพิ่มข้อมูลตำแหน่งในสายงาน</u>

1. กดเลือก เมนูตำแหน่งในสายงาน ระบบแสดงหน้าจอ

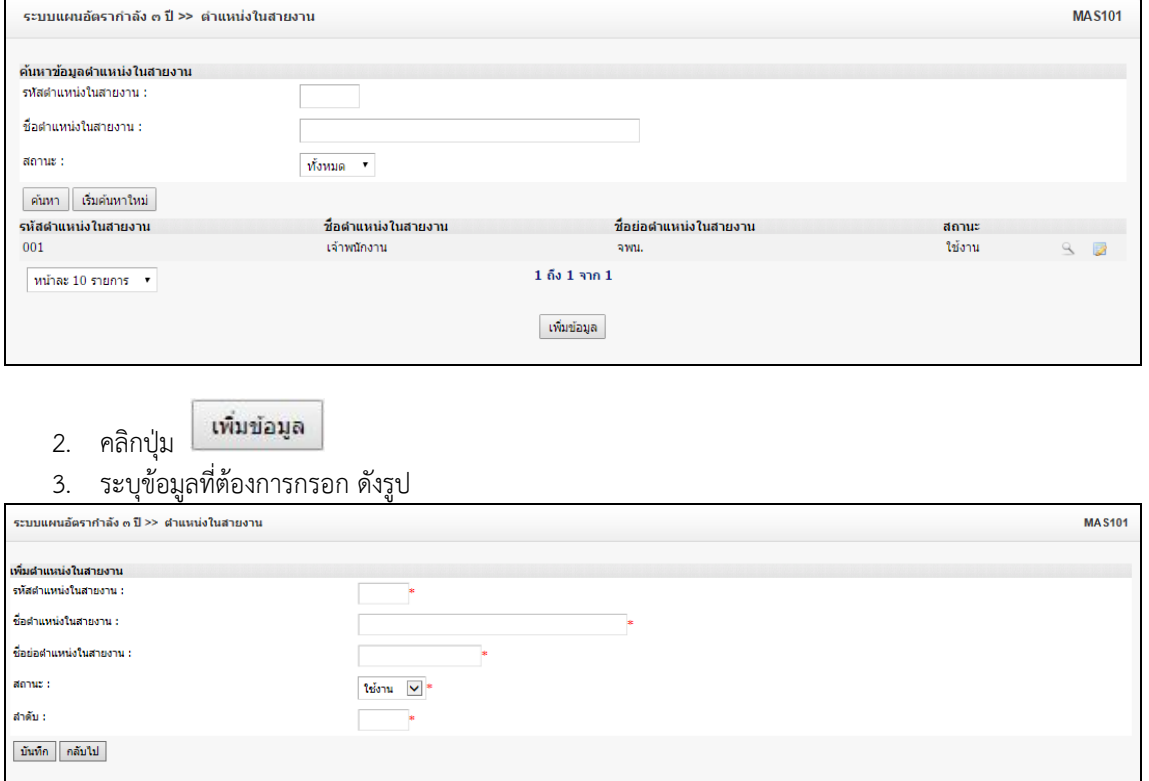

4. เมื่อใส่ข้อมูลเข้าสู่ระบบเรียบร้อยแล้วให้คลิกปุ่ม "บันทึก" เพื่อเป็นการบันทึกข้อมูลในระบบ หากไม่ต้องการ บันทึกรายการให้คลิกที่ปุ่ม "กลับไป" ระบบจะกลับไปยังหน้าจอหลักให้อัตโนมัติ

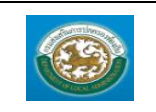

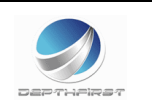

5. กรณีกรอกข้อมูลไม่ครบ ระบบจะแสดงข้อความ "*กรุณากรอกข้อมูล*" หรือ กรณีที่ไม่มีการเลือกข้อมูล ระบบ จะแสดงข้อความ "*กรุณาเลือกข้อมูล*"

# <u>การแก้ไขข้อมูลตำแหน่งในสายงาน</u>

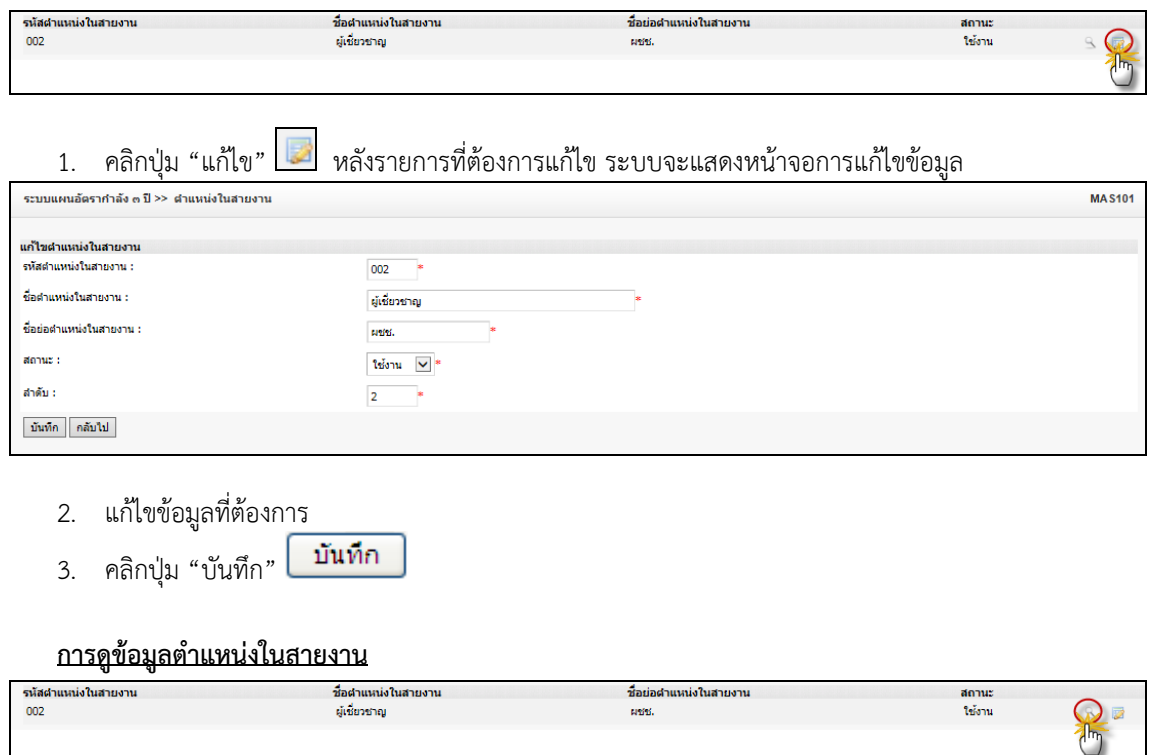

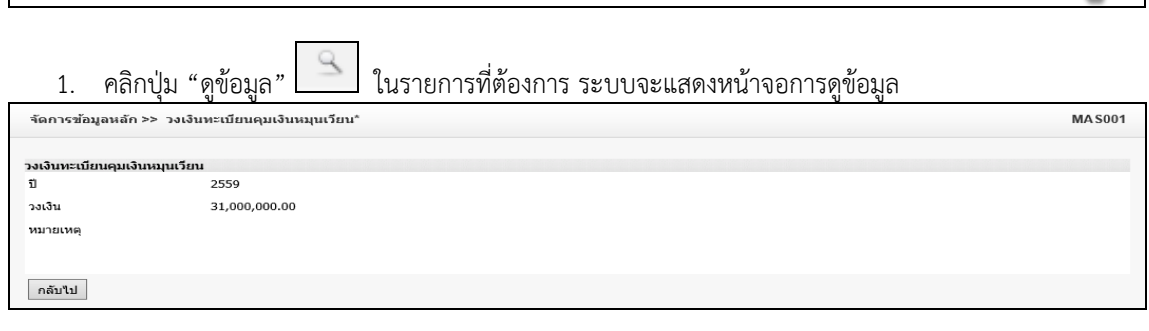

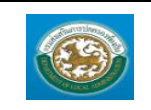

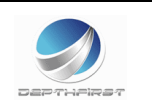

### **เมนูต าแหน่งในการบริหาร MAS102**

่ ฟังก์ชั่นนี้สำหรับเพื่อบันทึก/แก้ไข/แสดง ข้อมูลตำแหน่งในการบริหาร

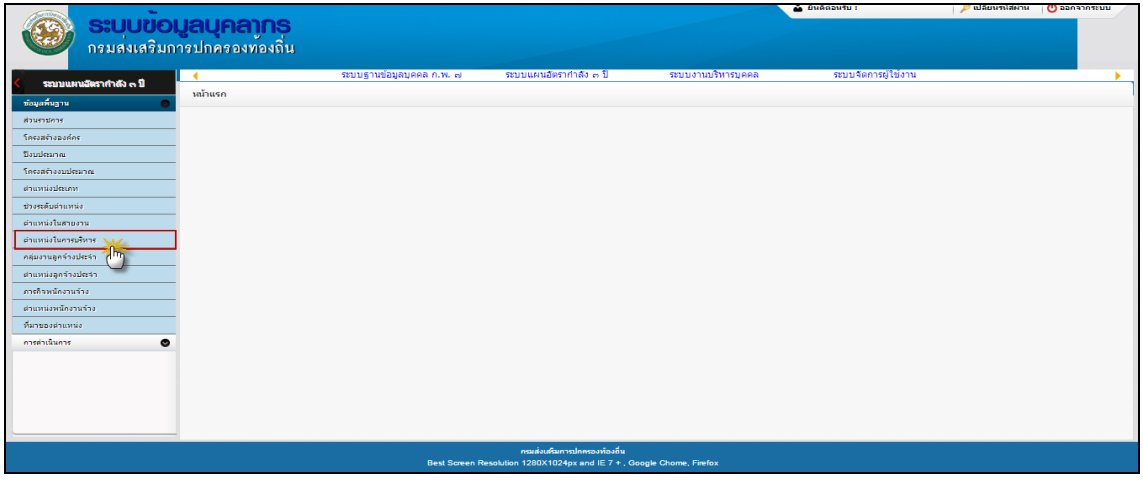

### <u>ุการเพิ่มข้อมูลตำแหน่งในการบริหาร</u>

### 1. กดเลือก เมนูตำแหน่งในการบริหาร ระบบแสดงหน้าจอ

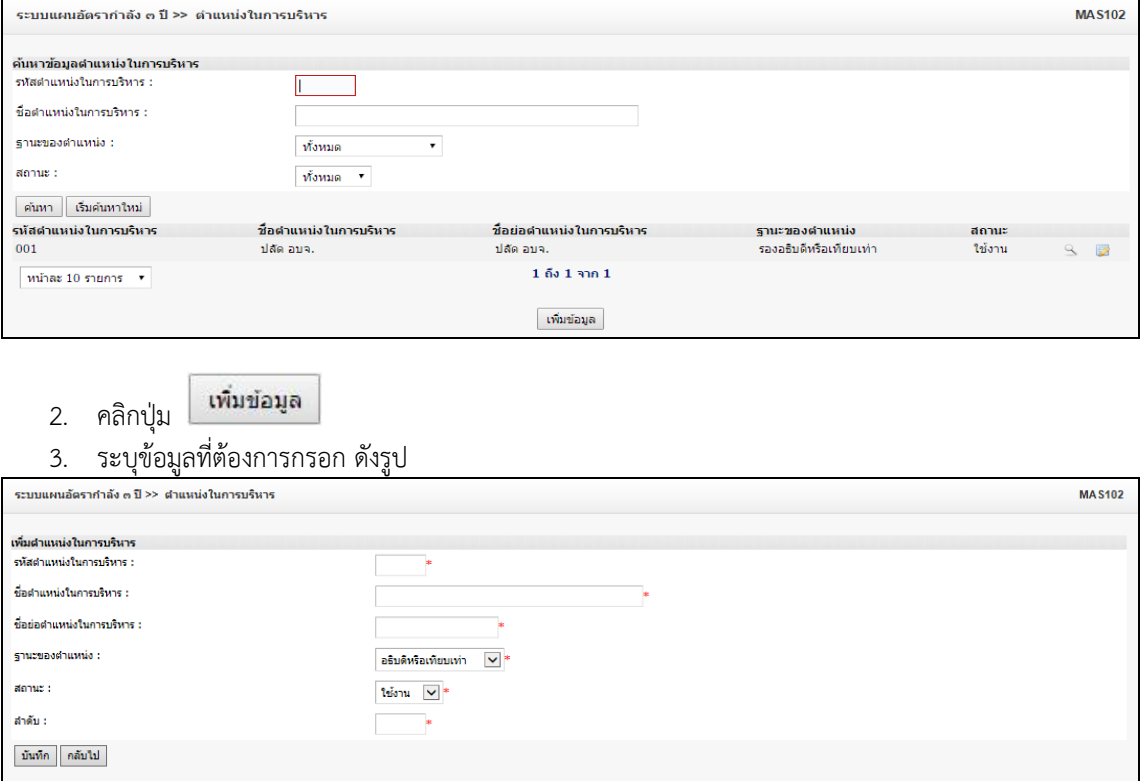

4. เมื่อใส่ข้อมูลเข้าสู่ระบบเรียบร้อยแล้วให้คลิกปุ่ม "บันทึก" เพื่อเป็นการบันทึกข้อมูลในระบบ หากไม่ต้องการ บันทึกรายการให้คลิกที่ปุ่ม "กลับไป" ระบบจะกลับไปยังหน้าจอหลักให้อัตโนมัติ

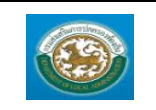

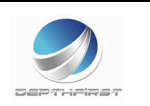

5. กรณีกรอกข้อมูลไม่ครบ ระบบจะแสดงข้อความ "*กรุณากรอกข้อมูล*" หรือ กรณีที่ไม่มีการเลือกข้อมูล ระบบ จะแสดงข้อความ "*กรุณาเลือกข้อมูล*"

# <u>การแก้ไขข้อมูลตำแหน่งในการบริหาร</u>

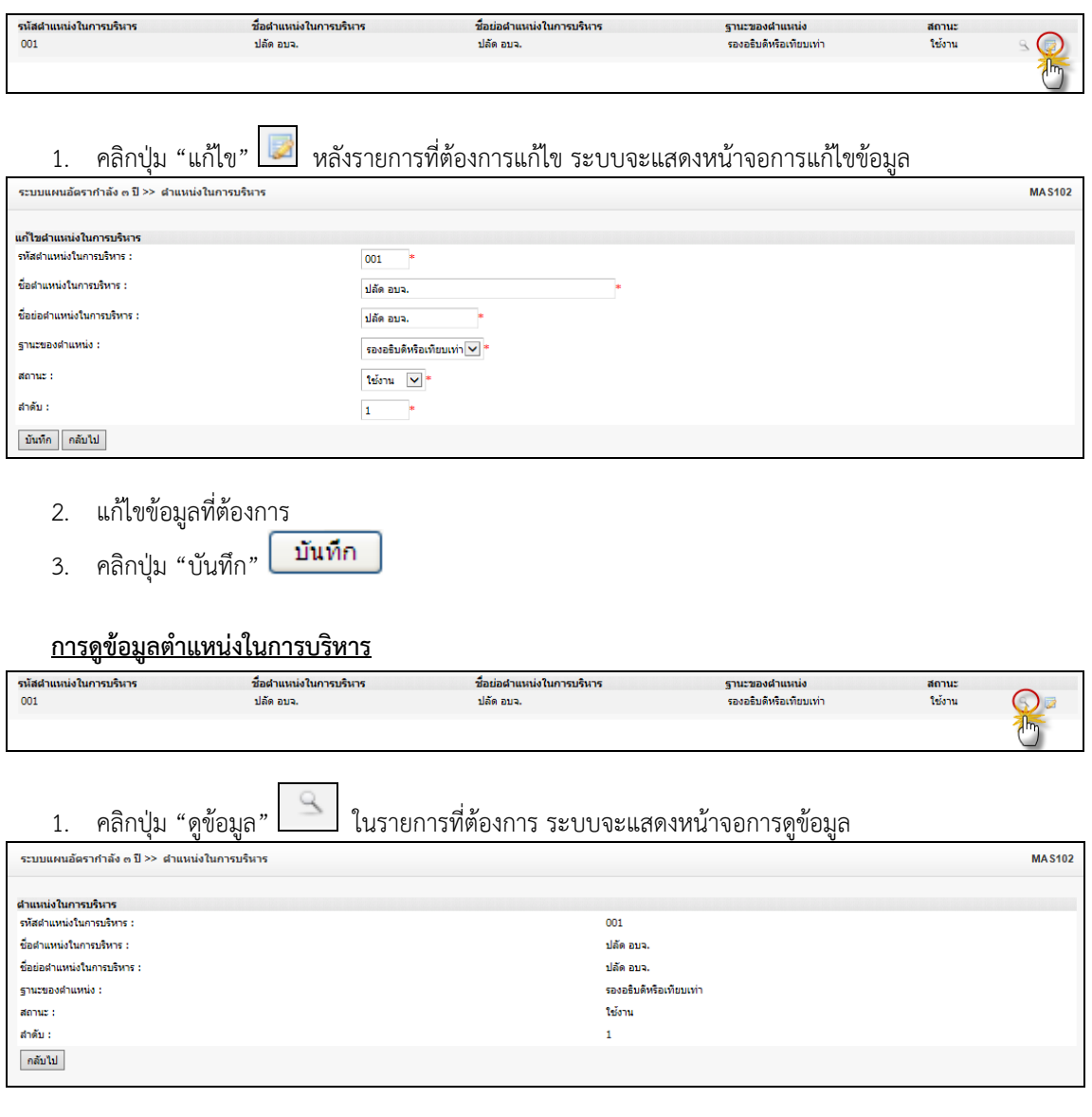

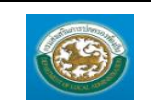

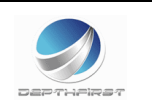

#### **เมนูกลุ่มงานลูกจ้างประจ า MAS103**

ฟังก์ชั่นนี้สำหรับเพื่อบันทึก/แก้ไข/แสดง ข้อมูลกลุ่มงานลูกจ้างประจำ

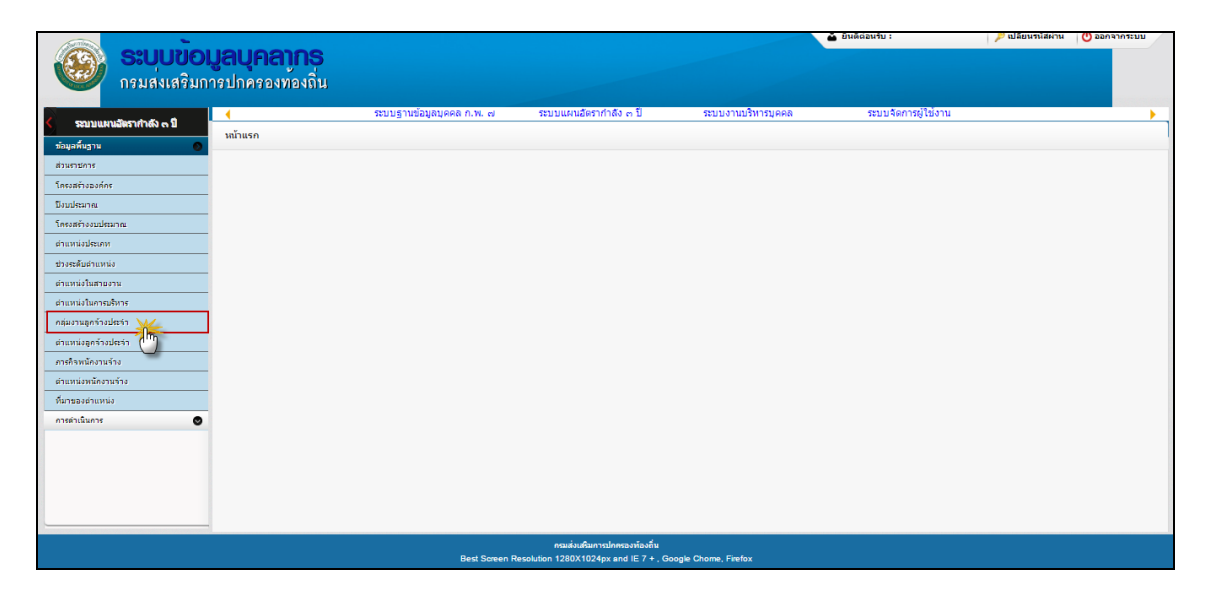

### <u>ุการเพิ่มข้อมูลกลุ่มงานลูกจ้างประจำ</u>

1. กดเลือก เมนูกลุ่มงานลูกจ้างประจำ ระบบแสดงหน้าจอ

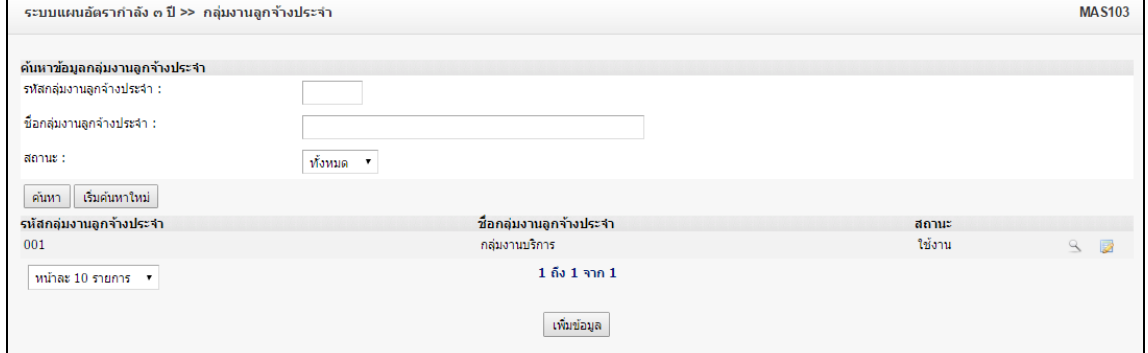

- เพิ่มข้อมูล 2. คลิกปุ่ม
- 3. ระบุข้อมูลที่ต้องการกรอก ดังรูป

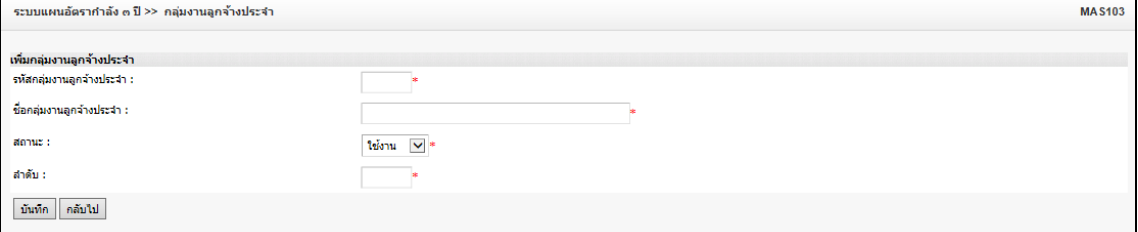

4. เมื่อใส่ข้อมูลเข้าสู่ระบบเรียบร้อยแล้วให้คลิกปุ่ม "บันทึก" เพื่อเป็นการบันทึกข้อมูลในระบบ หากไม่ต้องการ บันทึกรายการให้คลิกที่ปุ่ม "กลับไป" ระบบจะกลับไปยังหน้าจอหลักให้อัตโนมัติ

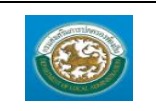

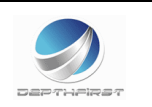

5. กรณีกรอกข้อมูลไม่ครบ ระบบจะแสดงข้อความ "*กรุณากรอกข้อมูล*" หรือ กรณีที่ไม่มีการเลือกข้อมูล ระบบ จะแสดงข้อความ "*กรุณาเลือกข้อมูล*"

<u>การแก้ไขข้อมูลกลุ่มงานลูกจ้างประจำ</u>

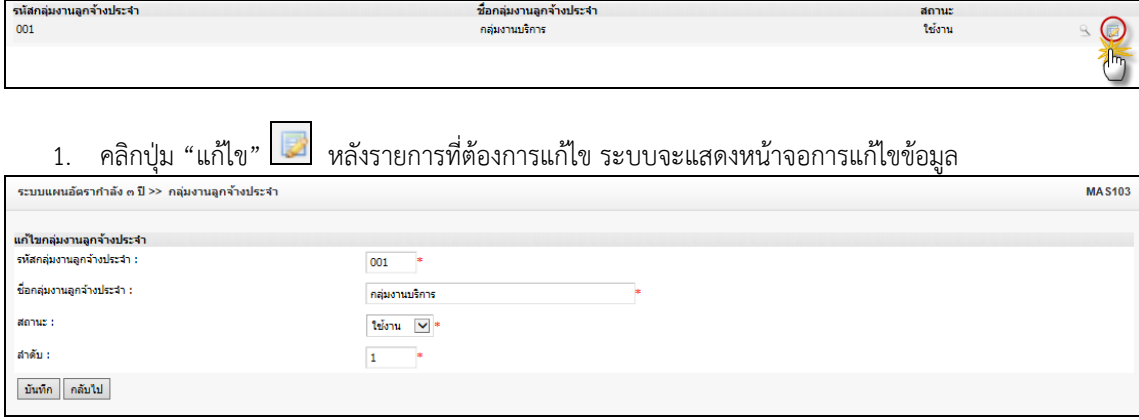

- 2. แก้ไขข้อมูลที่ต้องการ
- บันทึก  $3.$  คลิกปุ่ม "บันทึก" $\vert$

<u>การดูข้อมูลกลุ่มงานลูกจ้างประจำ</u>

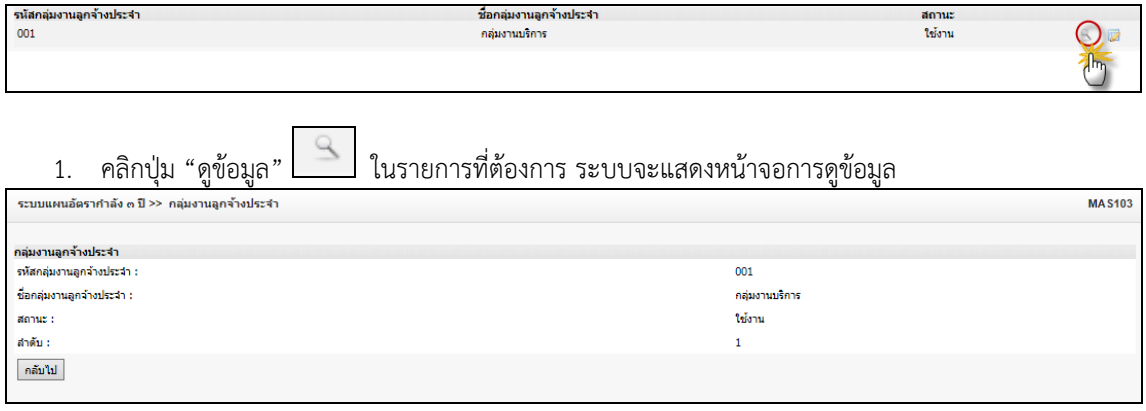

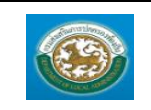

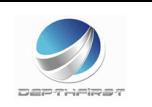

### **เมนูต าแหน่งลูกจ้างประจ า MAS104**

ฟังก์ชั่นนี้สำหรับเพื่อบันทึก/แก้ไข/แสดง ข้อมูลตำแหน่งลูกจ้างประจำ

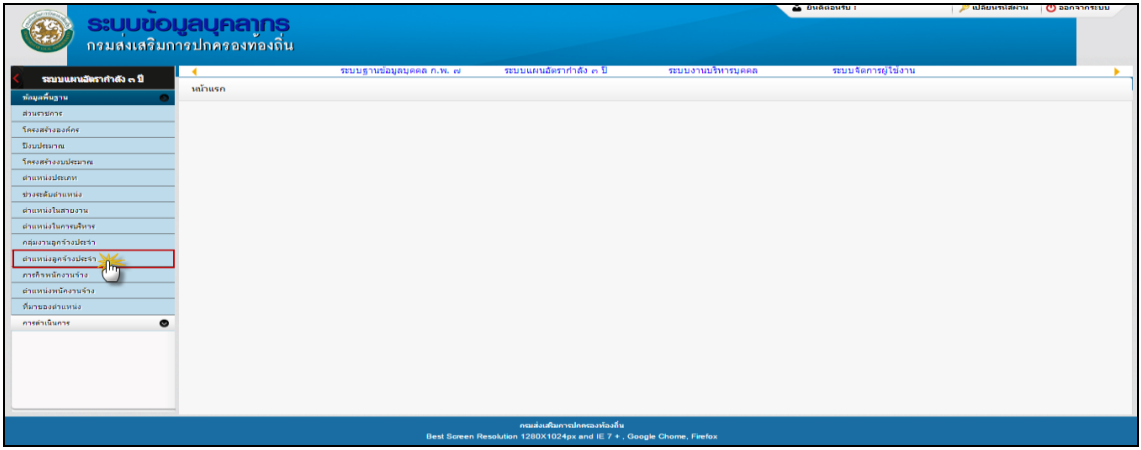

### <u>การเพิ่มข้อมูลตำแหน่งลูกจ้างประจำ</u>

### 1. กดเลือก เมนตำแหน่งลูกจ้างประจำ ระบบแสดงหน้าจอ

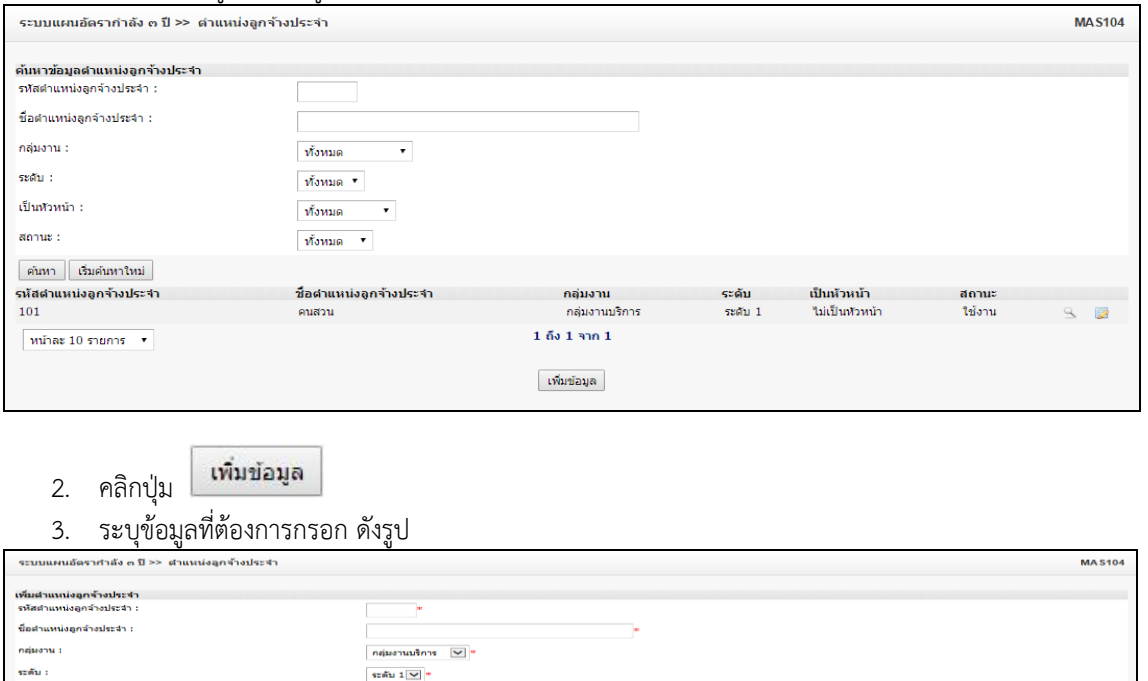

 $anuz$ : ando i -มันทึก - คลับไป -

เป็นหัวหน้า

- 4. เมื่อใส่ข้อมูลเข้าสู่ระบบเรียบร้อยแล้วให้คลิกปุ่ม "บันทึก" เพื่อเป็นการบันทึกข้อมูลในระบบ หากไม่ต้องการ บันทึกรายการให้คลิกที่ปุ่ม "กลับไป" ระบบจะกลับไปยังหน้าจอหลักให้อัตโนมัติ
- 5. กรณีกรอกข้อมูลไม่ครบ ระบบจะแสดงข้อความ "*กรุณากรอกข้อมูล*" หรือ กรณีที่ไม่มีการเลือกข้อมูล ระบบ จะแสดงข้อความ "*กรุณาเลือกข้อมูล*"

์<br>|ไม่เป็นหัวหน้า <mark>▽</mark> \*

telenu  $\|\cdot\|$ 

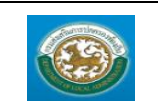

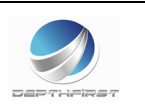

### <u>การแก้ไขข้อมูลตำแหน่งลูกจ้างประจำ</u>

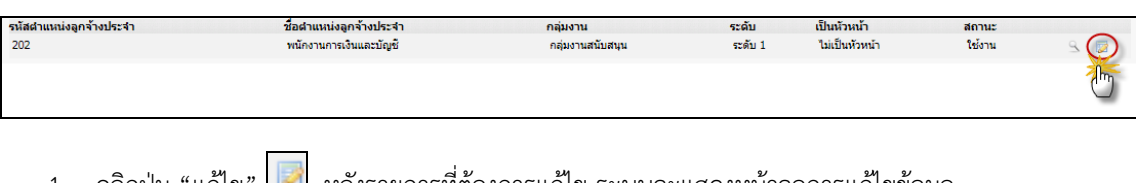

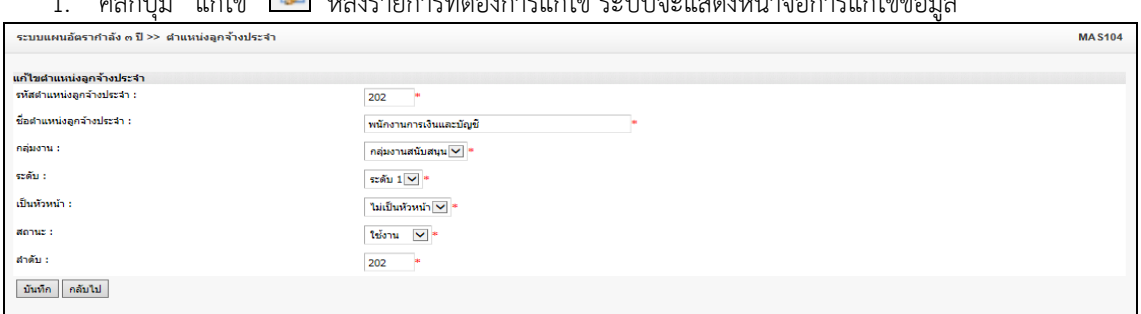

2. แก้ไขข้อมูลที่ต้องการ

คลับไป

3. คลิกปุ่ม "บันทึก" <mark>บันทึก</mark>

# <u>การดูข้อมูลตำแหน่งลูกจ้างประจำ</u>

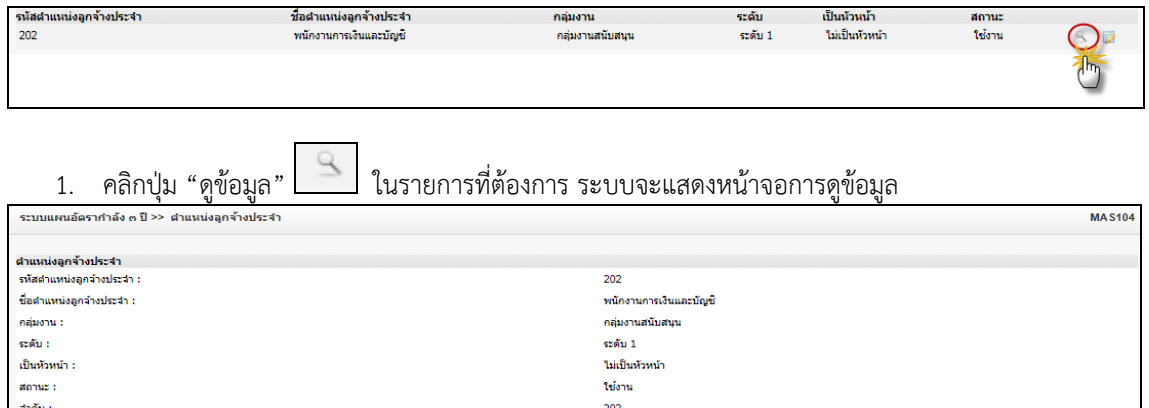

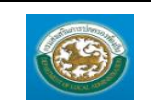

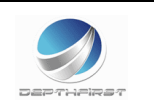

#### **เมนูภารกิจพนักงานจ้าง PPS002**

ฟังก์ชั่นนี้สำหรับเพื่อบันทึก/แก้ไข/แสดง ข้อมูลภารกิจพนักงานจ้าง

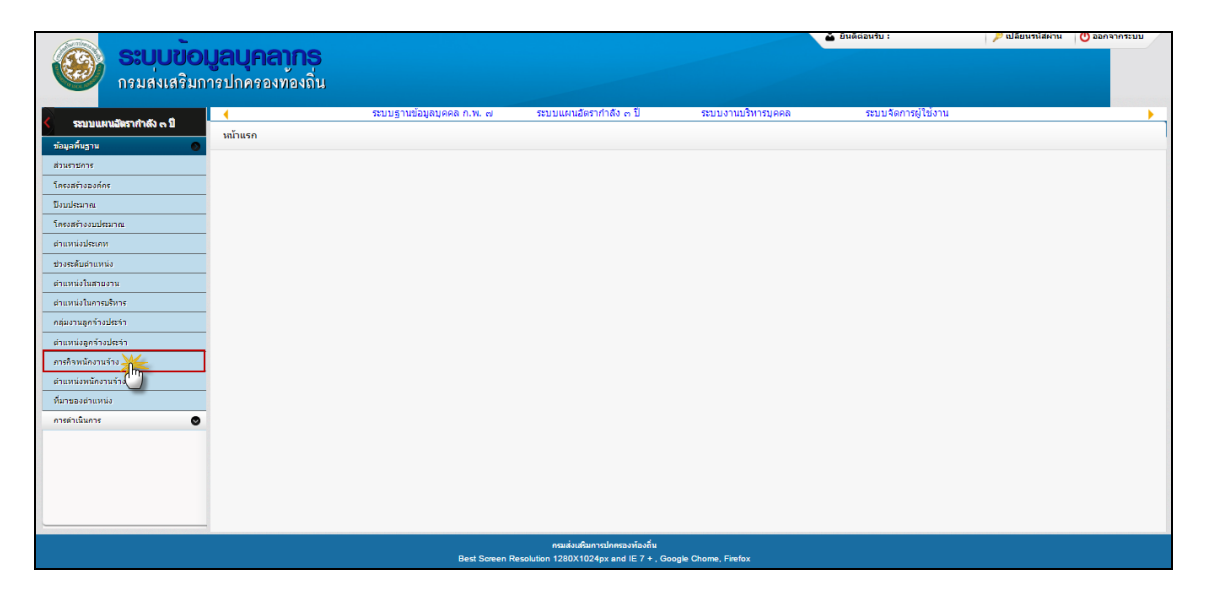

# **การเพิ่มข้อมูลภารกิจพนักงานจ้าง**

1. กดเลือก เมนูภารกิจพนักงานจ้าง ระบบแสดงหน้าจอ

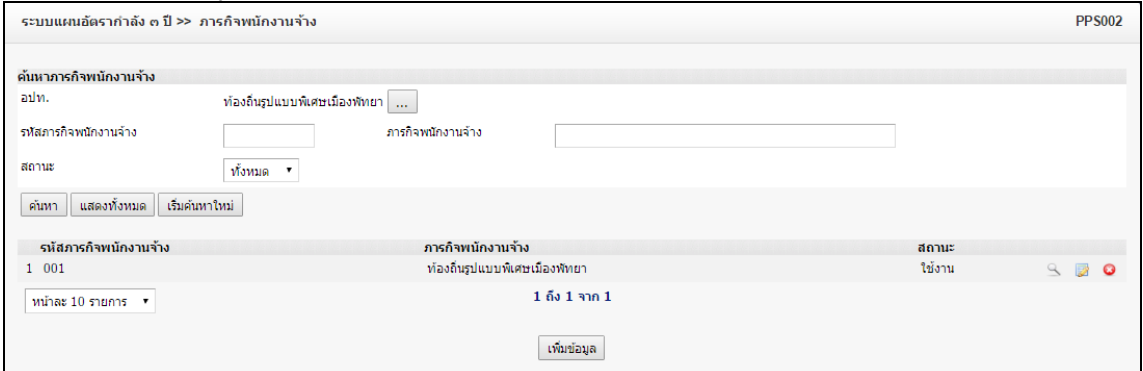

- เพิ่มข้อมูล 2. คลิกปุ่ม
- 3. ระบุข้อมูลที่ต้องการกรอก ดังรูป

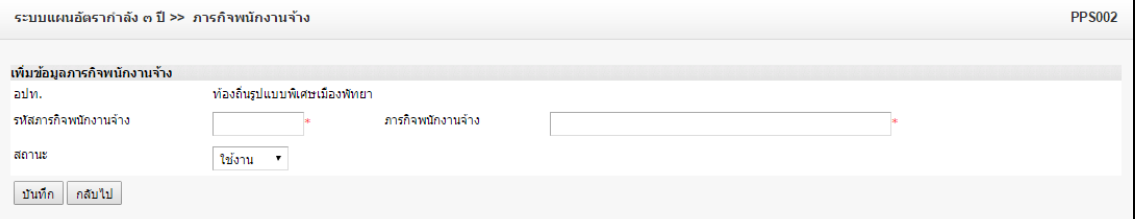

4. เมื่อใส่ข้อมูลเข้าสู่ระบบเรียบร้อยแล้วให้คลิกปุ่ม "บันทึก" เพื่อเป็นการบันทึกข้อมูลในระบบ หากไม่ต้องการ บันทึกรายการให้คลิกที่ปุ่ม "กลับไป" ระบบจะกลับไปยังหน้าจอหลักให้อัตโนมัติ

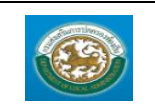

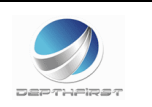

5. กรณีกรอกข้อมูลไม่ครบ ระบบจะแสดงข้อความ "*กรุณากรอกข้อมูล*" หรือ กรณีที่ไม่มีการเลือกข้อมูล ระบบ จะแสดงข้อความ "*กรุณาเลือกข้อมูล*"

# **การแก้ไขข้อมูลภารกิจพนักงานจ้าง**

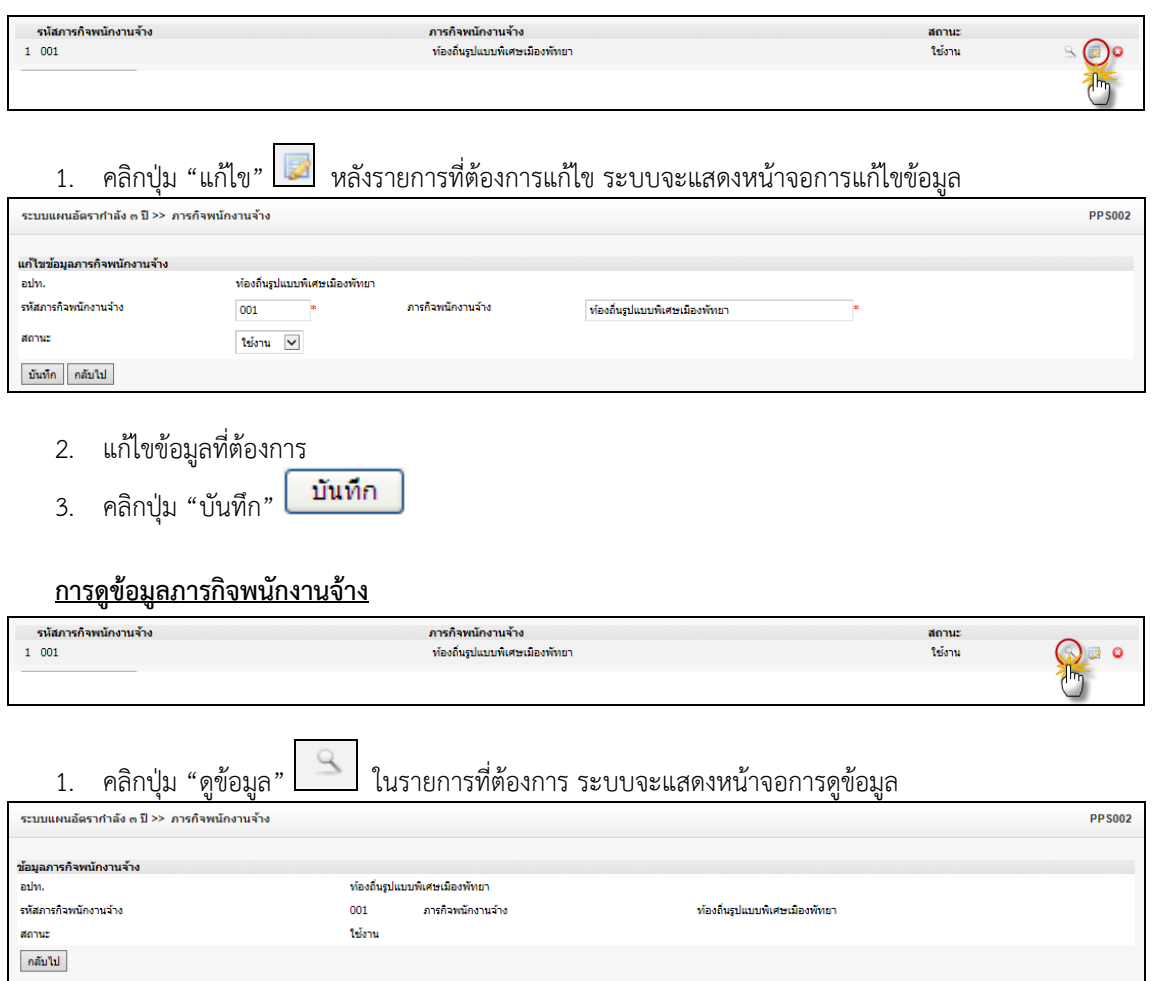

### **การลบข้อมูลภารกิจพนักงานจ้าง**

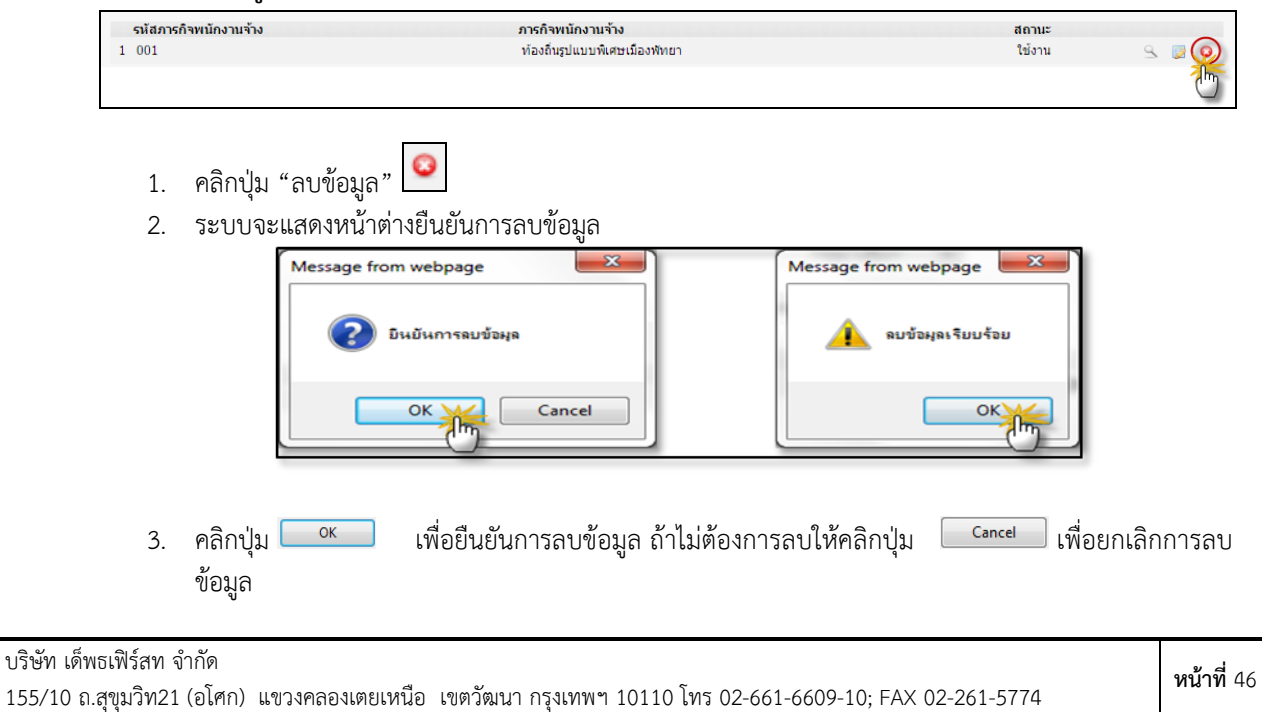

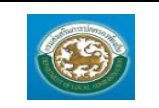

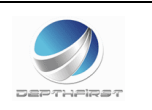

### **เมนูต าแหน่งพนักงานจ้าง MAS105**

ฟังก์ชั่นนี้สำหรับเพื่อบันทึก/แก้ไข/แสดง ข้อมูลตำแหน่งพนักงานจ้าง

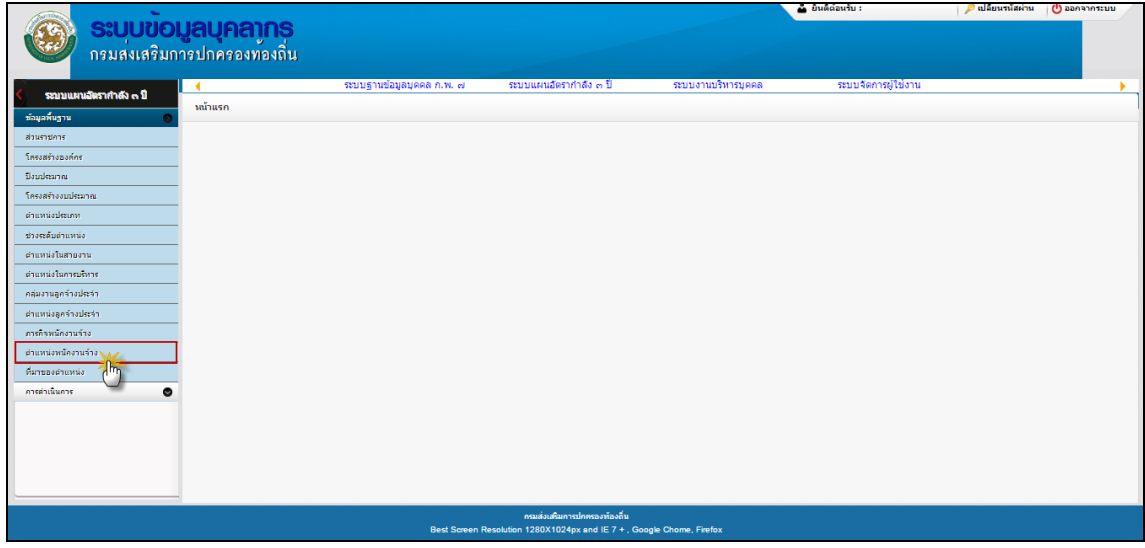

### **การเพิ่มข้อมูลต าแหน่งพนักงานจ้าง**

#### 1. กดเลือก เมนูตำแหน่งพนักงานจ้าง ระบบแสดงหน้าจอ

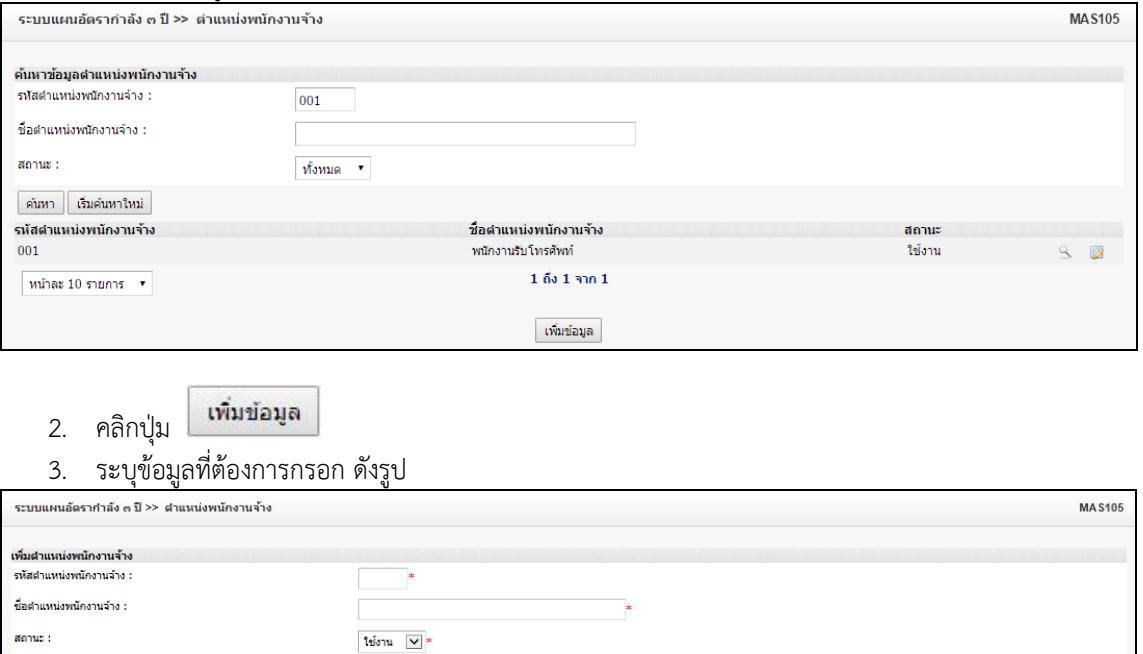

- 4. เมื่อใส่ข้อมูลเข้าสู่ระบบเรียบร้อยแล้วให้คลิกปุ่ม "บันทึก" เพื่อเป็นการบันทึกข้อมูลในระบบ หากไม่ต้องการ บันทึกรายการให้คลิกที่ปุ่ม "กลับไป" ระบบจะกลับไปยังหน้าจอหลักให้อัตโนมัติ
- 5. กรณีกรอกข้อมูลไม่ครบ ระบบจะแสดงข้อความ "*กรุณากรอกข้อมูล*" หรือ กรณีที่ไม่มีการเลือกข้อมูล ระบบ จะแสดงข้อความ "*กรุณาเลือกข้อมูล*"

#### <u>การแก้ไขข้อมูลตำแหน่งพนักงานจ้าง</u>

์<br>สำคับ : ์ บันทึก | กลับไป |

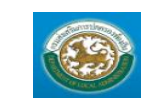

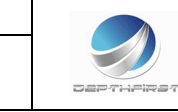

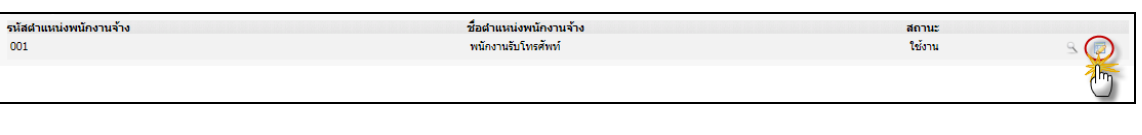

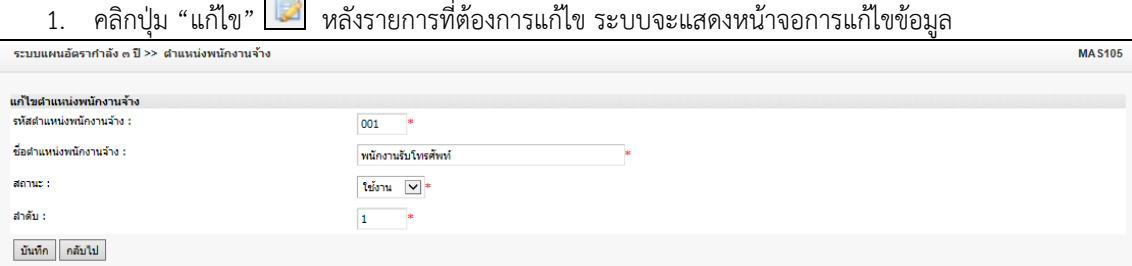

- 2. แก้ไขข้อมูลที่ต้องการ
- 3. คลิกปุ่ม "บันทึก" <mark>บันทึก</mark>

# <u>การดูข้อมูลตำแหน่งพนักงานจ้าง</u>

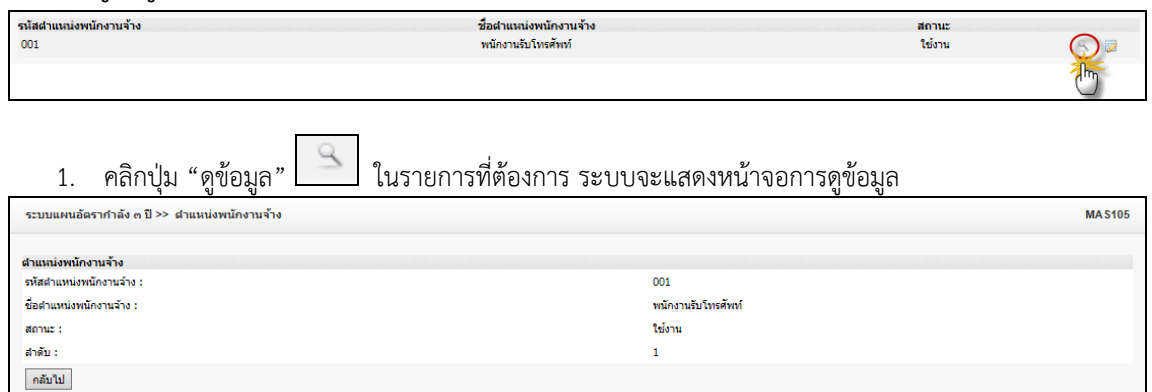

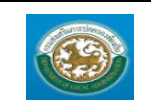

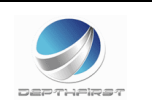

### **เมนูที่มาของต าแหน่ง MAS107**

ฟังก์ชั่นนี้สำหรับเพื่อบันทึก/แก้ไข/แสดง ข้อมูลที่มาของตำแหน่ง

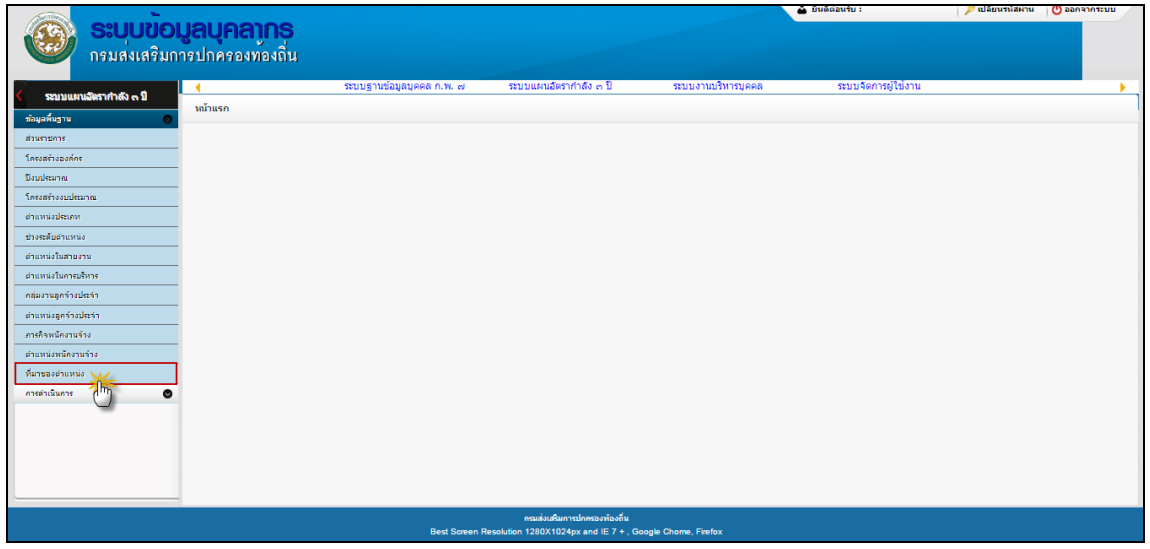

# <u>การเพิ่มข้อมูลที่มาของตำแหน่ง</u>

1. กดเลือก เมนูที่มาของตำแหน่ง ระบบแสดงหน้าจอ

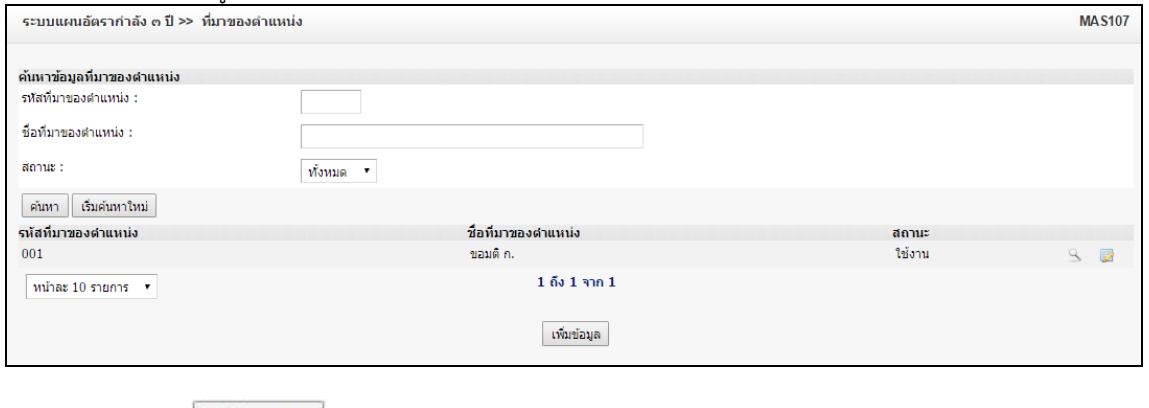

- 2. คลิกปุ่ม <mark>เพิ่มข้อมูล</mark>
- 3. ระบุข้อมูลที่ต้องการกรอก ดังรูป

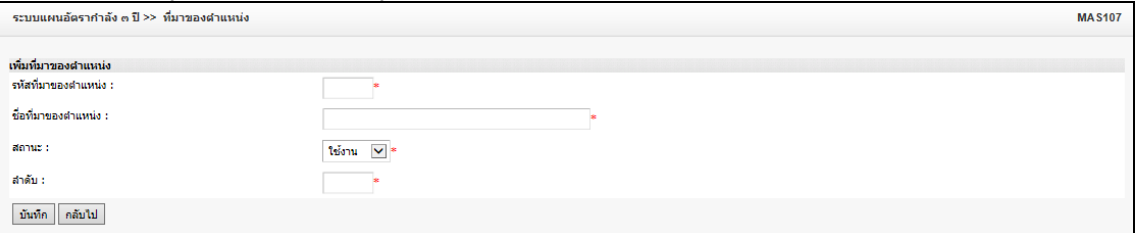

4. เมื่อใส่ข้อมูลเข้าสู่ระบบเรียบร้อยแล้วให้คลิกปุ่ม "บันทึก" เพื่อเป็นการบันทึกข้อมูลในระบบ หากไม่ต้องการ บันทึกรายการให้คลิกที่ปุ่ม "กลับไป" ระบบจะกลับไปยังหน้าจอหลักให้อัตโนมัติ

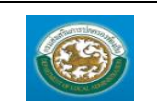

ชื่อที่มาของตำแหน่ง :

anne : ์<br>สำคับ :

้กลับไป

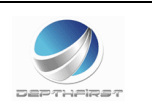

5. กรณีกรอกข้อมูลไม่ครบ ระบบจะแสดงข้อความ "*กรุณากรอกข้อมูล*" หรือ กรณีที่ไม่มีการเลือกข้อมูล ระบบ จะแสดงข้อความ "*กรุณาเลือกข้อมูล*"

<u>การแก้ไขข้อมูลที่มาของต่ำแหน่ง</u>

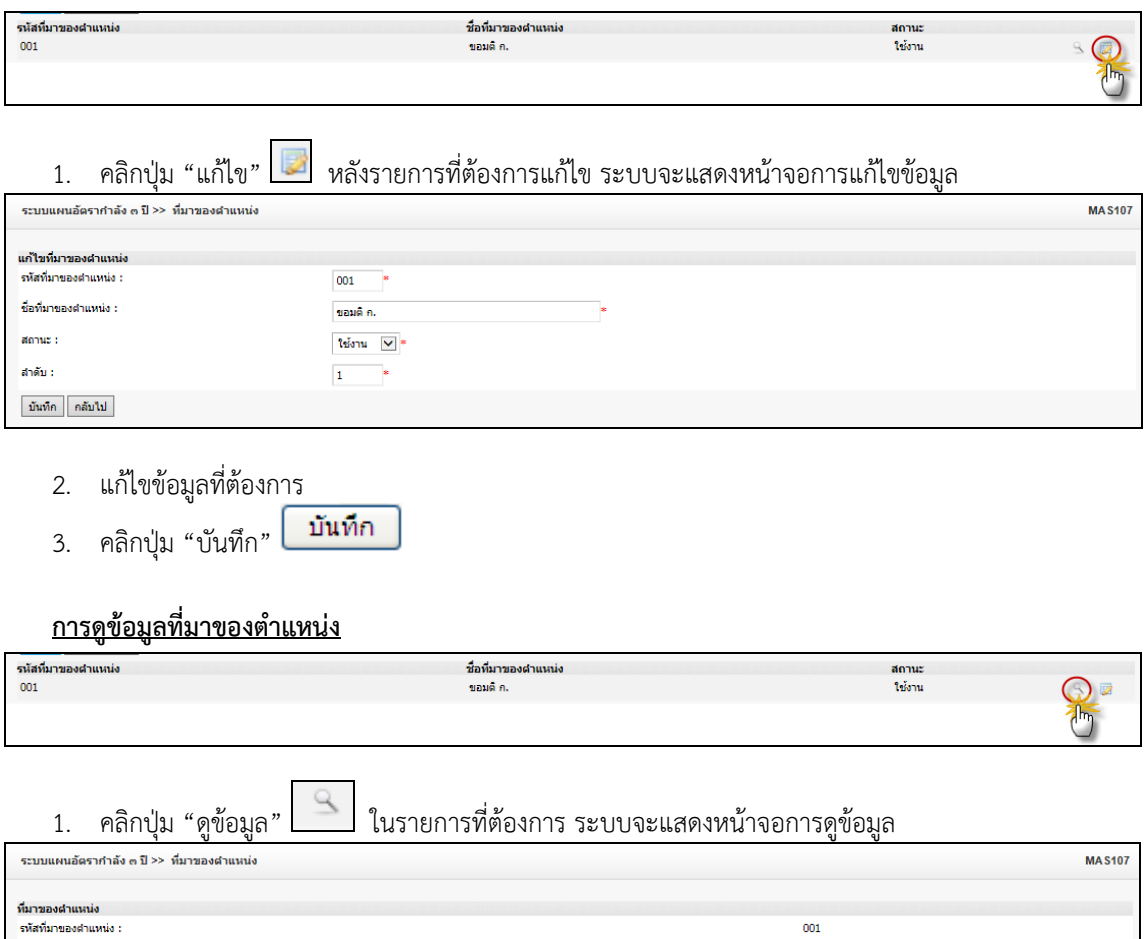

ขอมดี ก. ใช้งาน

 $\mathbf{1}$ 

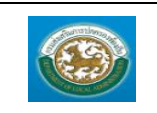

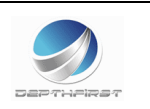

# **เมนูบัญชีเงินเดือนข้าราชการ MAS203**

# ฟังก์ชั่นนี้สำหรับเพื่อบันทึก/แก้ไข/แสดง ข้อมูลบัญชีเงินเดือนข้าราชการ

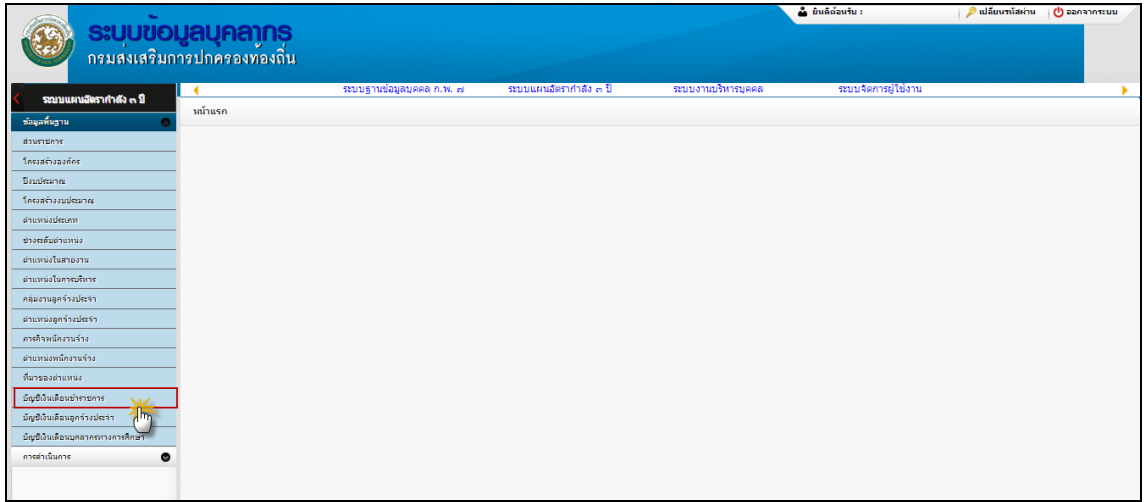

# **การเพิ่มข้อมูลบัญชีเงินเดือนข้าราชการ**

1. กดเลือก เมนูบัญชีเงินเดือนข้าราชการ ระบบแสดงหน้าจอ

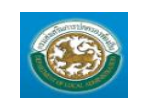

คู่มือการใช้งานระบบ ระบบข้อมูลบุคลากร กรมส่งเสริมการปกครองท้องถิ่น

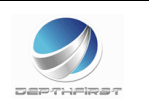

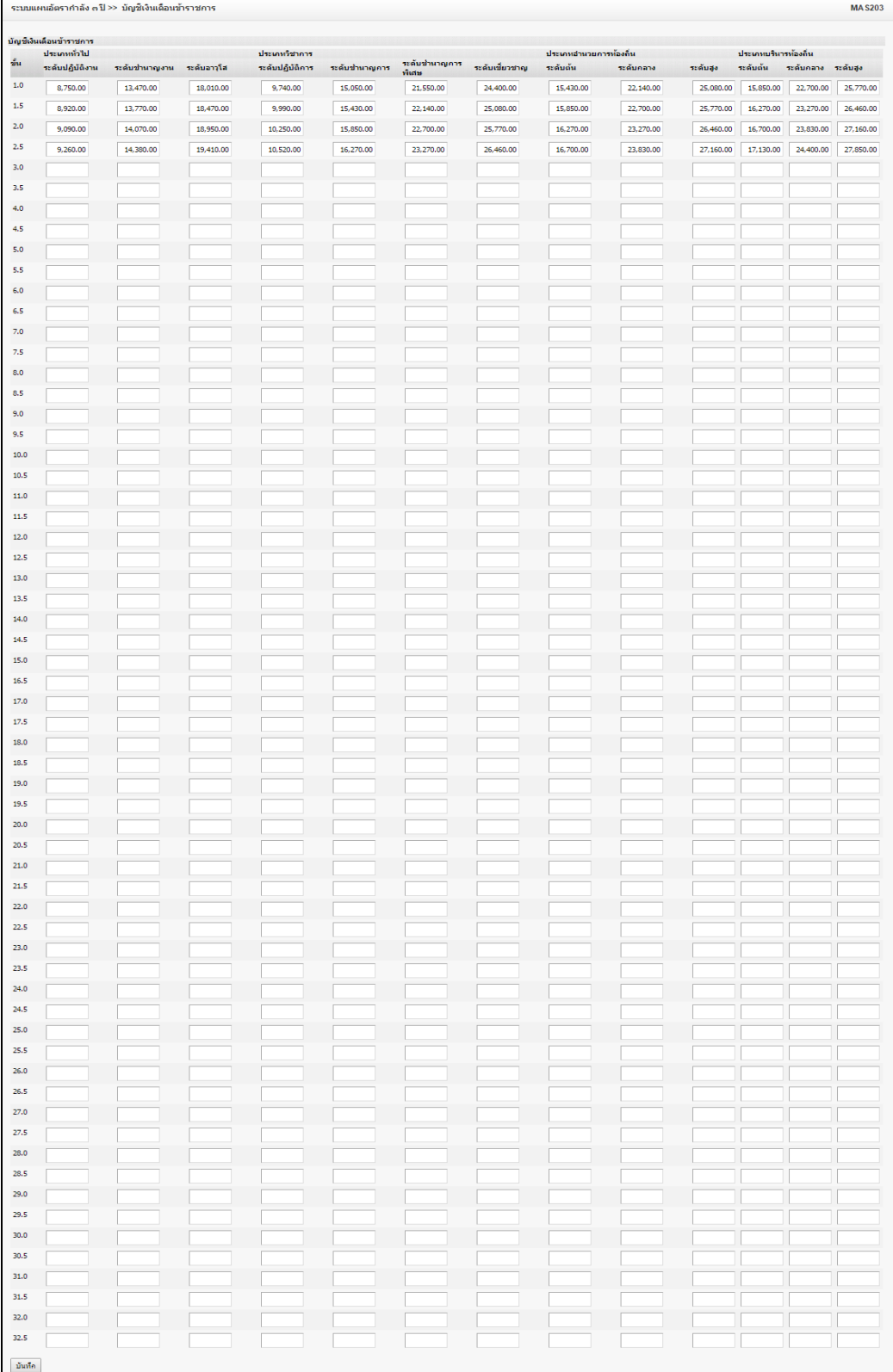

2. ระบุข้อมูลที่ต้องการกรอก ดังรูป

3. เมื่อใส่ข้อมูลเข้าสู่ระบบเรียบร้อยแล้วให้คลิกปุ่ม "บันทึก" เพื่อเป็นการบันทึกข้อมูลในระบบ

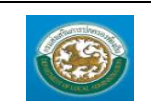

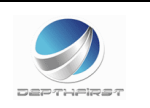

# **เมนูบัญชีเงินเดือนลูกจ้างประจ า MAS204**

ฟังก์ชั่นนี้สำหรับเพื่อบันทึก/แก้ไข/แสดง ข้อมูลบัญชีเงินเดือนลูกจ้างประจำ

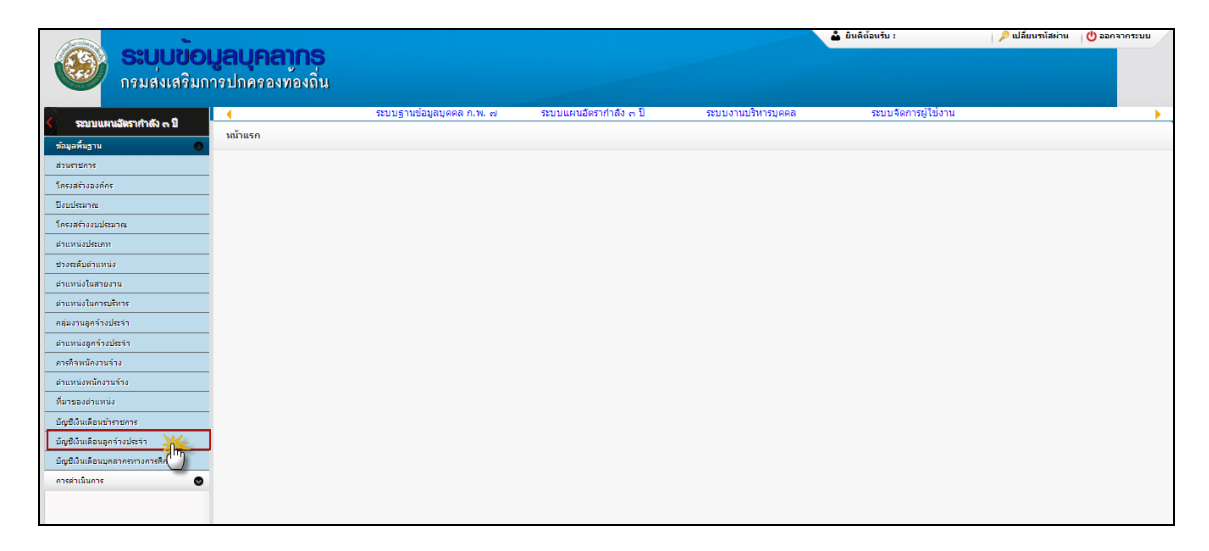

# <u>การเพิ่มข้อมูลบัญชีเงินเดือนลูกจ้างประจำ</u>

1. กดเลือก เมนูบัญชีเงินเดือนลูกจ้างประจำ ระบบแสดงหน้าจอ

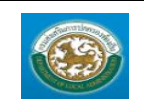

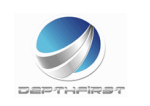

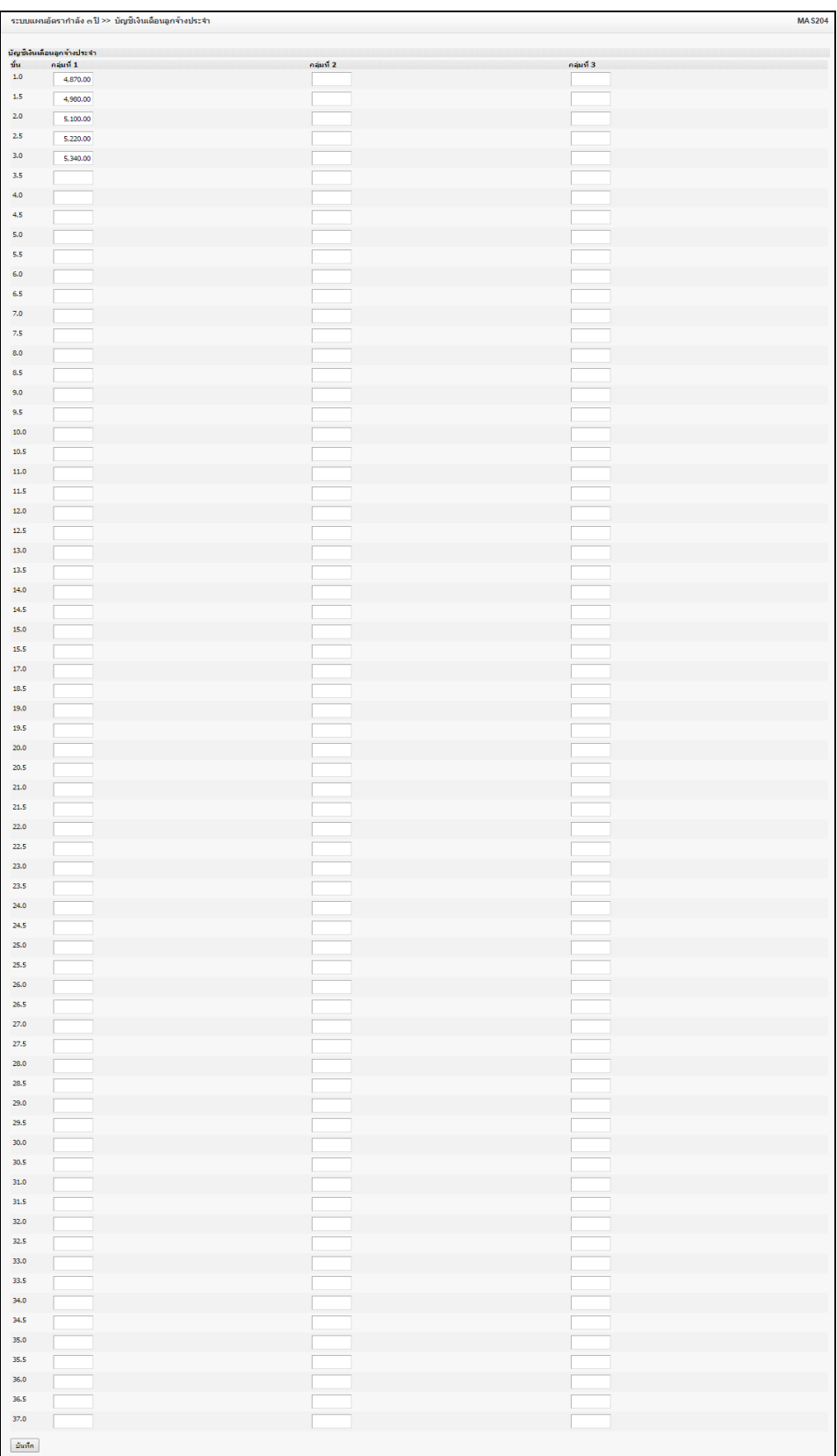

- 2. ระบุข้อมูลที่ต้องการกรอก ดังรูป
- 3. เมื่อใส่ข้อมูลเข้าสู่ระบบเรียบร้อยแล้วให้คลิกปุ่ม "บันทึก" เพื่อเป็นการบันทึกข้อมูลในระบบ

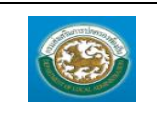

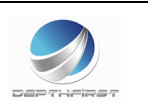

# **เมนูบัญชีเงินเดือนบุคลากรทางการศึกษา MAS205**

**ฟังก์ชั่นนี้ส าหรับเพื่อบันทึก/แก้ไข/แสดง ข้อมูลบัญชีเงินเดือนบุคลากรทางการศึกษา**

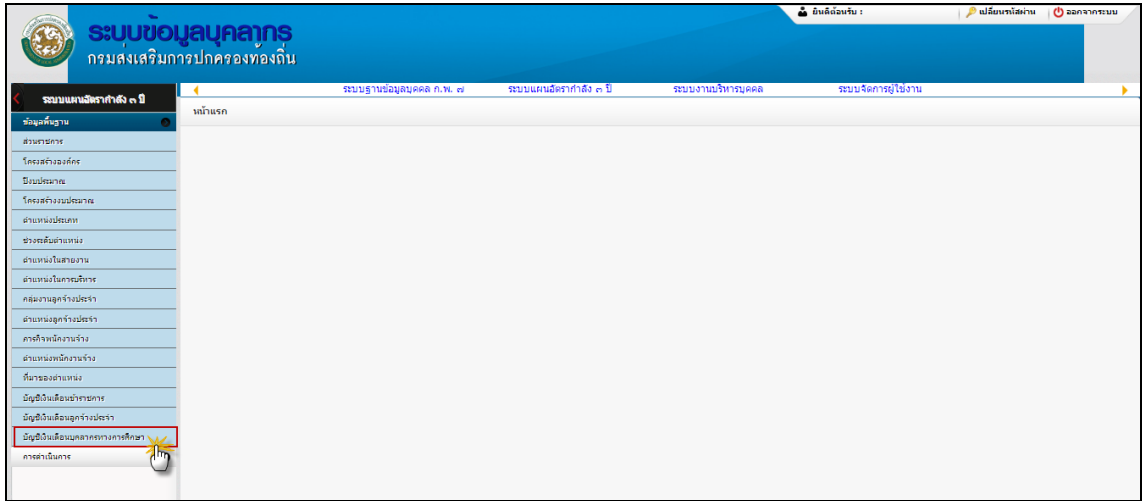

# **การเพิ่มข้อมูลบัญชีเงินเดือนบุคลากรทางการศึกษา**

1. กดเลือก เมนูบัญชีเงินเดือนบุคลากรทางการศึกษา ระบบแสดงหน้าจอ

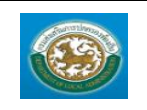

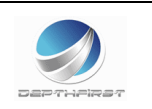

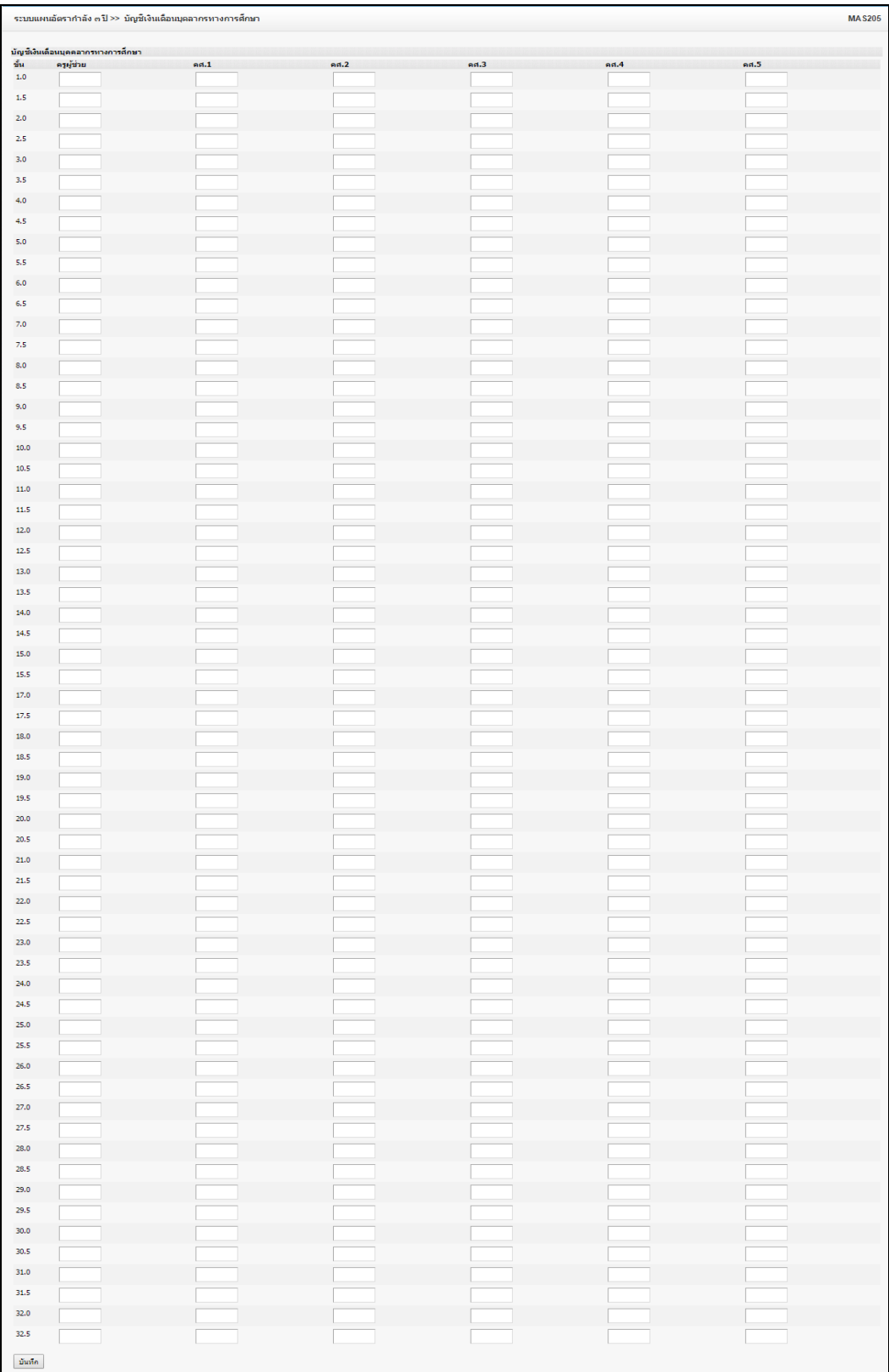

2. ระบุข้อมูลที่ต้องการกรอก ดังรูป

3. เมื่อใส่ข้อมูลเข้าสู่ระบบเรียบร้อยแล้วให้คลิกปุ่ม "บันทึก" เพื่อเป็นการบันทึกข้อมูลในระบบ

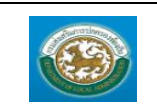

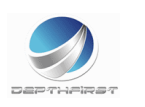

### **การด าเนินการ**

# **เมนูกรอบอัตราก าลังพนักงานส่วนท้องถิ่น (ข้าราชการ) PPS201**

ฟังก์ชั่นนี้สำหรับเพื่อบันทึก/แก้ไข/แสดง ข้อมูลกรอบอัตรากำลังพนักงานส่วนท้องถิ่น (ข้าราชการ)

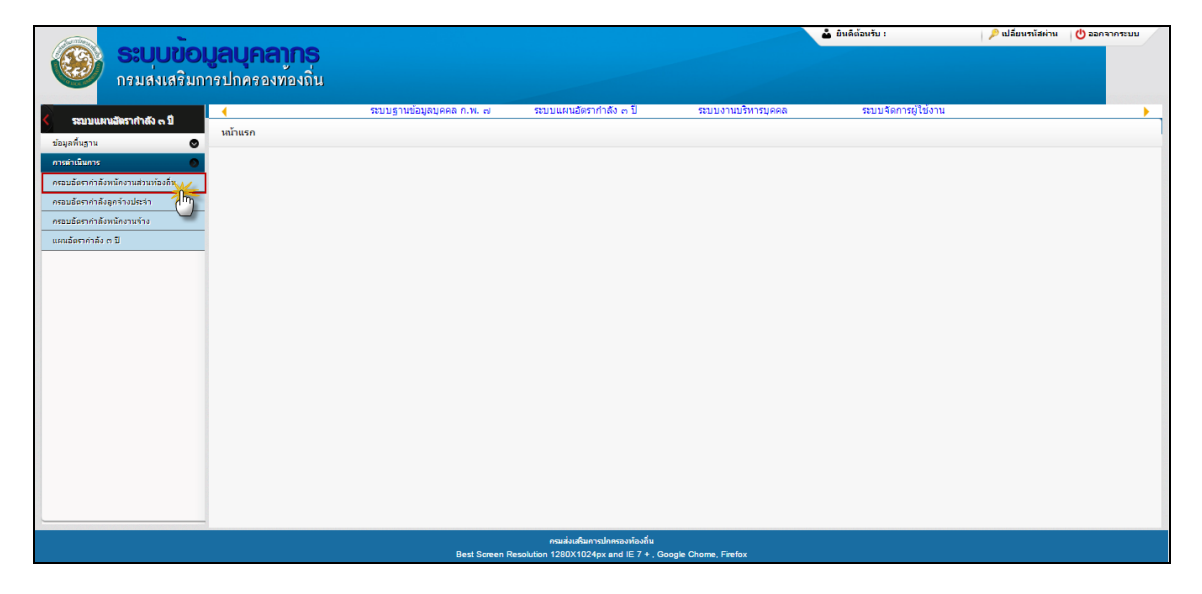

### <u>ุการเพิ่มข้อมูลกรอบอัตรากำลังพนักงานส่วนท้องถิ่น (ข้าราชการ)</u>

### 1. กดเลือก เมนูกรอบอัตรากำลังพนักงานส่วนท้องถิ่น (ข้าราชการ) ระบบแสดงหน้าจอ

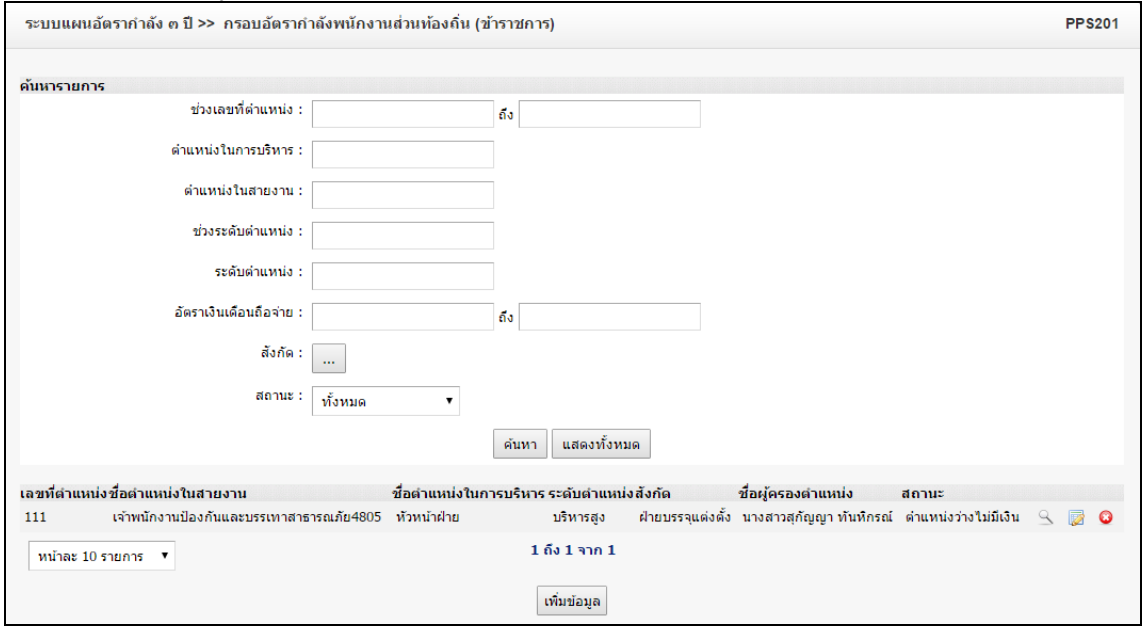

- เพิ่มข้อมูล 2. คลิกปุ่ม
- 3. ระบุข้อมูลที่ต้องการกรอก ดังรูป

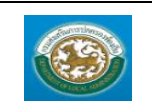

คู่มือการใช้งานระบบ

ระบบข้อมูลบุคลากร

กรมส่งเสริมการปกครองท้องถิ่น

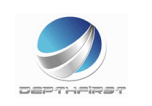

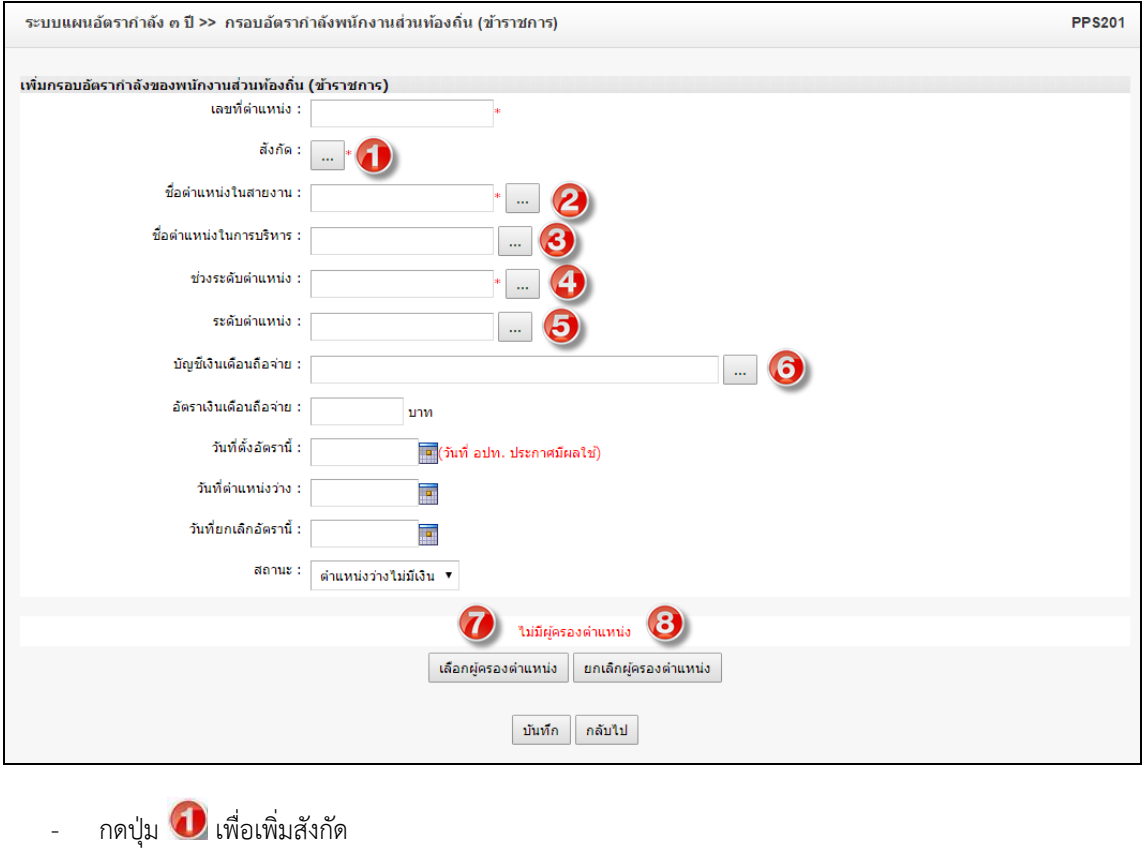

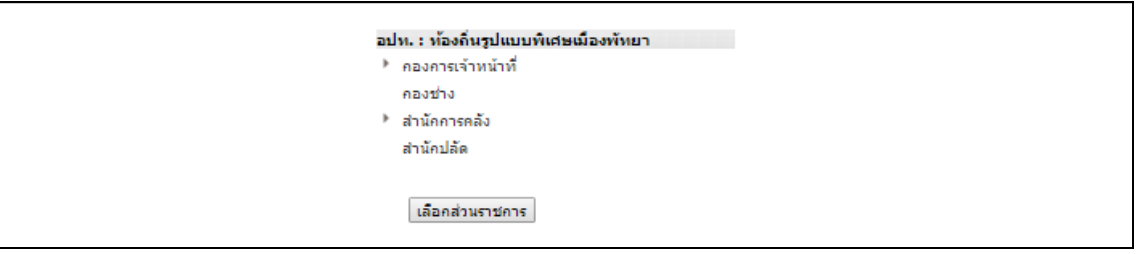

# $\sim$ กดปุ่ม  $\bigcirc$  เพื่อเพิ่มชื่อตำแหน่งในสายงาน

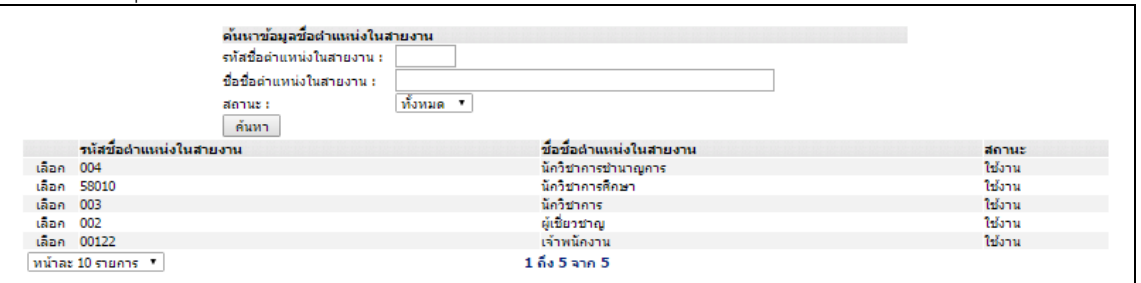

- กดปุ่ม **3** เพื่อเพิ่มชื่อตำแหน่งในการบริหาร

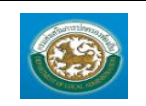

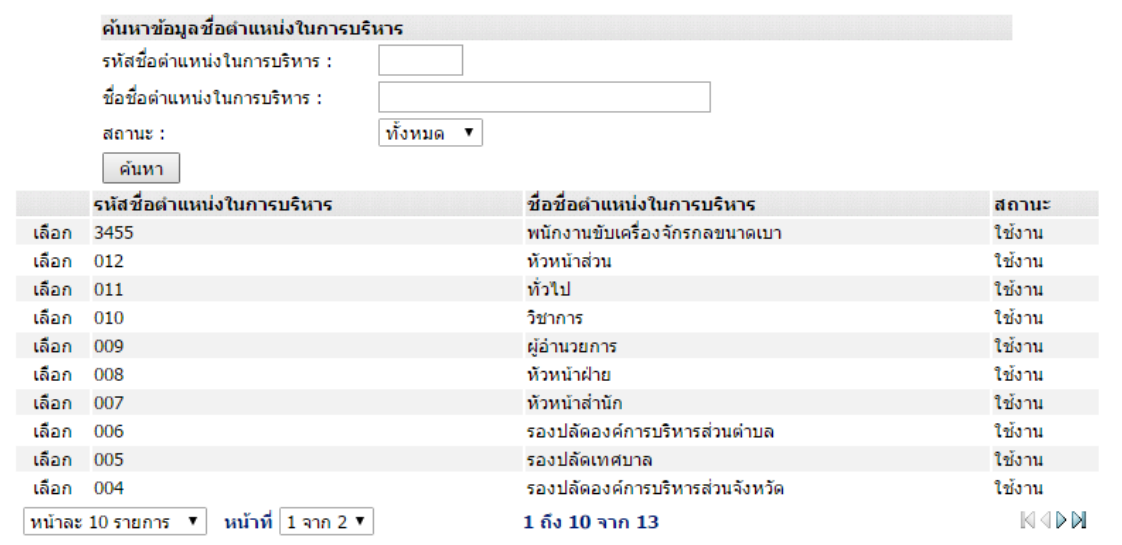

# - กดปุ่ม 1 เพื่อเพิ่มช่วงระดับตำแหน่ง

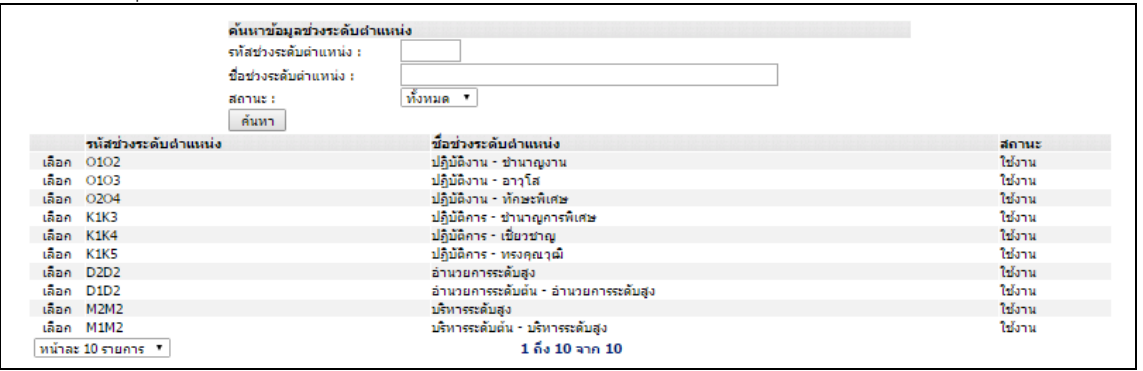

# - กดปุ่ม **บิ**่ เพื่อเพิ่มระดับตำแหน่ง

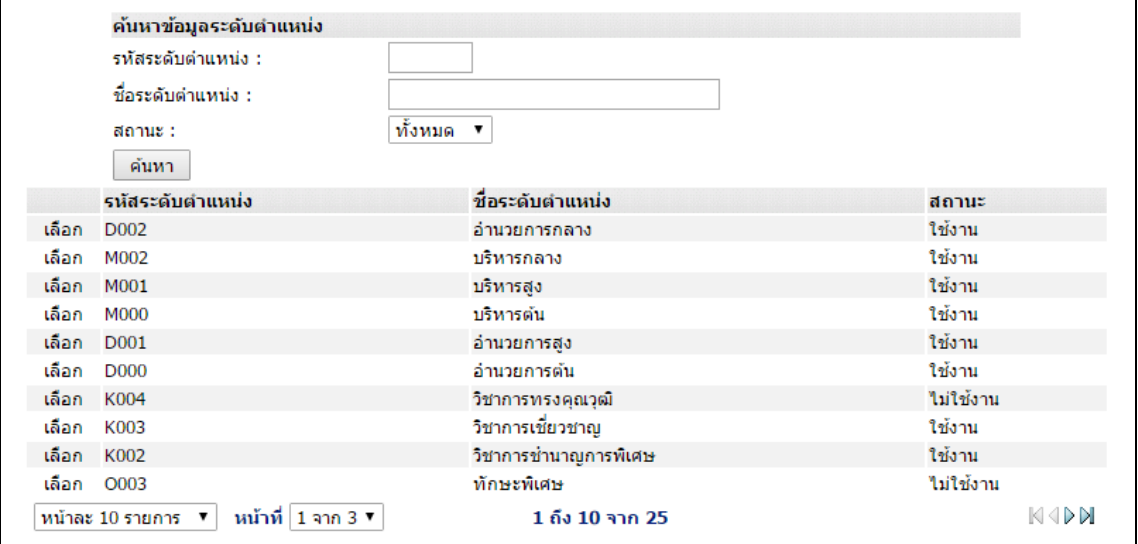

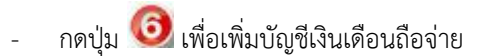

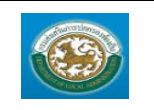

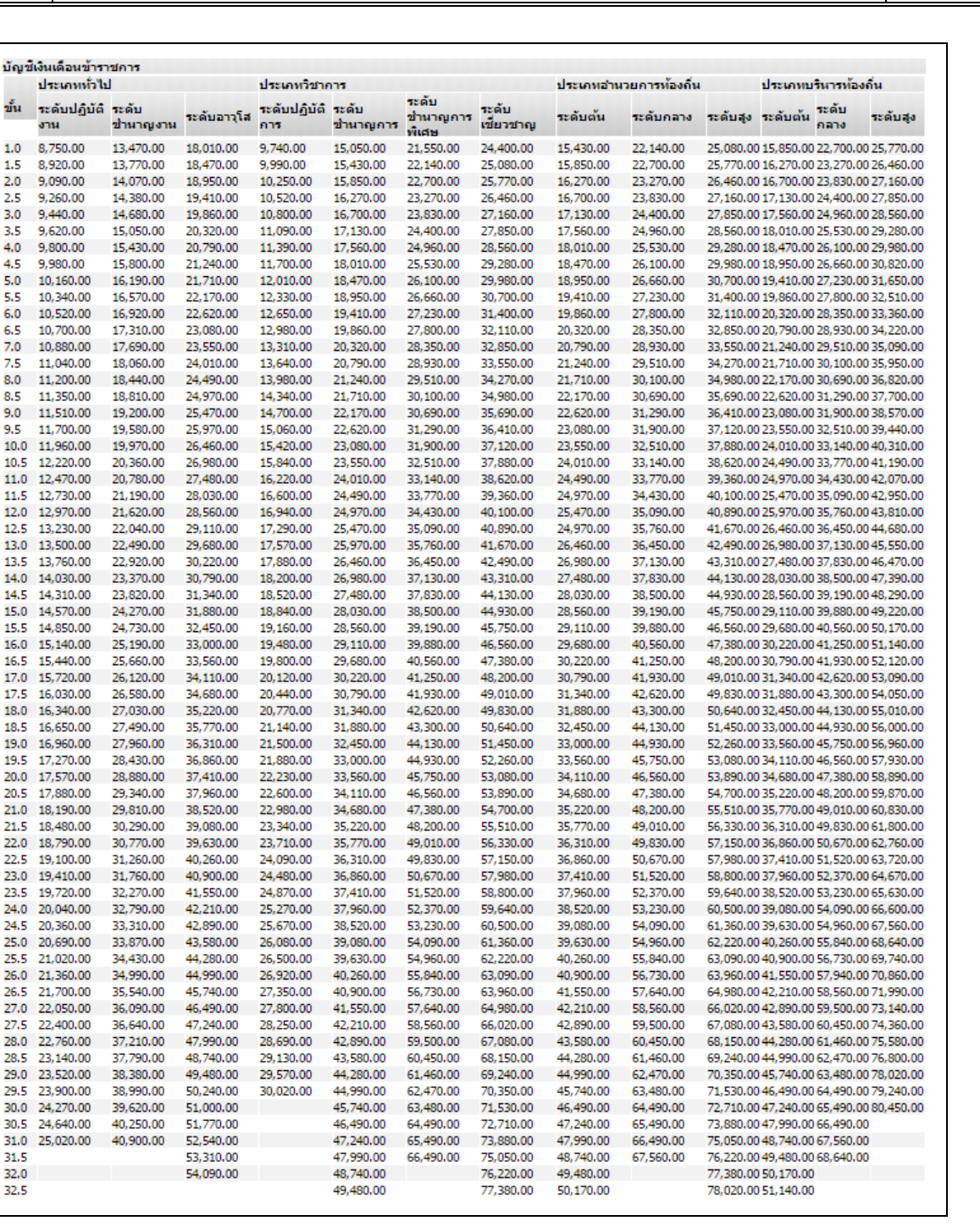

 $\overline{\phantom{a}}$ กดปุ่ม  $\overline{\phantom{a}}$ เพื่อเลือกชื่อผู้ครองตำแหน่ง

DEPTHERET

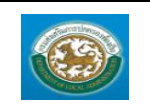

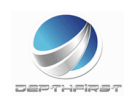

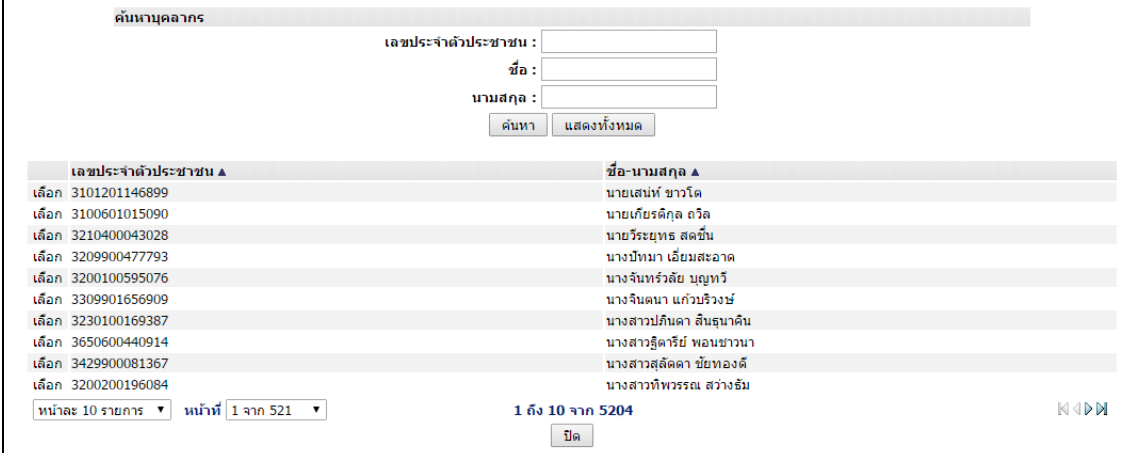

กดปุ่ม 3 เพื่อยกเลิกผู้ครองตำแหน่ง

- 4. เมื่อใส่ข้อมูลเข้าสู่ระบบเรียบร้อยแล้วให้คลิกปุ่ม "บันทึก" เพื่อเป็นการบันทึกข้อมูลในระบบ หากไม่ต้องการ บันทึกรายการให้คลิกที่ปุ่ม "กลับไป" ระบบจะกลับไปยังหน้าจอหลักให้อัตโนมัติ
- 5. กรณีกรอกข้อมูลไม่ครบ ระบบจะแสดงข้อความ "*กรุณากรอกข้อมูล*" หรือ กรณีที่ไม่มีการเลือกข้อมูล ระบบ จะแสดงข้อความ "*กรุณาเลือกข้อมูล*"

### <u>ุการแก้ไขข้อมูลกรอบอัตรากำลังพนักงานส่วนท้องถิ่น (ข้าราชการ)</u>

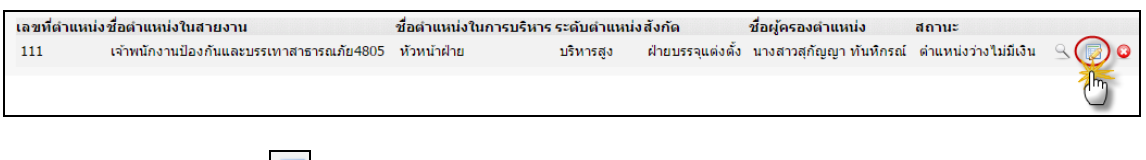

1. คลิกปุ่ม "แก้ไข" หลังรายการที่ต้องการแก้ไข ระบบจะแสดงหน้าจอการแก้ไขข้อมูล

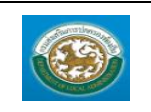

คู่มือการใช้งานระบบ

ระบบข้อมูลบุคลากร กรมส่งเสริมการปกครองท้องถิ่น

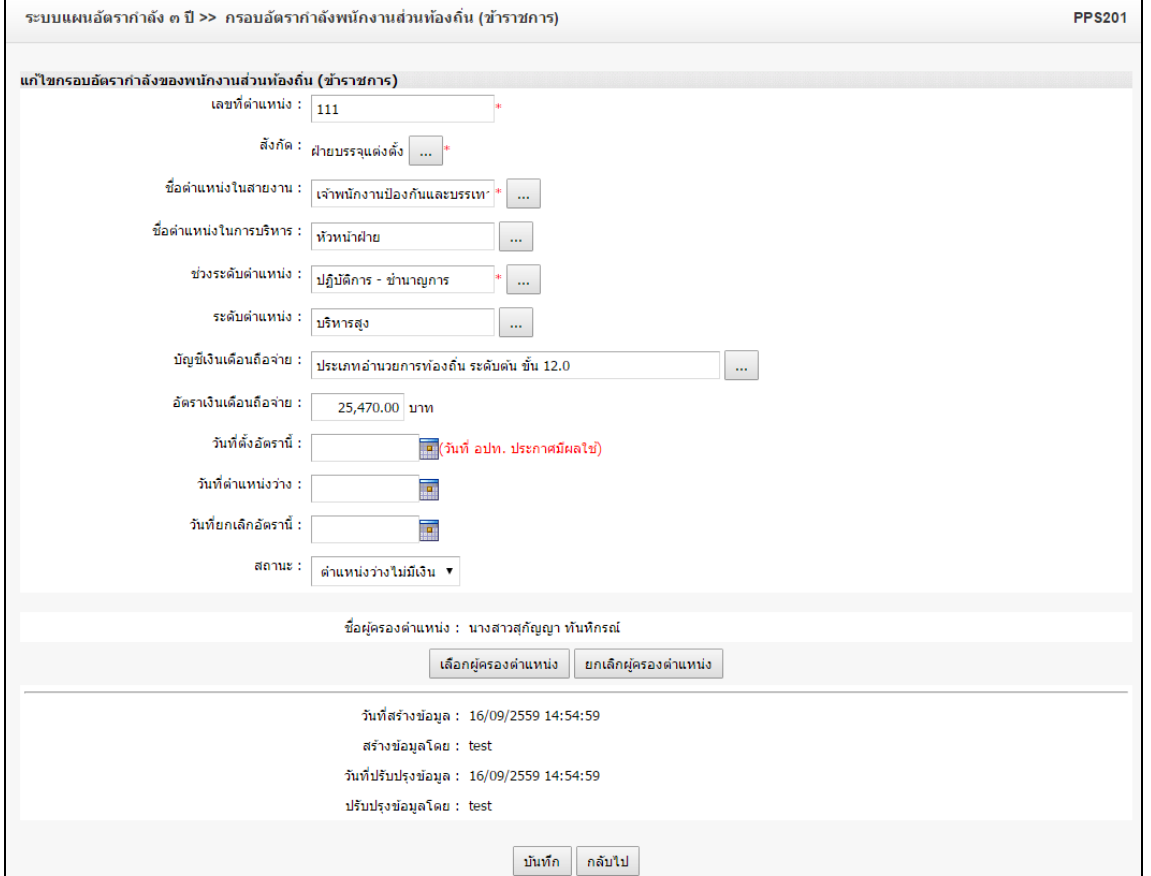

- 2. แก้ไขข้อมูลที่ต้องการ
- 3. คลิกปุ่ม "บันทึก" <mark> $\boxed{\tilde{\mathtt{ii}}$ นทึก  $\boxed{\phantom{1}}$ </mark>

# <u>การดูข้อมูลกรอบอัตรากำลังพนักงานส่วนท้องถิ่น (ข้าราชการ)</u>

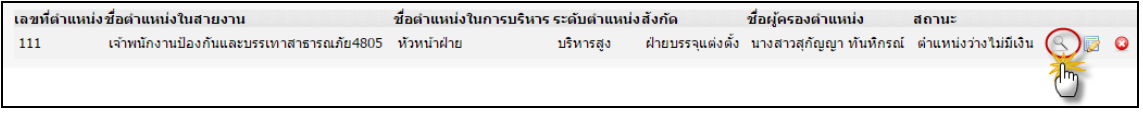

1. คลิกปุ่ม "ดูข้อมูล" ในรายการที่ต้องการ ระบบจะแสดงหน้าจอการดูข้อมูล

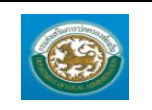

คู่มือการใช้งานระบบ

ระบบข้อมูลบุคลากร กรมส่งเสริมการปกครองท้องถิ่น

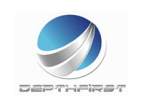

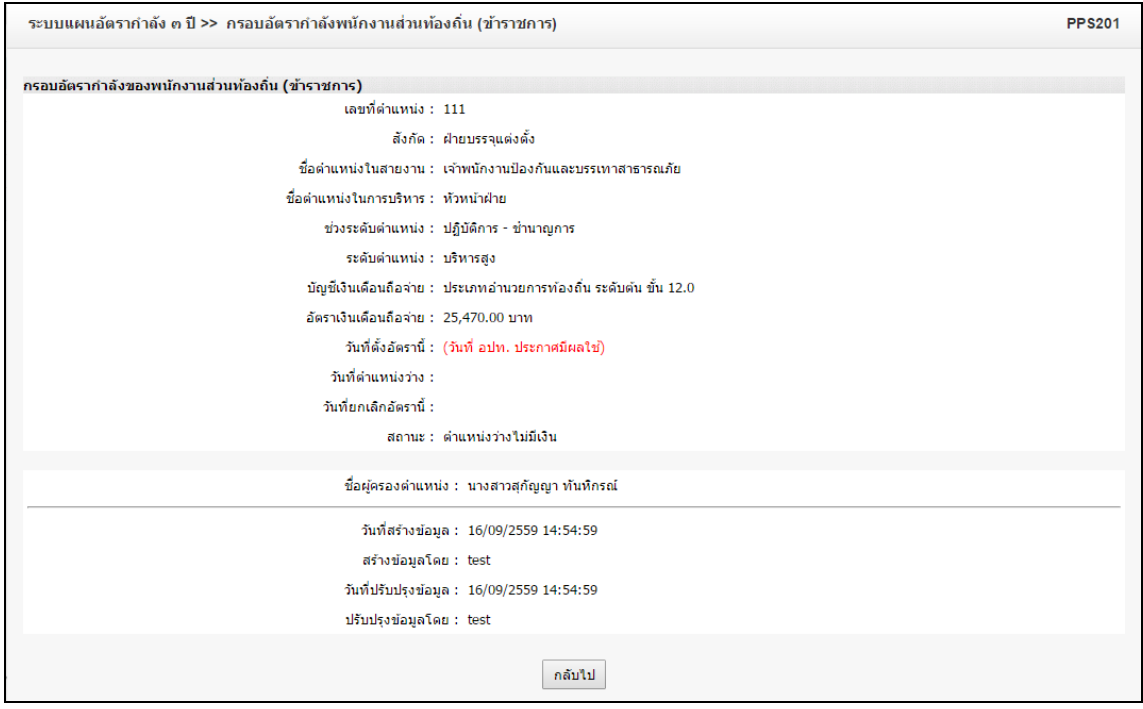

# <u>การลบข้อมูลกรอบอัตรากำลังพนักงานส่วนท้องถิ่น (ข้าราชการ)</u>

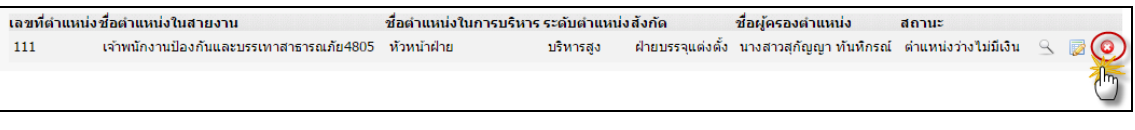

- 1. คลิกปุ่ม "ลบข้อมูล"
- 2. ระบบจะแสดงหน้าต่างยืนยันการลบข้อมูล

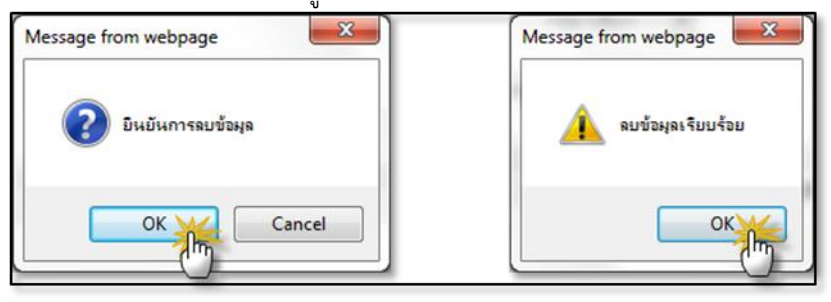

3. คลิกปุ่ม <u>โพร</u> เพื่อยืนยันการลบข้อมูล ถ้าไม่ต้องการลบให้คลิกปุ่ม <mark>C<sup>ancel</sup> เพื่อยกเลิกการลบ</mark> ข้อมูล

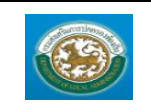

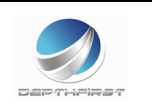

#### **เมนูข้อมูลกรอบอัตราก าลังของลูกจ้างประจ า PPS202**

ฟังก์ชั่นนี้สำหรับเพื่อบันทึก/แก้ไข/แสดง ข้อมูลข้อมูลกรอบอัตรากำลังของลูกจ้างประจำ

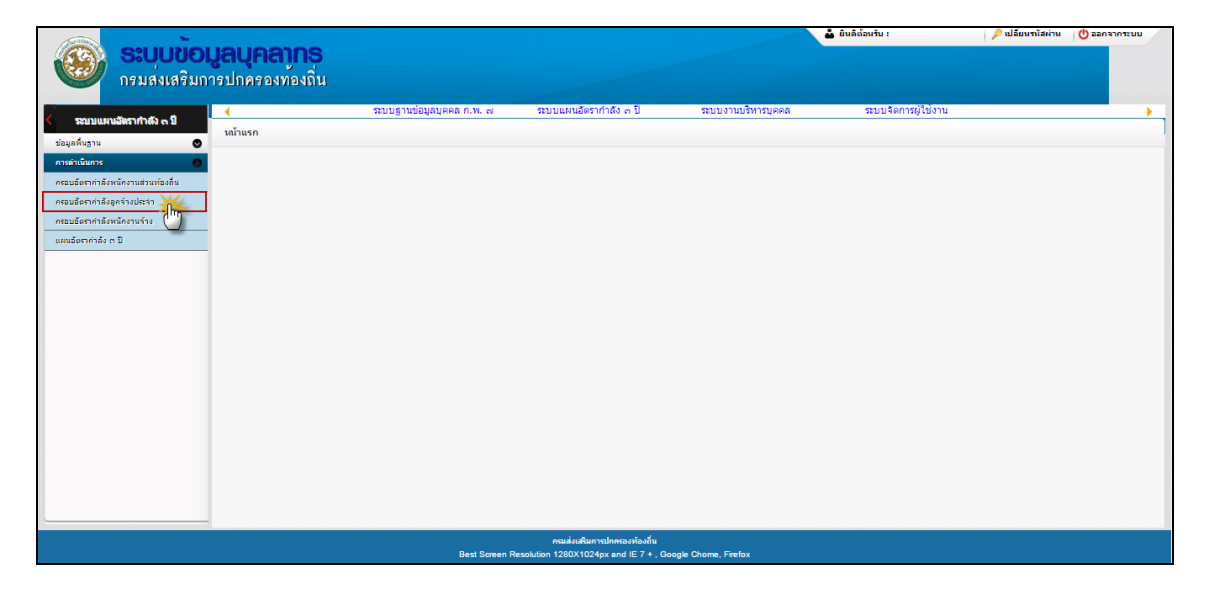

# <u>การเพิ่มข้อมูลข้อมูลกรอบอัตรากำลังของลูกจ้างประจำ</u>

### 1. กดเลือก เมนูข้อมูลกรอบอัตรากำลังของลูกจ้างประจำ ระบบแสดงหน้าจอ

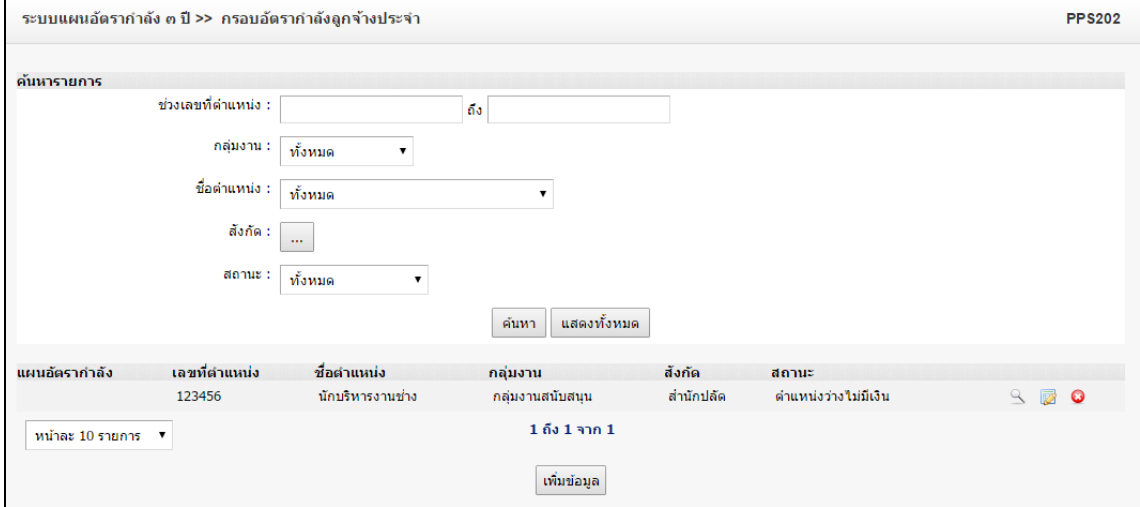

่ เพิ่มข้อมูล 2. คลิกปุ่ม

3. ระบุข้อมูลที่ต้องการกรอก ดังรูป

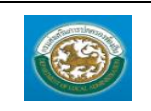

- กดปุ่ม เพื่อเพิ่มสังกัด

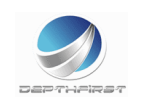

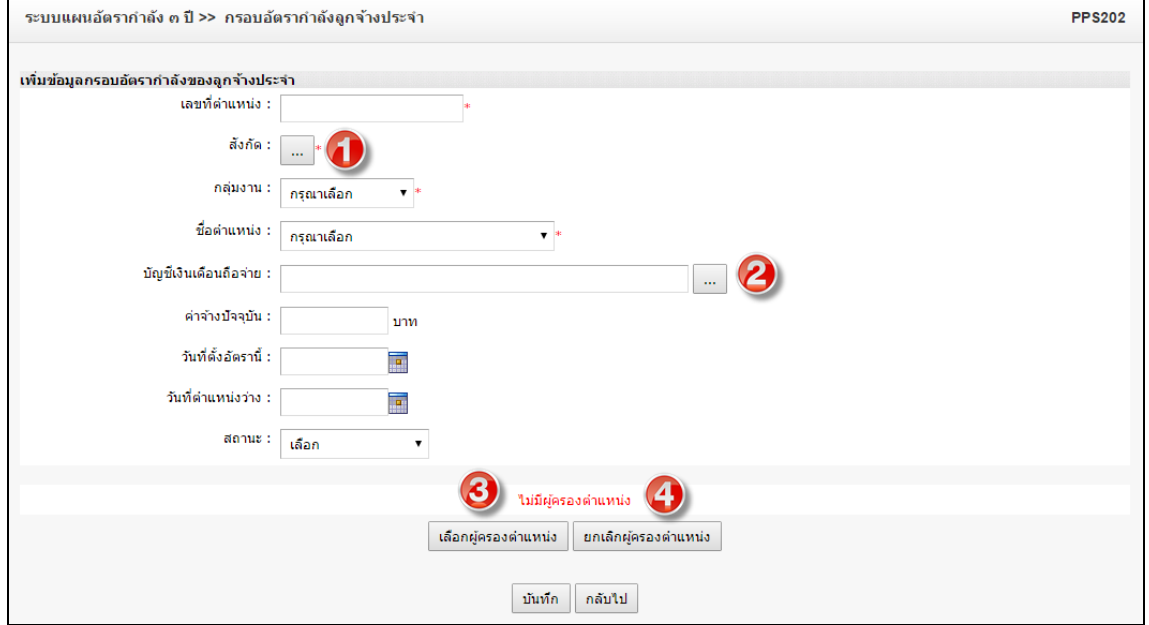

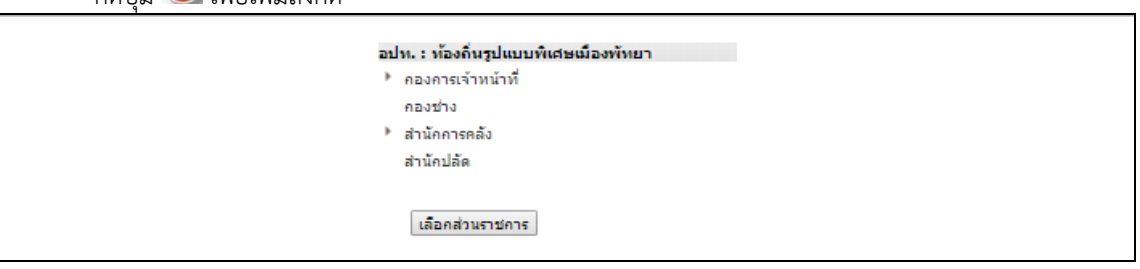

- กดปุ่ม เพิ่มบัญชีเงินเดือนถือจ่ายบัญชีเงินเดือนลูกจ้างประจำ ขึ้น กลุ่มที่ 1 กลุ่มที่ 2 กลุ่มที่ 3 1.0 4,870.00 7,530.00 9,210.00 1.5 4,980.00 7,730.00 9,440.00 2.0 5,100.00 7,940.00 9,700.00 2.5 5,220.00 8,130.00 9,960.00 3.0 5,340.00 8,340.00 10,190.00 3.5 5,440.00 8,540.00 10,440.00 4.0 5,580.00 8,740.00 10,700.00 4.5 5,690.00 8,970.00 11,000.00 5.0 5,810.00 9,210.00 11,310.00 5.5 5,970.00 9,440.00 11,620.00 6.0 6,140.00 9,700.00 11,920.00 6.5 6,300.00 9,960.00 12,240.00 7.0 6,470.00 10,190.00 12,530.00 7.5 6,630.00 10,440.00 12,840.00 8.0 6,800.00 10,700.00 13,160.00

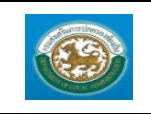

คู่มือการใช้งานระบบ ระบบข้อมูลบุคลากร กรมส่งเสริมการปกครองท้องถิ่น

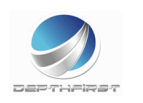

กดปุ่ม 3 เพื่อเลือกผู้ครองตำแหน่ง

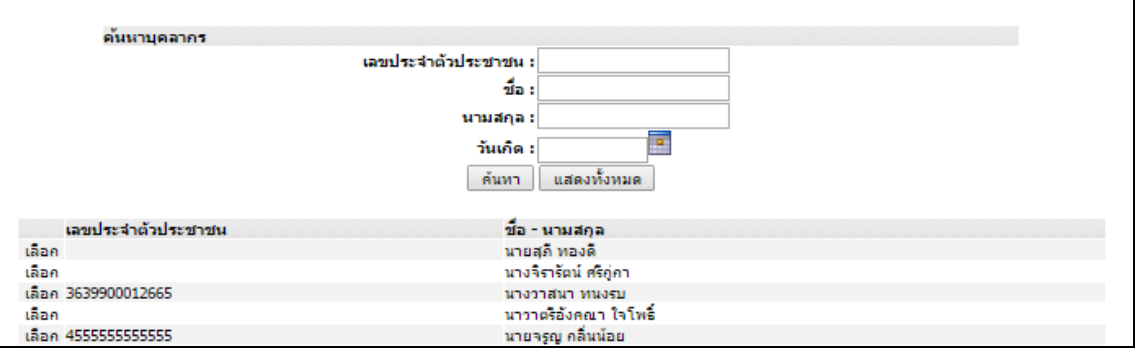

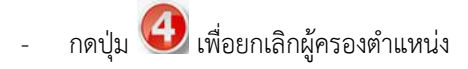

- 4. เมื่อใส่ข้อมูลเข้าสู่ระบบเรียบร้อยแล้วให้คลิกปุ่ม "บันทึก" เพื่อเป็นการบันทึกข้อมูลในระบบ หากไม่ต้องการ บันทึกรายการให้คลิกที่ปุ่ม "กลับไป" ระบบจะกลับไปยังหน้าจอหลักให้อัตโนมัติ
- 5. กรณีกรอกข้อมูลไม่ครบ ระบบจะแสดงข้อความ "*กรุณากรอกข้อมูล*" หรือ กรณีที่ไม่มีการเลือกข้อมูล ระบบ จะแสดงข้อความ "*กรุณาเลือกข้อมูล*"

### <u>การแก้ไขข้อมูลข้อมูลกรอบอัตรากำลังของลูกจ้างประจำ</u>

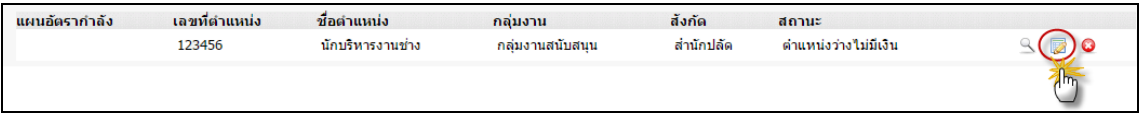

1. คลิกปุ่ม "แก้ไข" หลังรายการที่ต้องการแก้ไข ระบบจะแสดงหน้าจอการแก้ไขข้อมูล

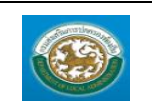

ระบบข้อมูลบุคลากร

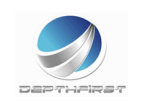

กรมส่งเสริมการปกครองท้องถิ่น

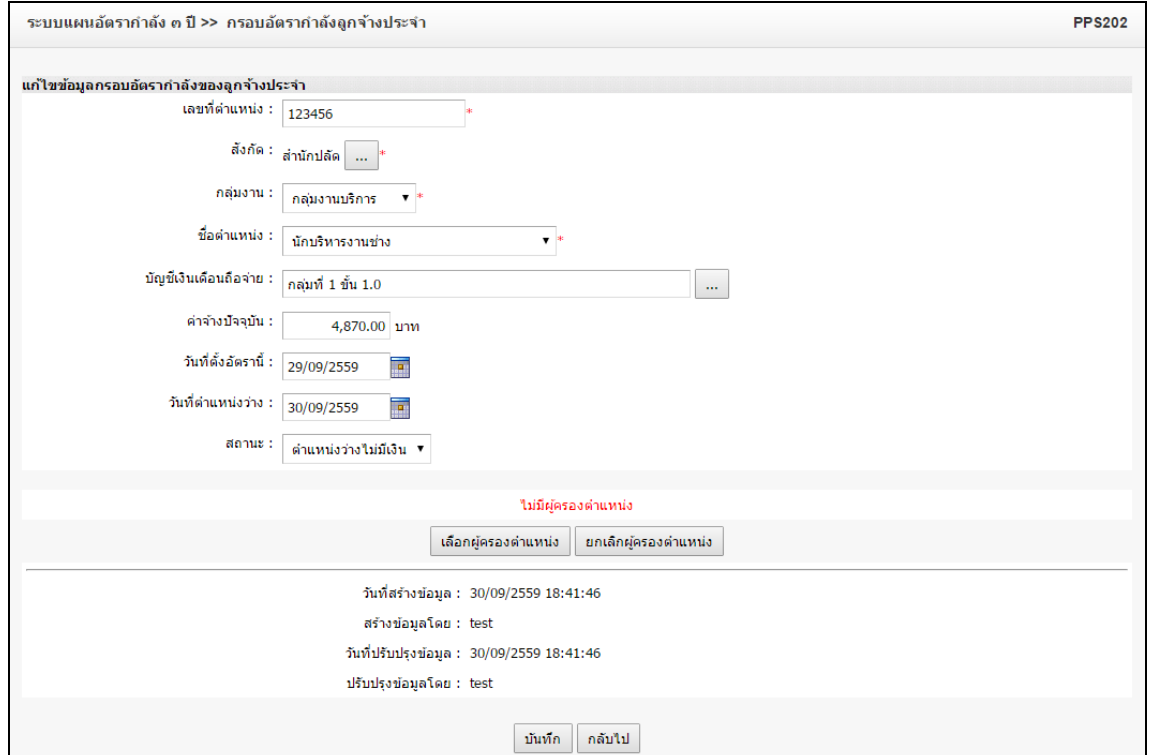

- 2. แก้ไขข้อมูลที่ต้องการ
- 3. คลิกปุ่ม "บันทึก" <mark>บันทึก</mark>

# <u>การดูข้อมูลข้อมูลกรอบอัตรากำลังของลูกจ้างประจำ</u>

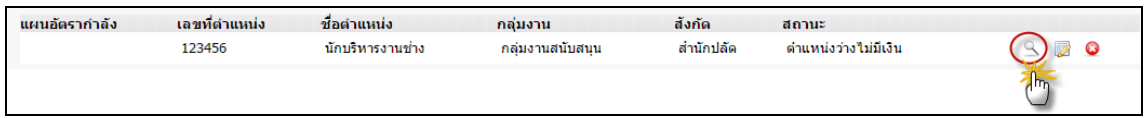

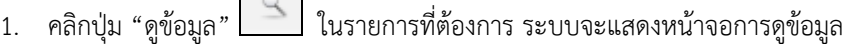

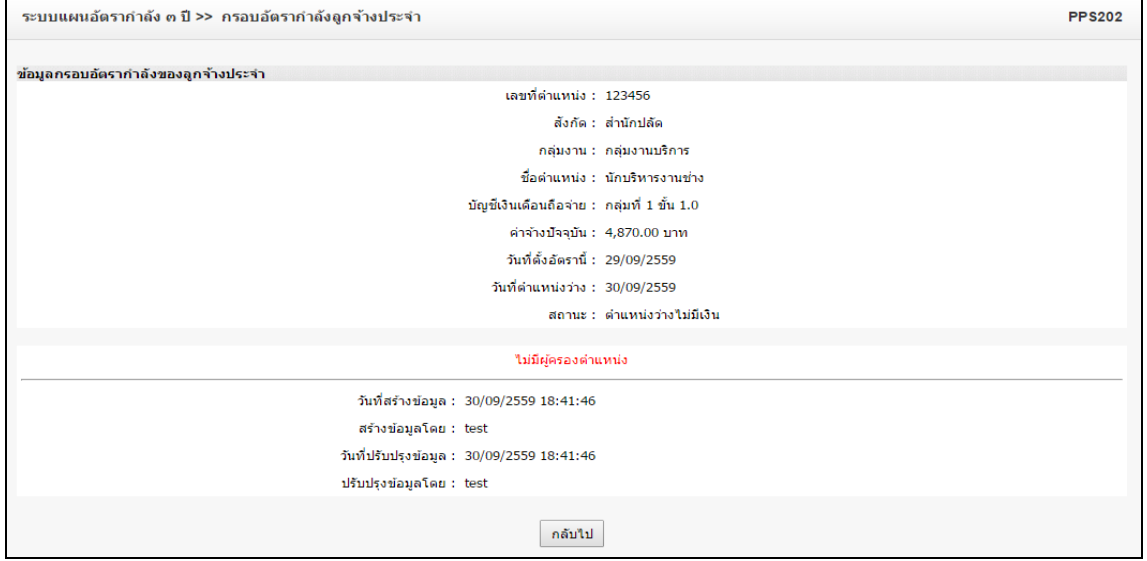

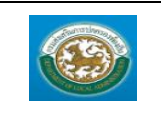

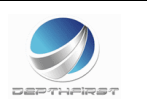

# <u>การลบข้อมูลข้อมูลกรอบอัตรากำลังของลูกจ้างประจำ</u>

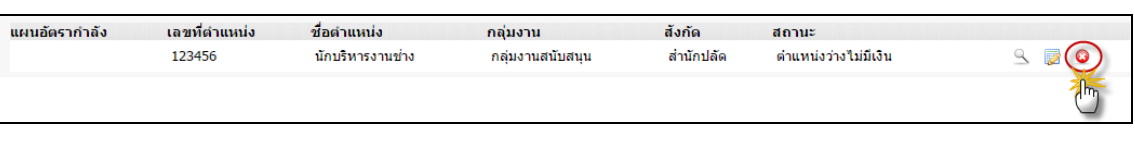

- 1. คลิกปุ่ม "ลบข้อมูล"  $\bullet$
- 2. ระบบจะแสดงหน้าต่างยืนยันการลบข้อมูล

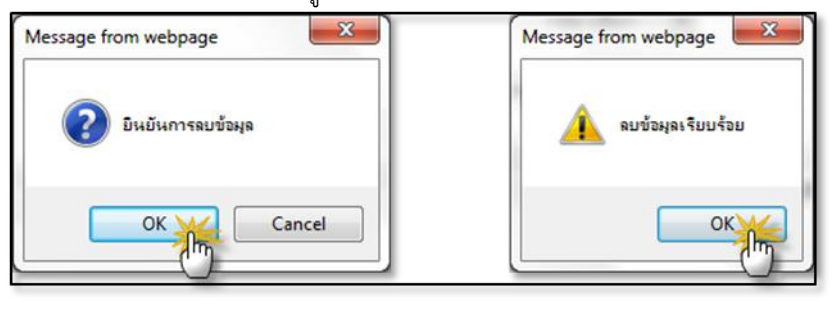

3. คลิกปุ่ม <u>โพร</u> เพื่อยืนยันการลบข้อมูล ถ้าไม่ต้องการลบให้คลิกปุ่ม <mark>C<sup>ancel</sup> เพื่อยกเลิกการลบ</mark> ข้อมูล

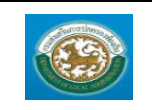

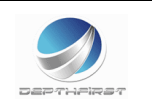

#### **เมนูกรอบอัตราก าลังของพนักงานจ้าง PPS203**

่ ฟังก์ชั่นนี้สำหรับเพื่อบันทึก/แก้ไข/แสดง ข้อมูลกรอบอัตรากำลังของพนักงานจ้าง

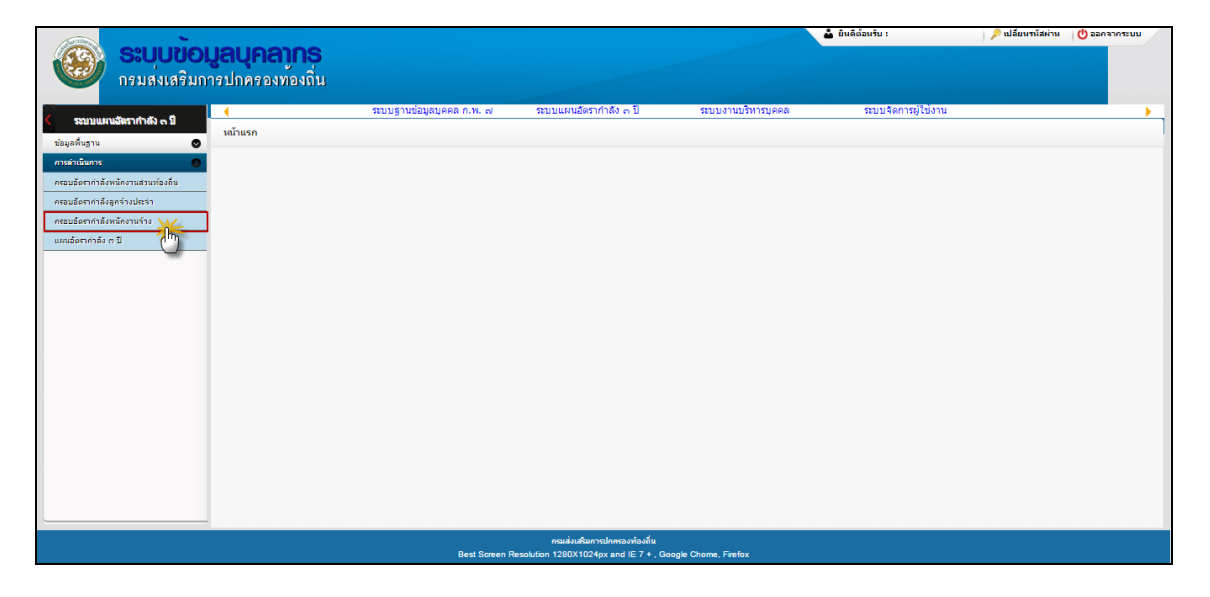

# <u>การเพิ่มข้อมูลกรอบอัตรากำลังของพนักงานจ้าง</u>

### 1. กดเลือก เมนูกรอบอัตรากำลังของพนักงานจ้าง ระบบแสดงหน้าจอ

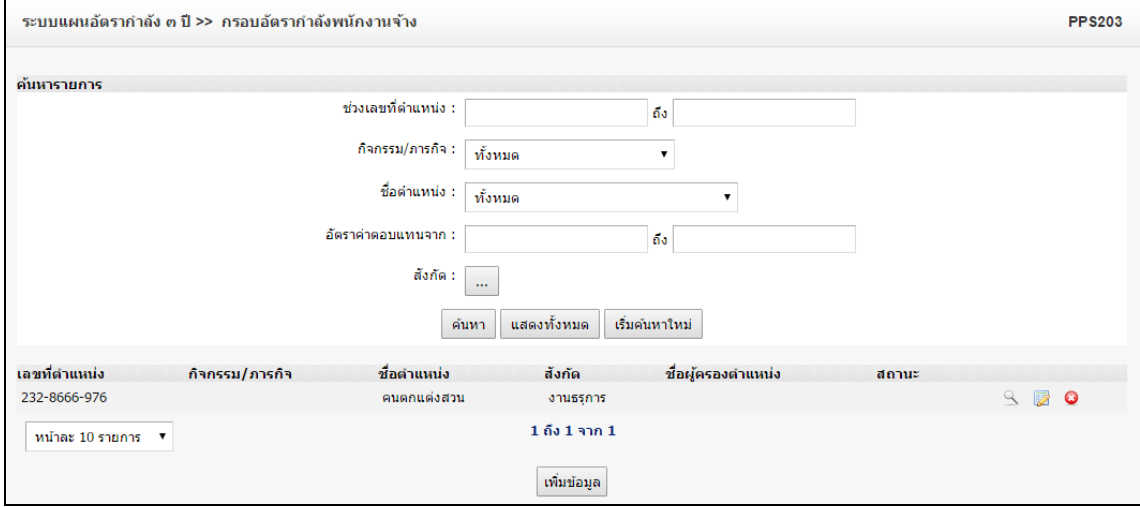

**ี เพิ่มข้อมูล** 2. คลิกปุ่ม

3. ระบุข้อมูลที่ต้องการกรอก ดังรูป

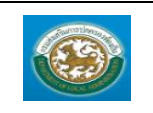

คู่มือการใช้งานระบบ ระบบข้อมูลบุคลากร กรมส่งเสริมการปกครองท้องถิ่น

DEPTHPRET

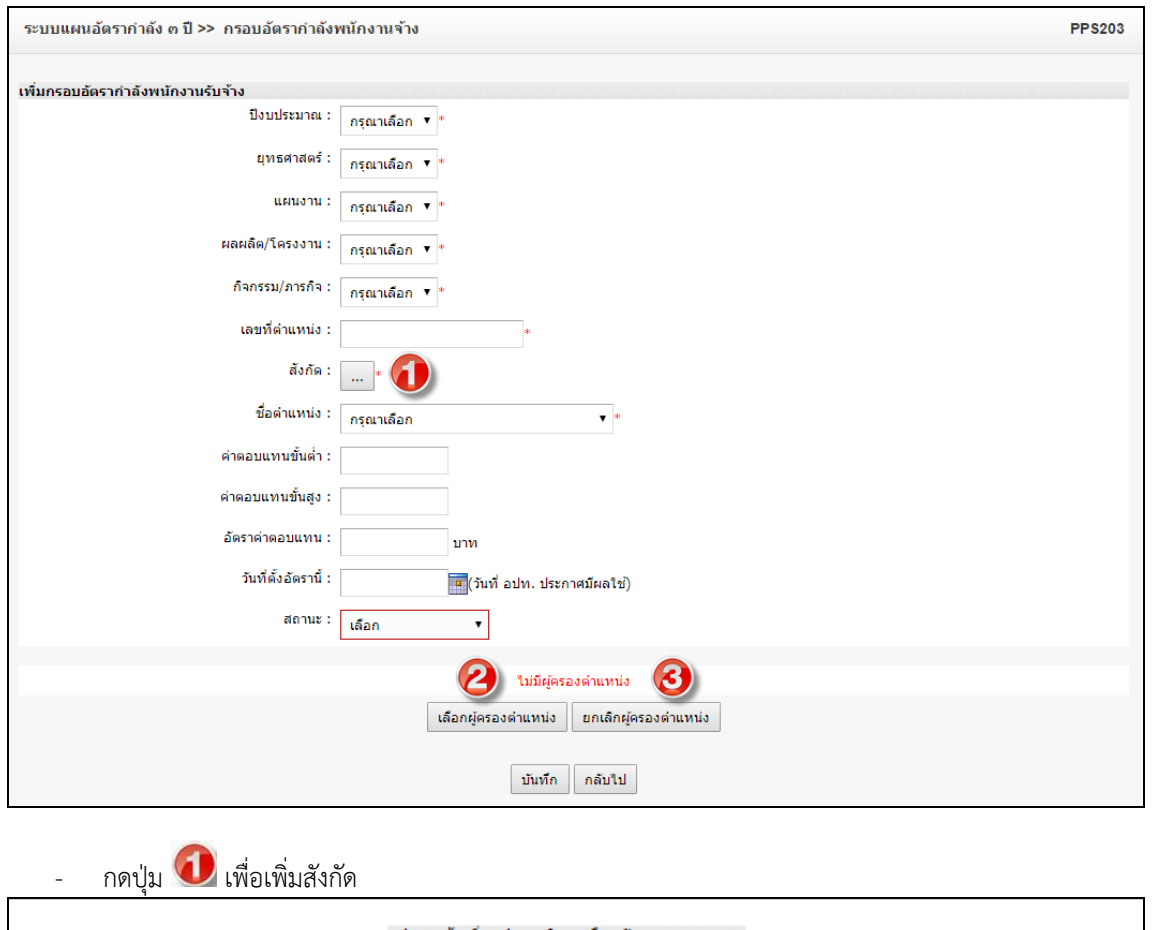

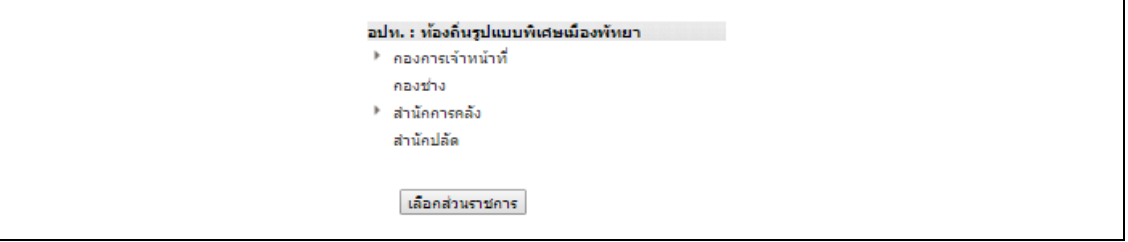

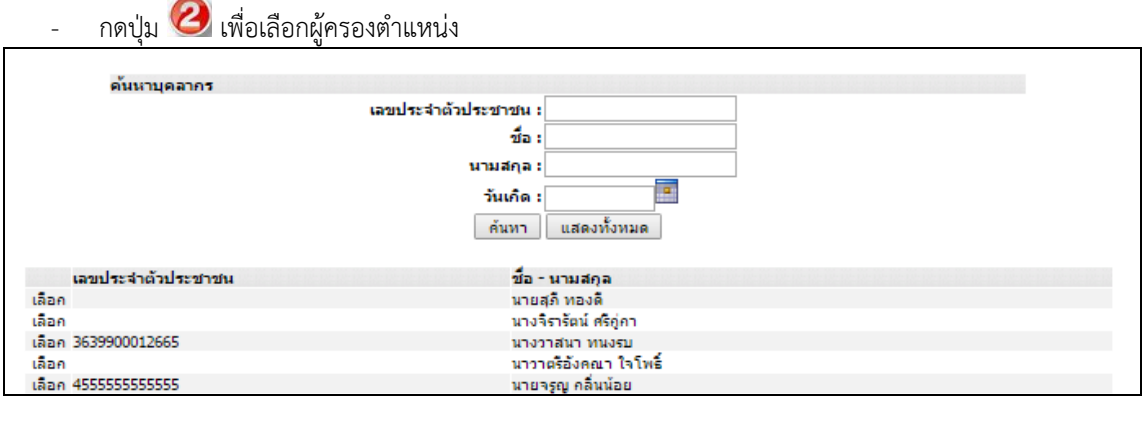

กดปุ่ม  $\bigcirc$  เพื่อยกเลิกผู้ครองตำแหน่ง

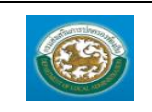

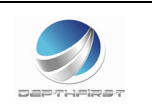

- 4. เมื่อใส่ข้อมูลเข้าสู่ระบบเรียบร้อยแล้วให้คลิกปุ่ม "บันทึก" เพื่อเป็นการบันทึกข้อมูลในระบบ หากไม่ต้องการ บันทึกรายการให้คลิกที่ปุ่ม "กลับไป" ระบบจะกลับไปยังหน้าจอหลักให้อัตโนมัติ
- 5. กรณีกรอกข้อมูลไม่ครบ ระบบจะแสดงข้อความ "*กรุณากรอกข้อมูล*" หรือ กรณีที่ไม่มีการเลือกข้อมูล ระบบ จะแสดงข้อความ "*กรุณาเลือกข้อมูล*"

### **การแก้ไขข้อมูลกรอบอัตราก าลังของพนักงาน**

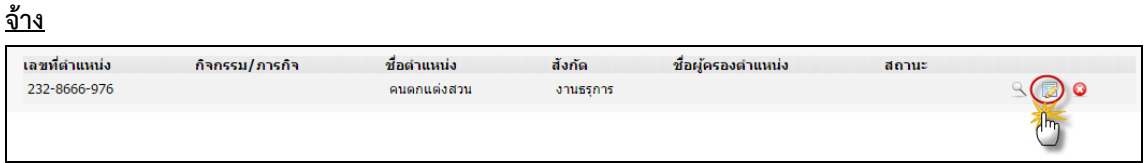

1. คลิกปุ่ม "แก้ไข" หลังรายการที่ต้องการแก้ไข ระบบจะแสดงหน้าจอการแก้ไขข้อมูล

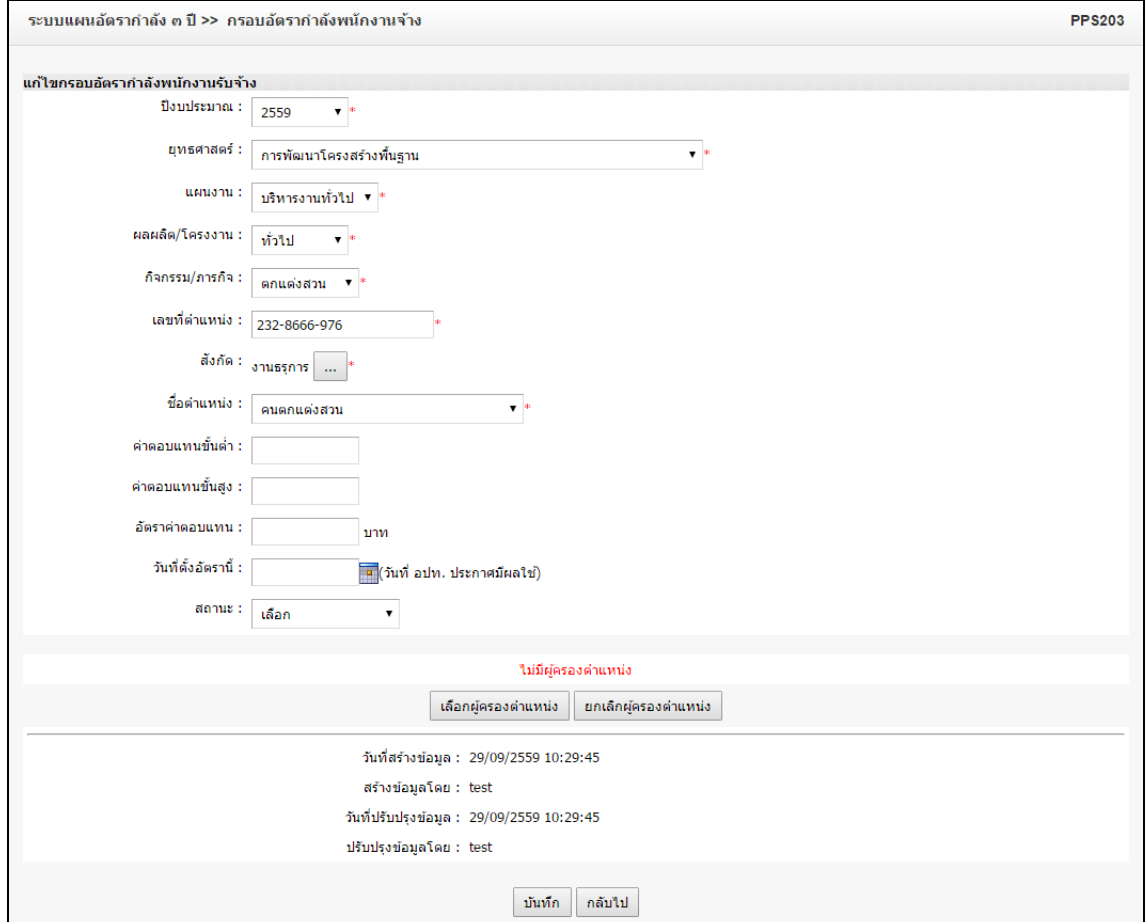

- 2. แก้ไขข้อมูลที่ต้องการ
- 3. คลิกปุ่ม "บันทึก" <mark>บันทึก</mark>

### **การดูข้อมูลกรอบอัตราก าลังของพนักงานจ้าง**

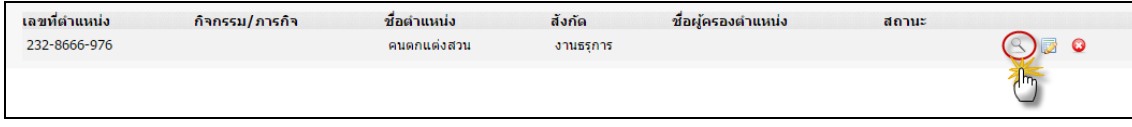

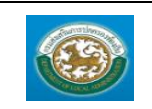

คู่มือการใช้งานระบบ

ระบบข้อมูลบุคลากร กรมส่งเสริมการปกครองท้องถิ่น

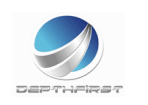

1. คลิกปุ่ม "ดูข้อมูล" ในรายการที่ต้องการ ระบบจะแสดงหน้าจอการดูข้อมูล

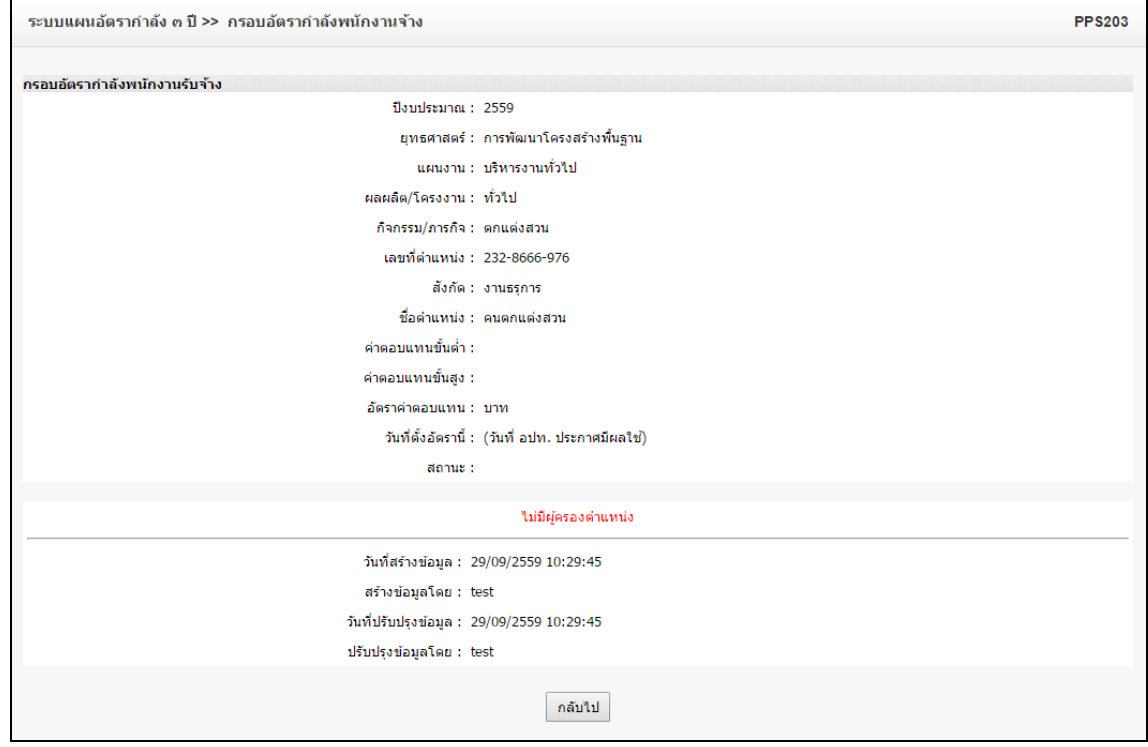

<u>ุการลบข้อมูลกรอบอัตรากำลังของพนักงานจ้าง</u>

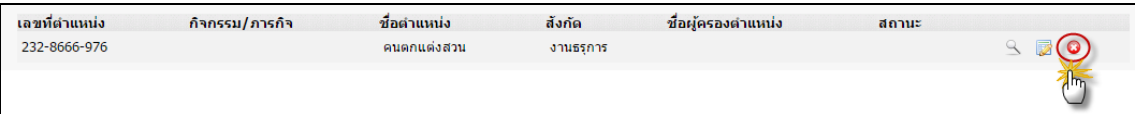

- 1. คลิกปุ่ม "ลบข้อมูล"
- 2. ระบบจะแสดงหน้าต่างยืนยันการลบข้อมูล

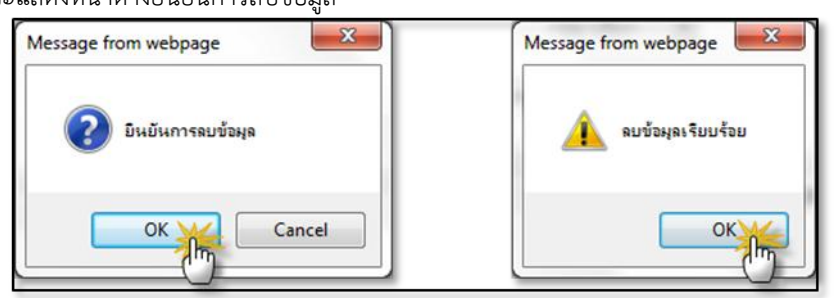

3. คลิกปุ่ม <u>โ<sup>ดเร</sup>ื่อ</u> เพื่อยืนยันการลบข้อมูล ถ้าไม่ต้องการลบให้คลิกปุ่ม <u>โ<sup>ดncel</sup> เ</u>พื่อยกเลิกการลบ ข้อมูล
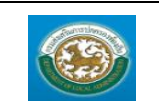

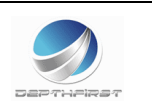

#### **เมนูแผนอัตราก าลัง ๓ ปี PPS003**

ฟังก์ชั่นนี้สำหรับเพื่อบันทึก/แก้ไข/แสดง ข้อมูลแผนอัตรากำลัง ๓ ปี

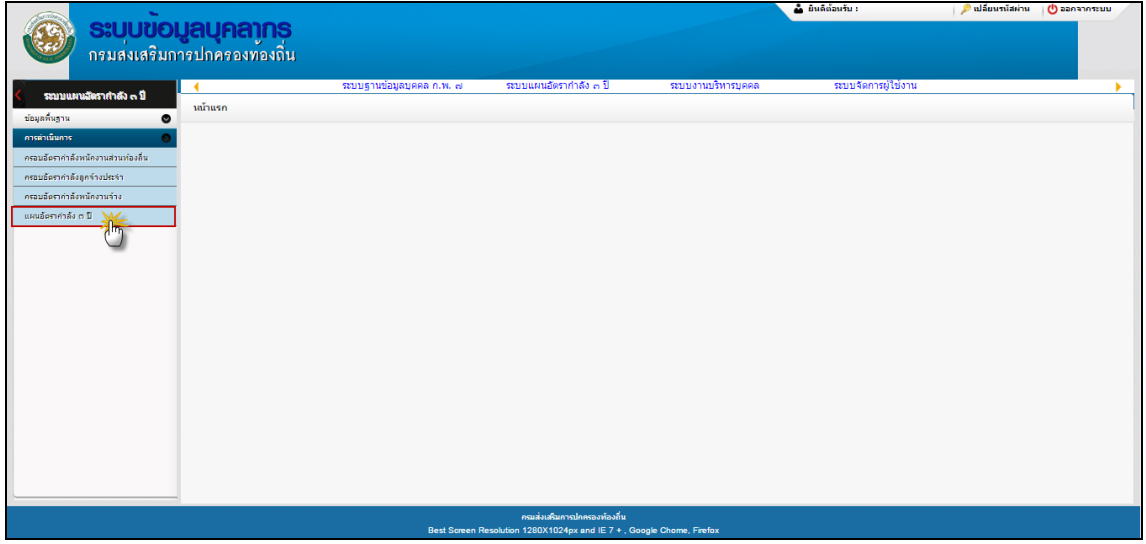

## <u>การเพิ่มข้อมูลแผนอัตรากำลัง ๓ ปี</u>

### 1. กดเลือก เมนแผนอัตรากำลัง ๓ ปี ระบบแสดงหน้าจอ

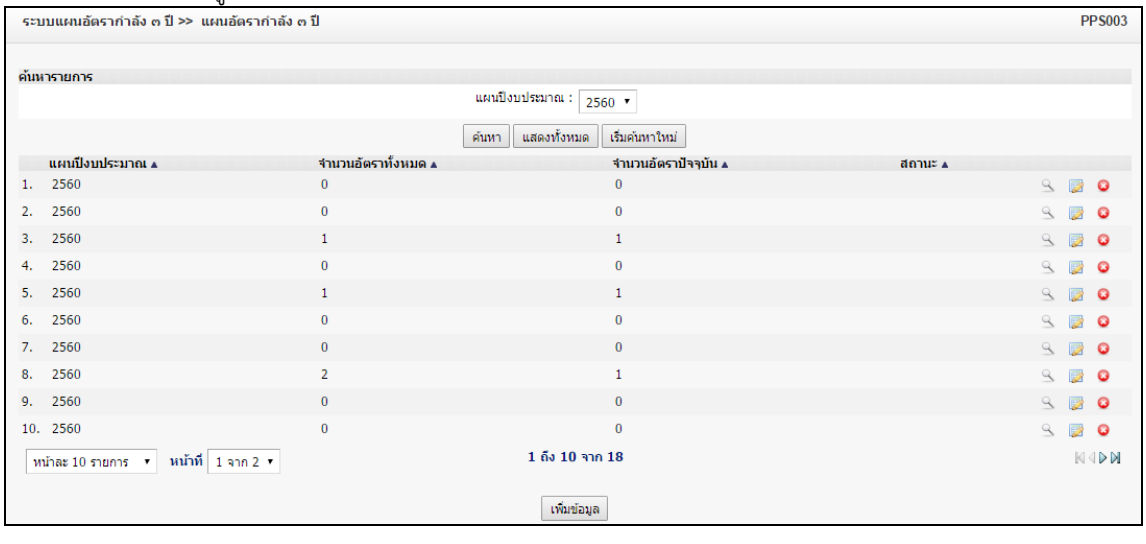

2. คลิกปุ่ม <mark>เพิ่มข้อมูล</mark>

3. ระบุข้อมูลที่ต้องการกรอก ดังรูป

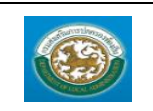

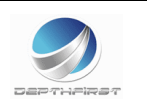

#### o **กรอกข้อมูลข้าราชการ**,**ลูกจ้างประจ า**,**พนักงานจ้าง**,**บุคลากรทางการศึกษา**,**ข้าราชการครู**

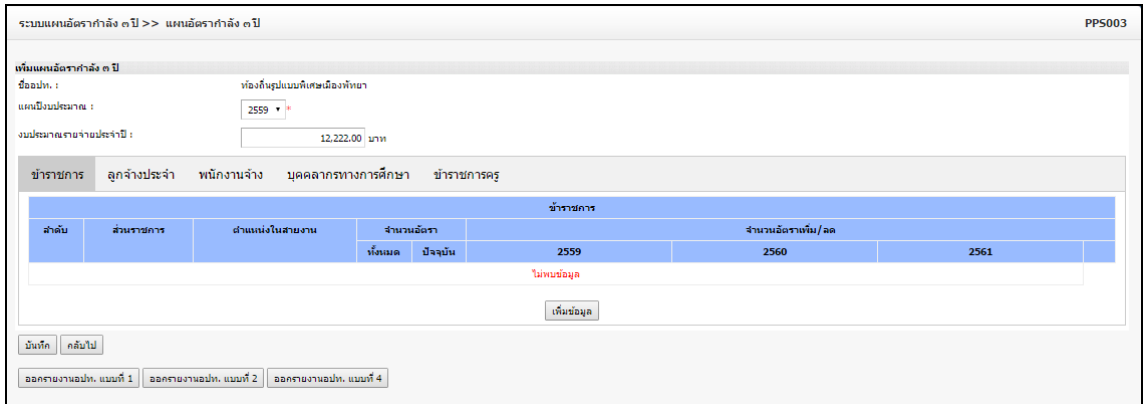

- 1. เมื่อใส่ข้อมูลเข้าสู่ระบบเรียบร้อยแล้วให้คลิกปุ่ม "บันทึก" เพื่อเป็นการบันทึกข้อมูลในระบบ หากไม่ต้องการ บันทึกรายการให้คลิกที่ปุ่ม "กลับไป" ระบบจะกลับไปยังหน้าจอหลักให้อัตโนมัติ
- 2. คลิกปุ่ม <mark>เพิ่มข้อมูล เ</mark>พื่อเป็นการบันทึกข้อมูลในระบบ
- 3. ระบุข้อมูลที่ต้องการกรอก ดังรูป

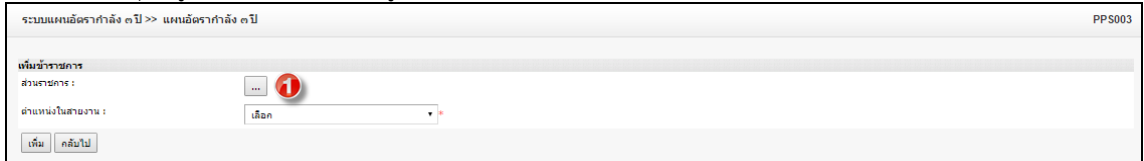

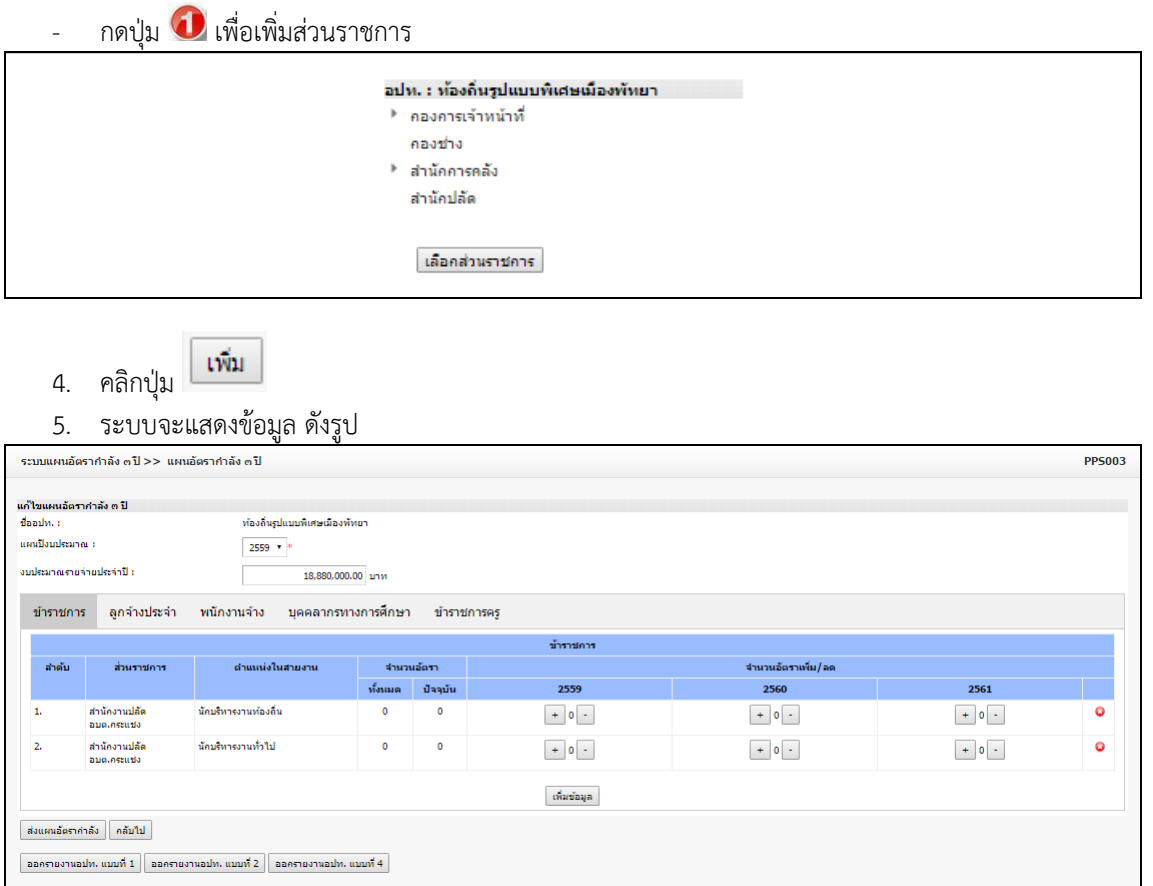

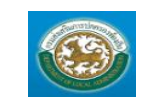

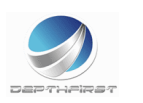

ี 6. คลิกปุ่ม <mark>「+」</mark>เพื่อกรอกรายละเอียด ดังรูป

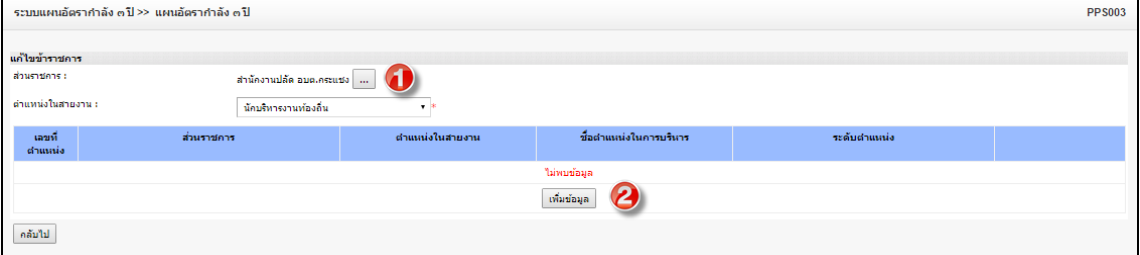

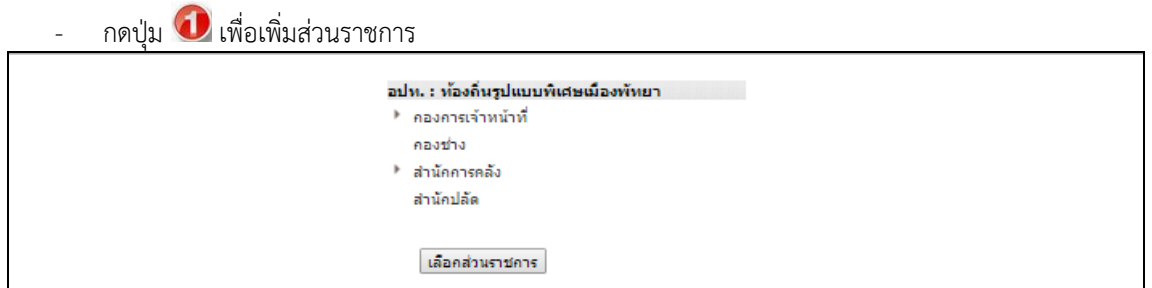

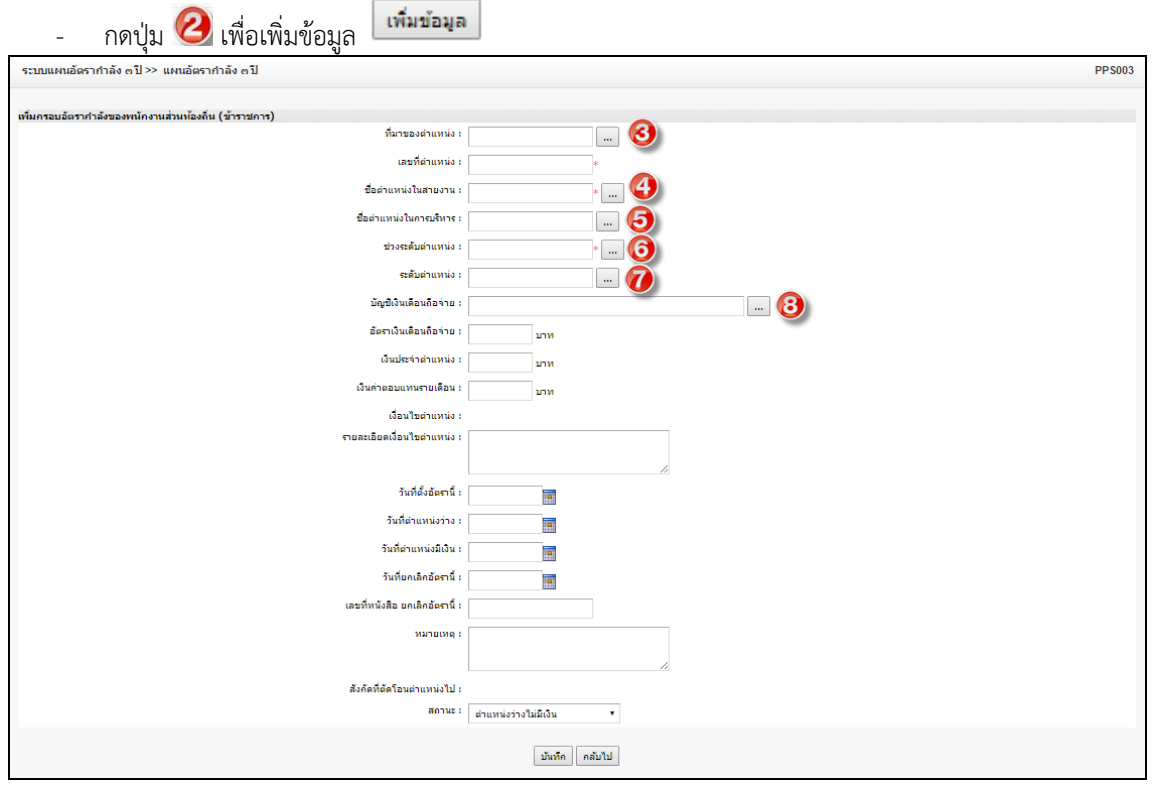

- กดปุ่ม 3 เพื่อเพิ่มที่มาของตำแหน่ง

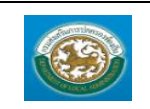

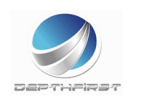

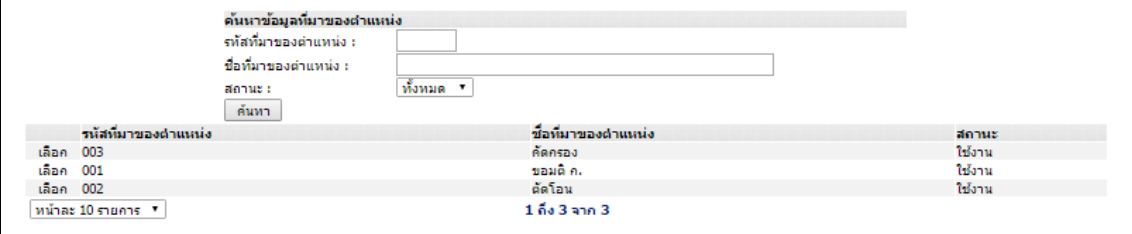

# - กดปุ่ม 1 เพื่อเพิ่มชื่อตำแหน่งในสายงาน

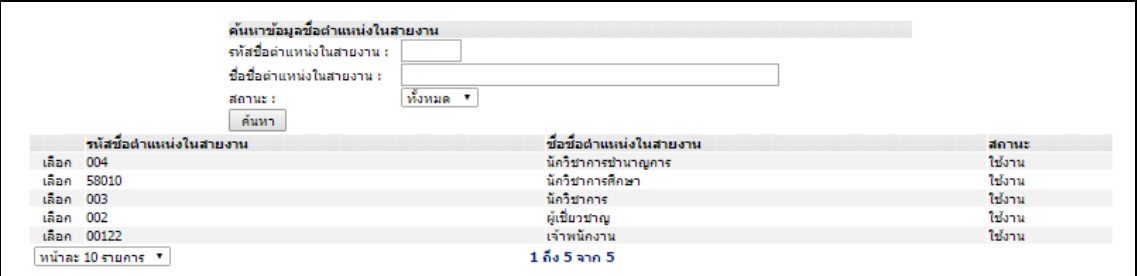

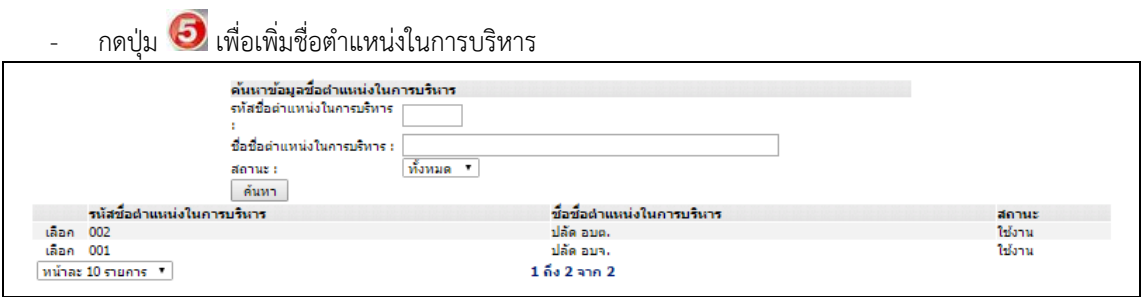

# กดปุ่ม 0 เพื่อเพิ่มช่วงระดับตำแหน่ง

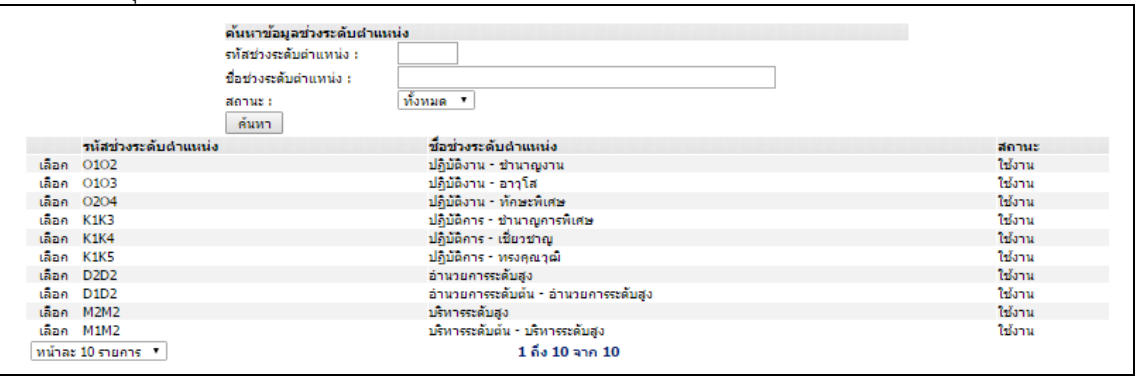

กดปุ่ม  $\overline{\mathbf{0}}$  เพื่อเพิ่มระดับตำแหน่ง

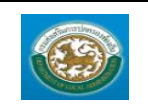

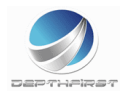

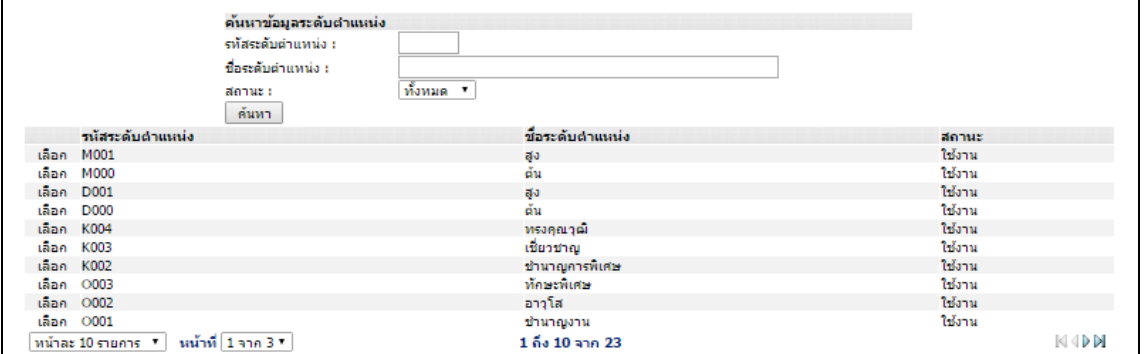

# - กดปุ่ม เพื่อเพิ่มบัญชีเงินเดือนถือจ่าย

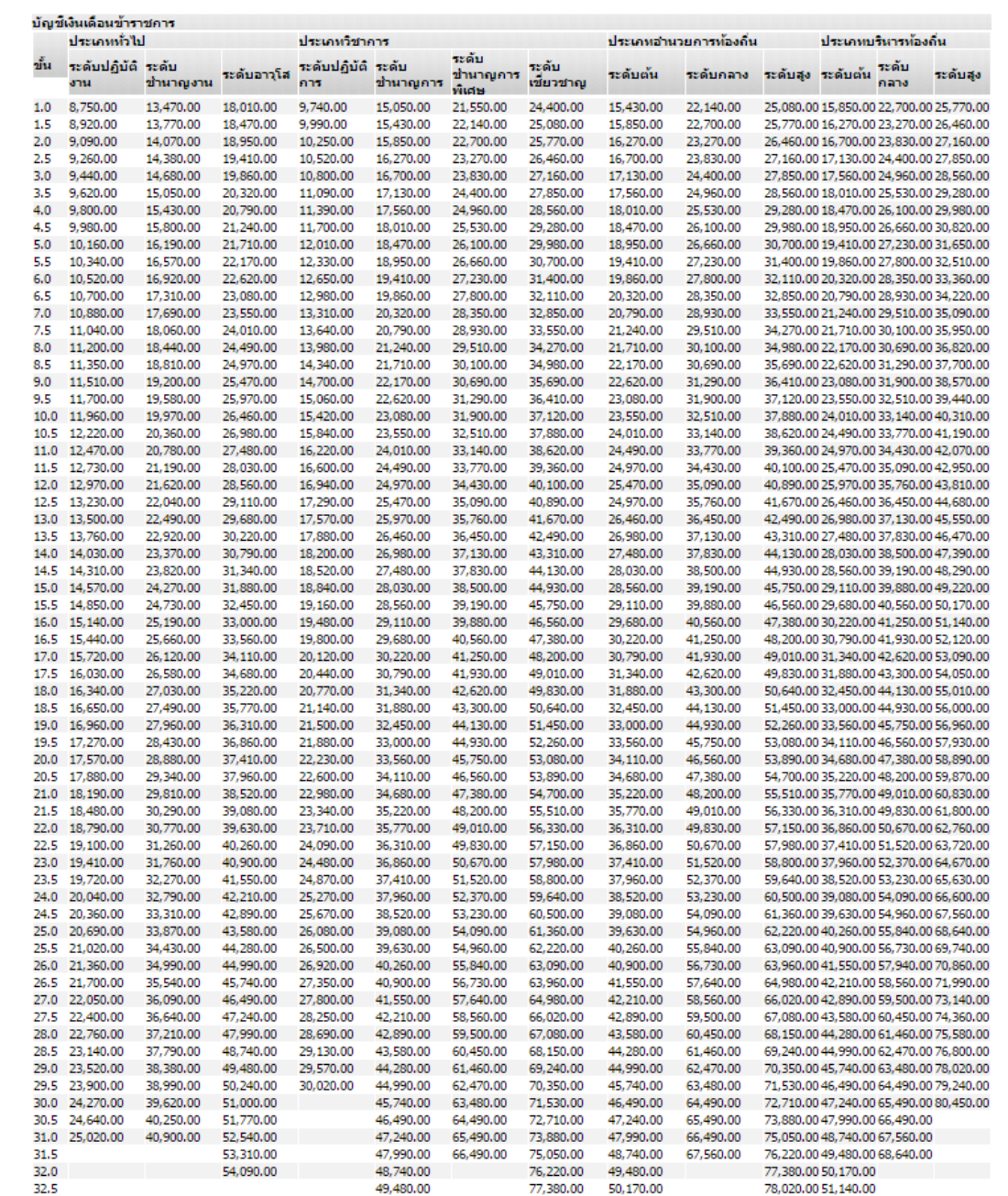

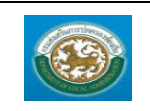

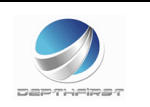

- 7. เมื่อใส่ข้อมูลเข้าสู่ระบบเรียบร้อยแล้วให้คลิกปุ่ม "บันทึก" เพื่อเป็นการบันทึกข้อมูลในระบบ หากไม่ต้องการ บันทึกรายการให้คลิกที่ปุ่ม "กลับไป" ระบบจะกลับไปยังหน้าจอหลักให้อัตโนมัติ
- 8. กรณีกรอกข้อมูลไม่ครบ ระบบจะแสดงข้อความ "*กรุณากรอกข้อมูล*" หรือ กรณีที่ไม่มีการเลือกข้อมูล ระบบ จะแสดงข้อความ "*กรุณาเลือกข้อมูล*"

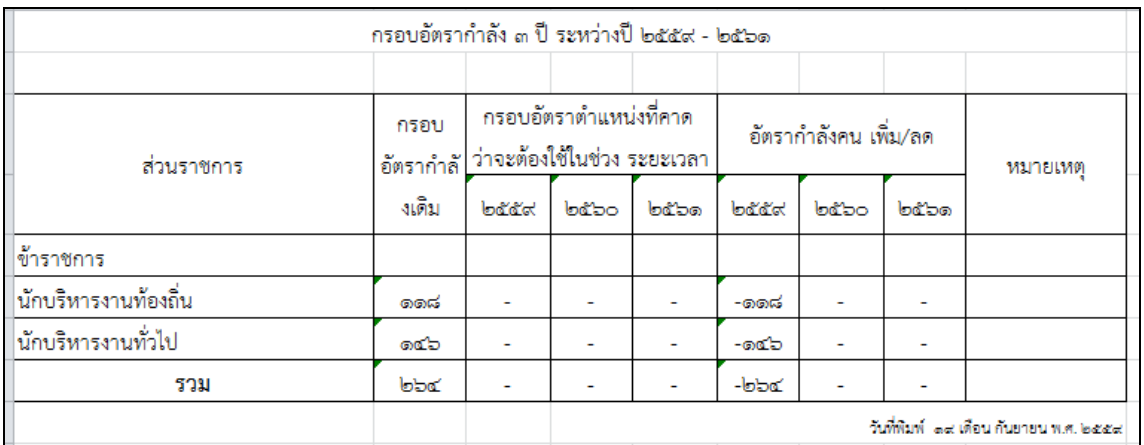

ออครายงานอปท. แบบที่ 1 9. ออกรายงานอปท. แบบที่ 1

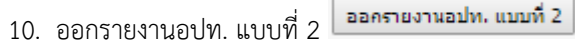

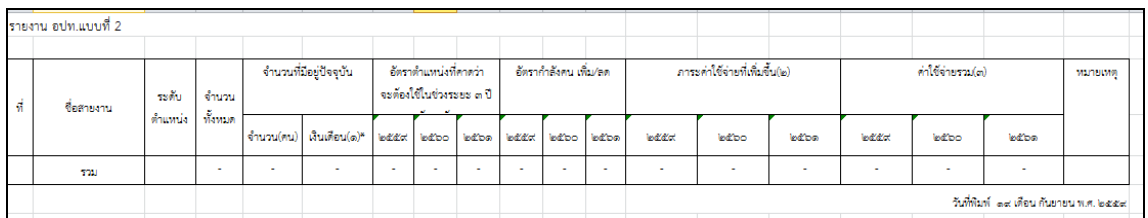

11. ออกรายงานอปท. แบบที่ 4

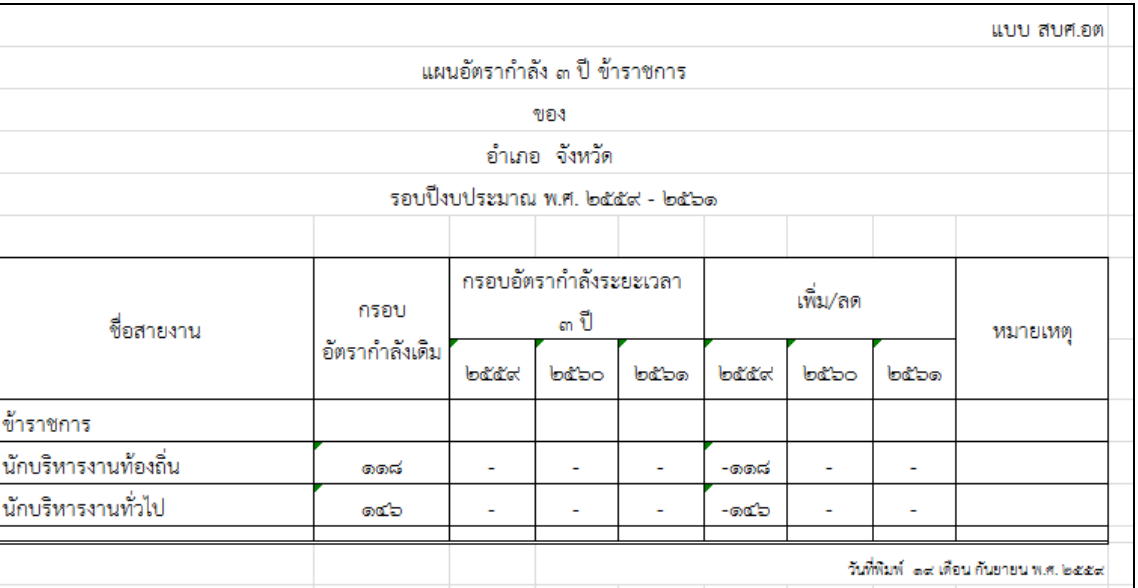

#### <u>การแก้ไขข้อมูลแผนอัตรากำลัง ๓ ปี</u>

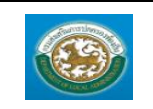

 $\begin{array}{r} \text{unadjointian} \\ 1. \end{array}$ 

กรมส่งเสริมการปกครองท้องถิ่น

จำนวนอัตราทั้งหมด 4<br>0

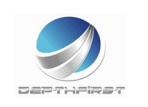

 $\odot$ 滌

จำนวนอัตราปัจจุบัน 4<br>0

1. คลิกปุ่ม "แก้ไข" หลังรายการที่ต้องการแก้ไข ระบบจะแสดงหน้าจอการแก้ไขข้อมูล

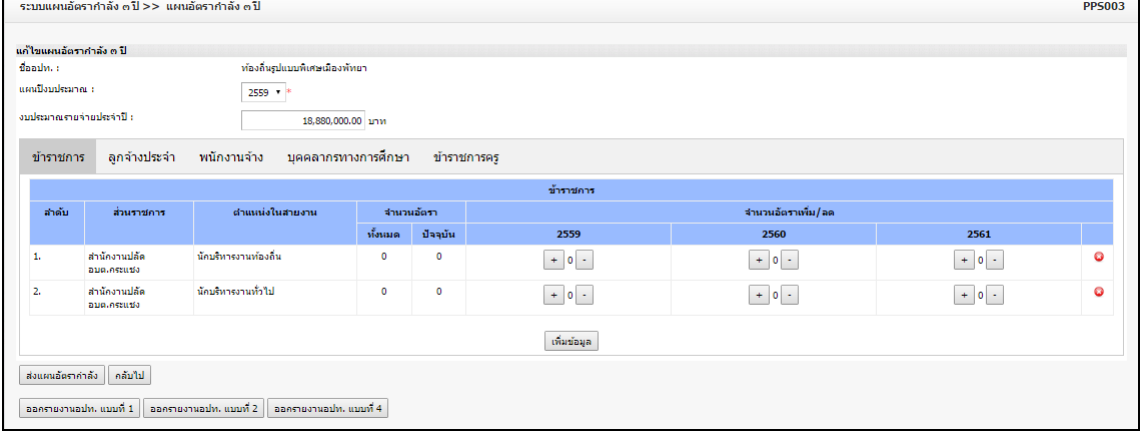

## 2. แก้ไขข้อมูลที่ต้องการ

### <u>การดูข้อมูลแผนอัตรากำลัง ๓ ปี</u>

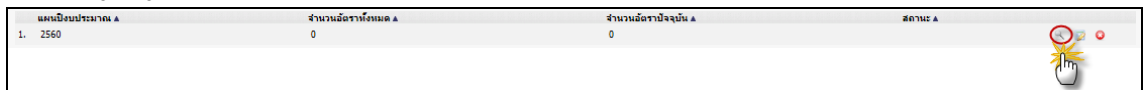

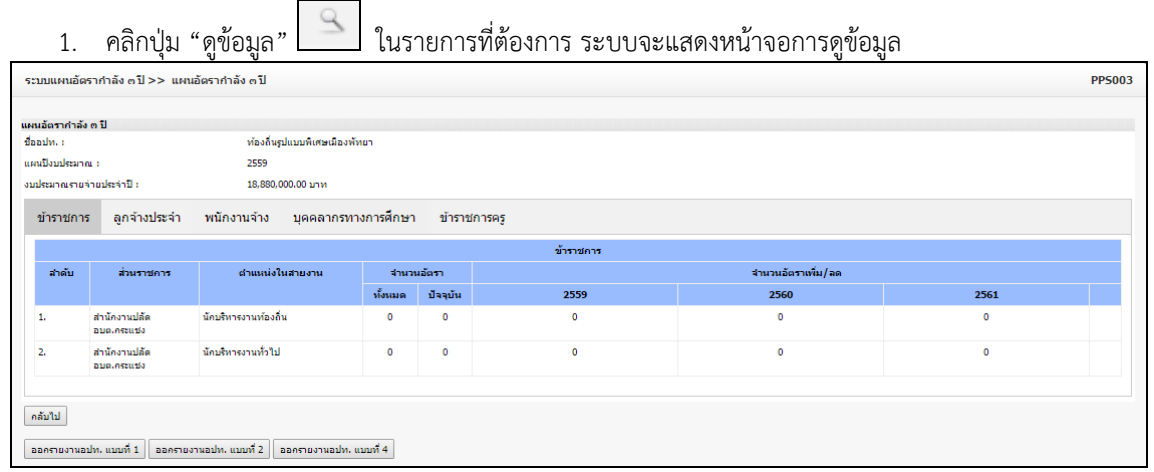

## <u>การลบข้อมูลแผนอัตรากำลัง ๓ ปี</u>

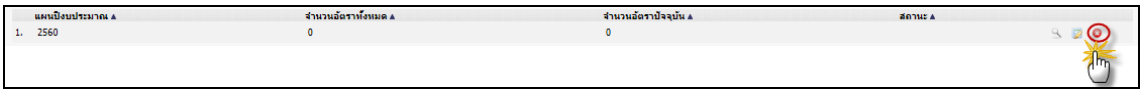

- 1. คลิกปุ่ม "ลบข้อมูล"
- 2. ระบบจะแสดงหน้าต่างยืนยันการลบข้อมูล

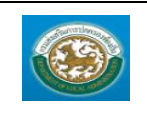

คู่มือการใช้งานระบบ ระบบข้อมูลบุคลากร กรมส่งเสริมการปกครองท้องถิ่น

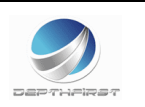

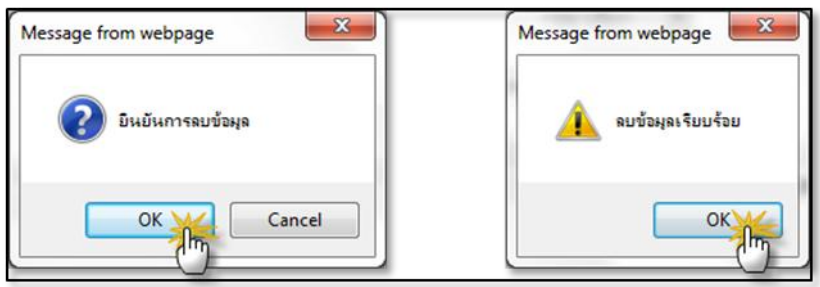

3. คลิกปุ่ม <mark>เพื่อยืนยันการลบข้อมูล ถ้าไม่ต้องการลบให้คลิกปุ่ม <sup>(Cancel</sup>) เพื่อยกเลิกการลบ</mark> ข้อมูล

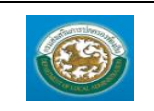

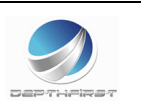

#### **ระบบงานบริหารบุคคล**

#### **ด าเนินการ**

## **เมนูค าสั่งบรรจุแต่งตั้ง CMD001**

ฟังก์ชั่นนี้สำหรับเพื่อบันทึก/แก้ไข/แสดง ข้อมูลคำสั่งบรรจุแต่งตั้ง

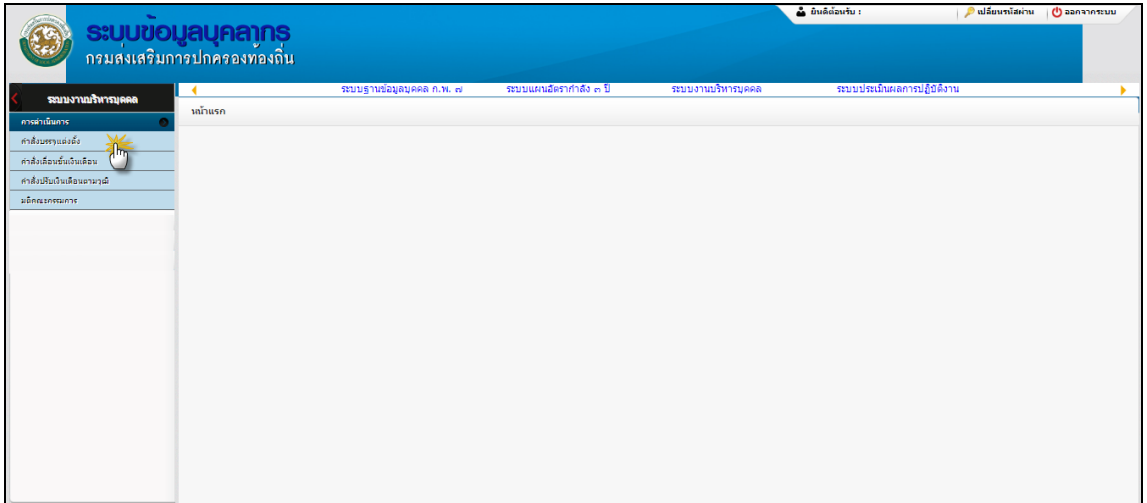

# <u>การเพิ่มข้อมูลคำสั่งบรรจุแต่งตั้ง</u>

# 1. กดเลือก เมนูคำสั่งบรรจุแต่งตั้ง ระบบแสดงหน้าจอ

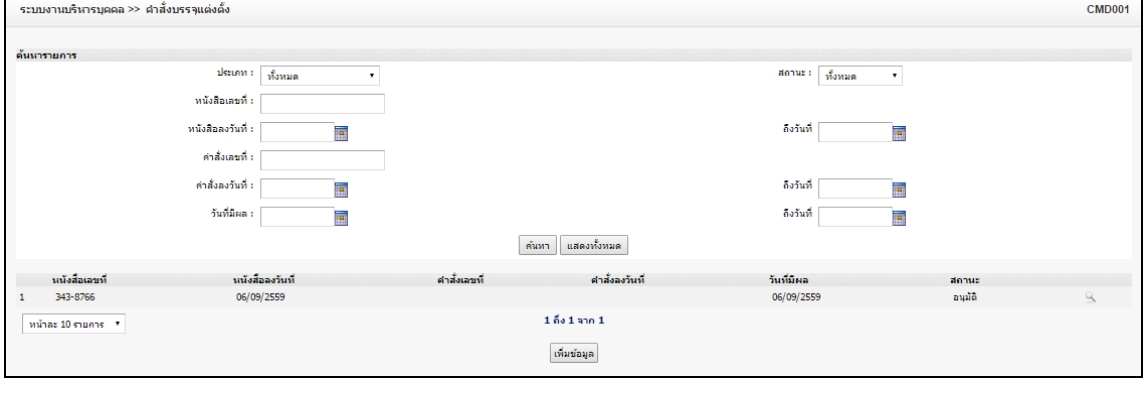

- เพิ่มข้อมูล 2. คลิกปุ่ม
- 3. ระบุข้อมูลที่ต้องการกรอก ดังรูป

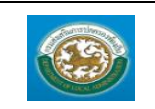

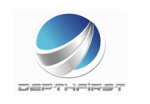

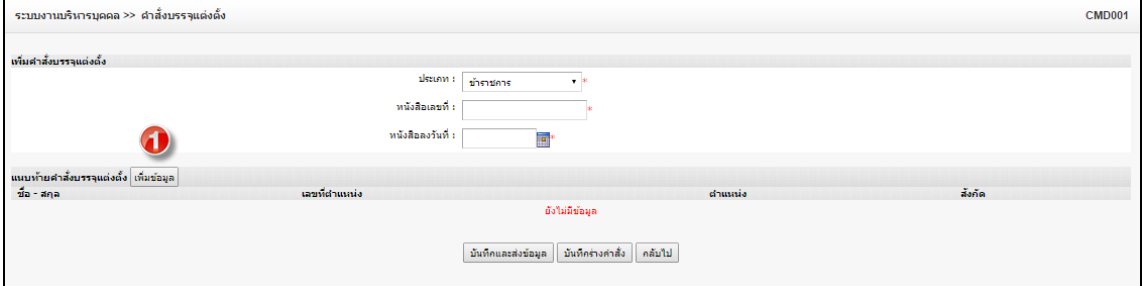

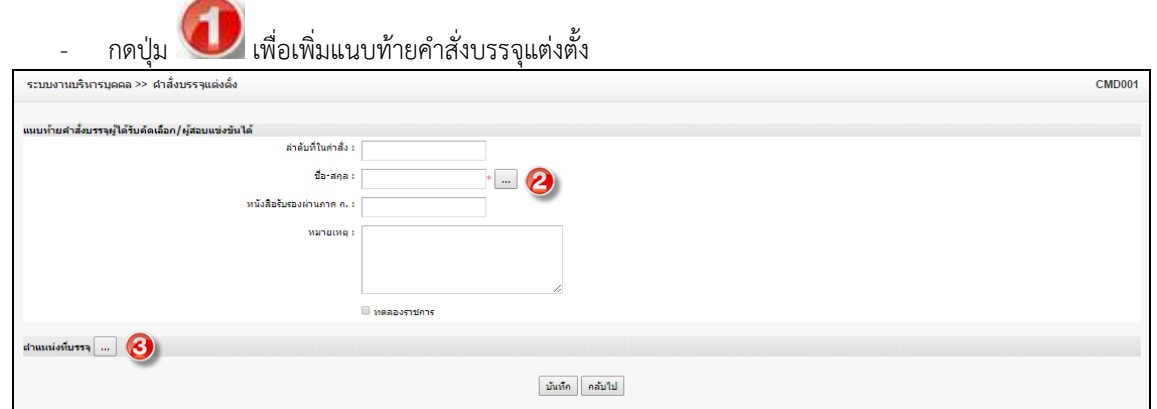

# - กดปุ่ม เพื่อเพิ่มข้อมูลบุคลากร

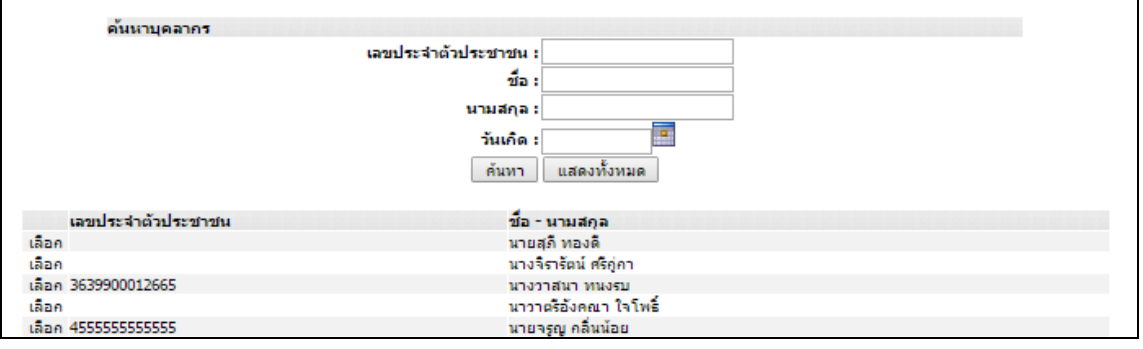

# - กดปุ่ม 3 เพื่อเพิ่มตำแหน่งที่บรรจุ

 $\overline{1}$ 

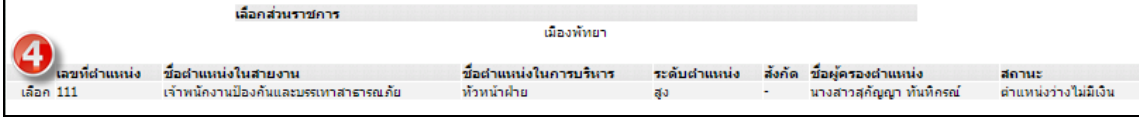

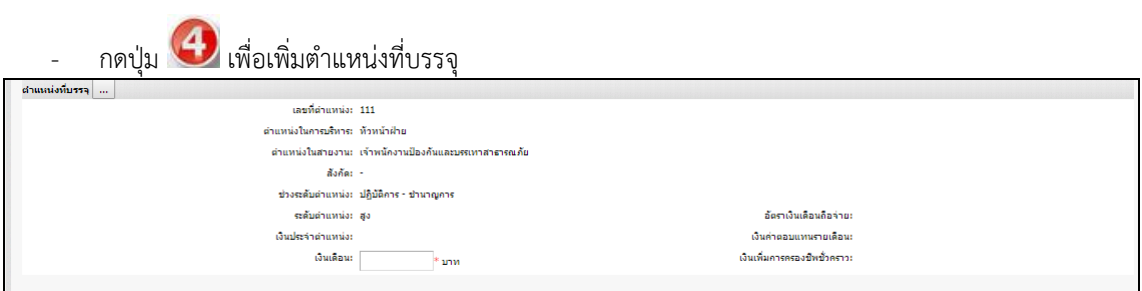

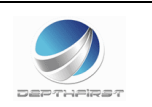

- 4. เมื่อใส่ข้อมูลเข้าสู่ระบบเรียบร้อยแล้วให้คลิกปุ่ม "บันทึก" เพื่อเป็นการบันทึกข้อมูลในระบบ หากไม่ต้องการ บันทึกรายการให้คลิกที่ปุ่ม "กลับไป" ระบบจะกลับไปยังหน้าจอหลักให้อัตโนมัติ
- 5. กรณีกรอกข้อมูลไม่ครบ ระบบจะแสดงข้อความ "*กรุณากรอกข้อมูล*" หรือ กรณีที่ไม่มีการเลือกข้อมูล ระบบ จะแสดงข้อความ "*กรุณาเลือกข้อมูล*"

#### *กรณีที่จังหวัดอนุมัติข้อมูลแล้ว จะไม่สามารถ แก้ไขและลบข้อมูลในระบบได้*

## <u>การแก้ไขข้อมูลคำสั่งบรรจุแต่งตั้ง</u>

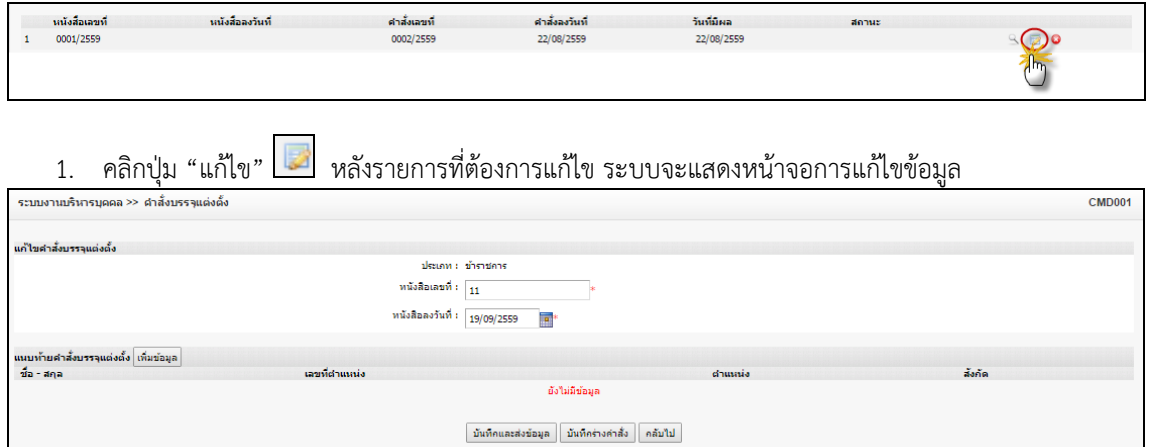

- 2. เพิ่มแนบท้ายคำสั่งบรรจุผู้ได้รับคัดเลือก/ผู้สอบแข่งขันได้
- 3. คลิกปุ่ม "บันทึก" <mark>บันทึก</mark>

# <u>การดูข้อมูลคำสั่งบรรจุแต่งตั้ง</u>

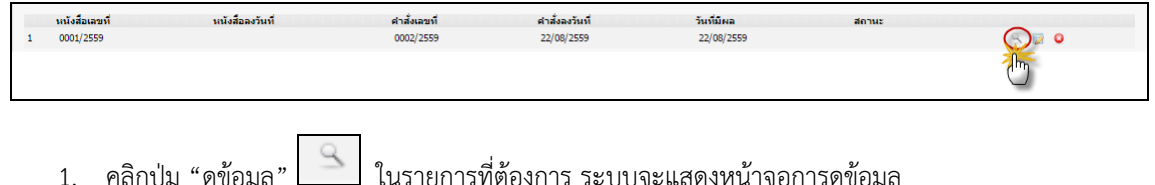

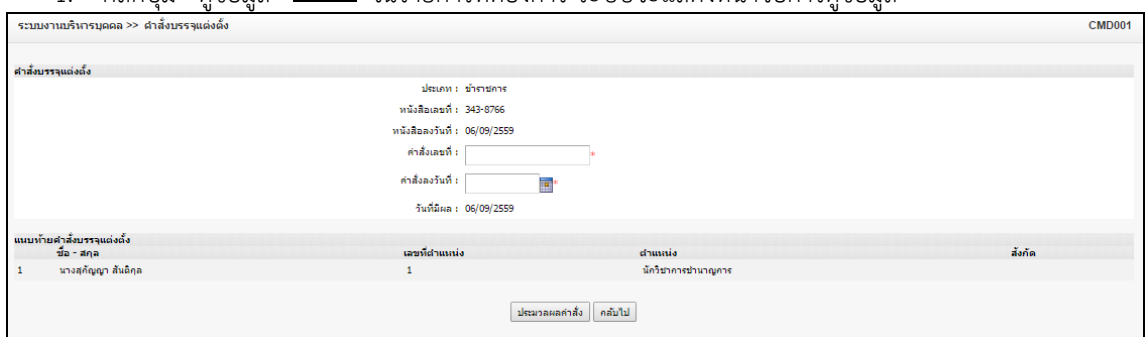

## <u>การลบข้อมูลคำสั่งบรรจุแต่งตั้ง</u>

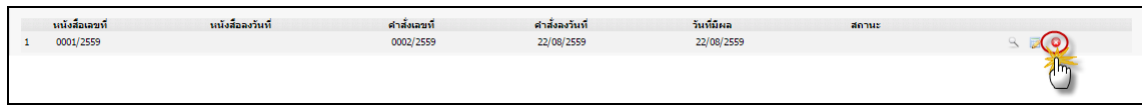

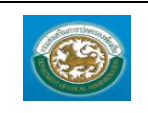

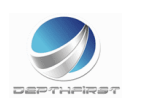

- 1. คลิกปุ่ม "ลบข้อมูล"
- 2. ระบบจะแสดงหน้าต่างยืนยันการลบข้อมูล

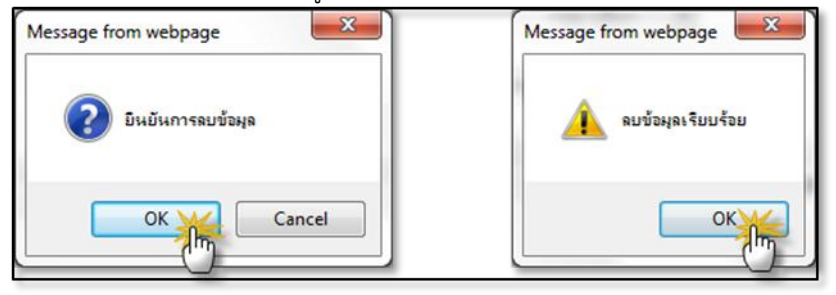

3. คลิกปุ่ม <u>โพร</u> เพื่อยืนยันการลบข้อมูล ถ้าไม่ต้องการลบให้คลิกปุ่ม <mark>C<sup>ancel</sup> เพื่อยกเลิกการลบ</mark> ข้อมูล

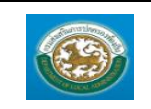

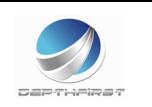

## **เมนูค าสั่งเลื่อนขั้นเงินเดือน CMD002**

# ฟังก์ชั่นนี้สำหรับเพื่อบันทึก/แก้ไข/แสดง ข้อมูลคำสั่งเลื่อนขั้นเงินเดือน

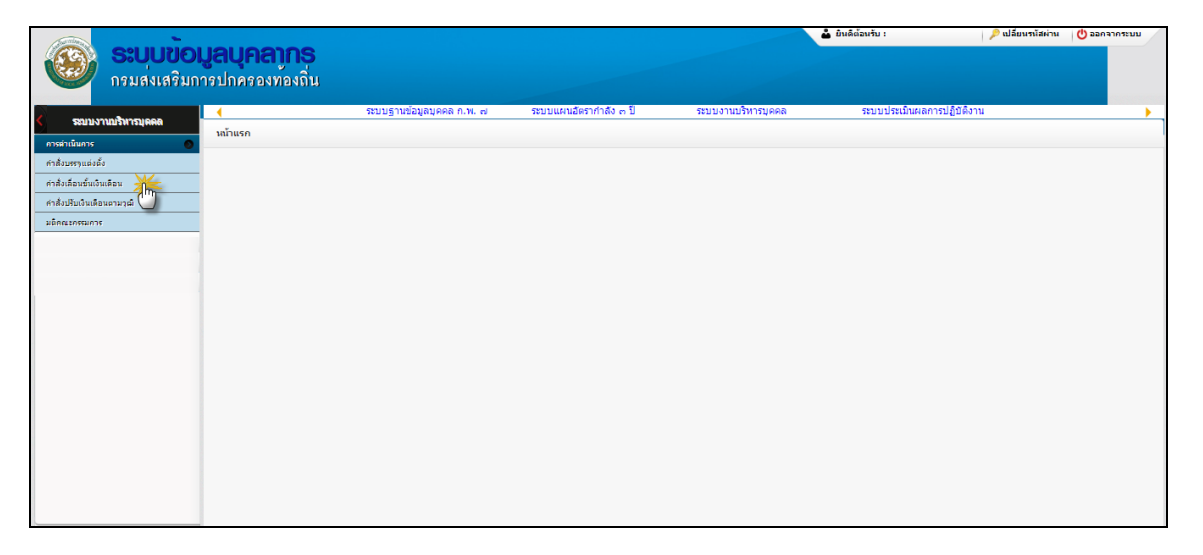

# <u>การเพิ่มข้อมูลคำสั่งเลื่อนขั้นเงินเดือน</u>

## 1. กดเลือก เมนคำสั่งเลื่อนขั้นเงินเดือน ระบบแสดงหน้าจอ

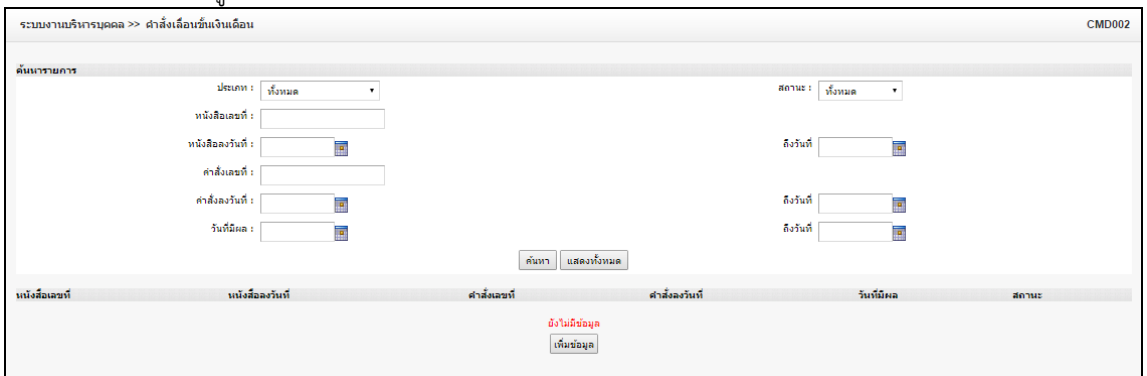

- เพิ่มข้อมูล 2. คลิกปุ่ม
- 3. ระบุข้อมูลที่ต้องการกรอก ดังรูป

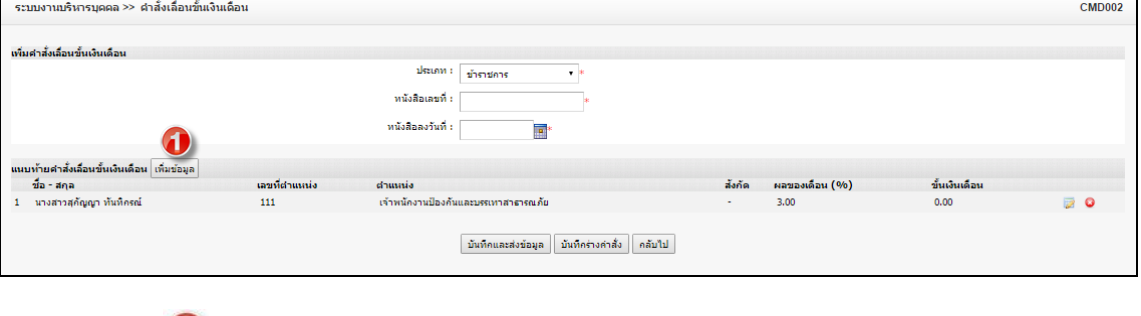

- กดปุ่ม เพื่อเพิ่มรายชื่อบุคลากร

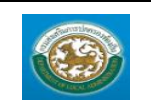

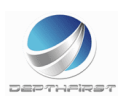

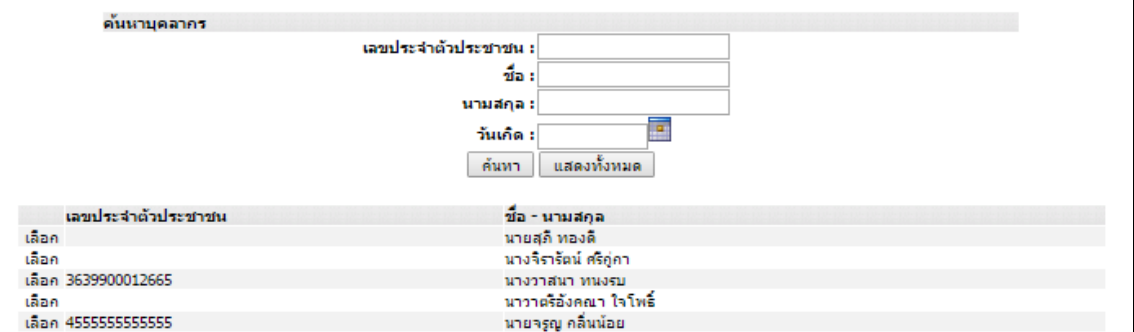

- 4. เมื่อใส่ข้อมูลเข้าสู่ระบบเรียบร้อยแล้วให้คลิกปุ่ม "บันทึก" เพื่อเป็นการบันทึกข้อมูลในระบบ หากไม่ต้องการ บันทึกรายการให้คลิกที่ปุ่ม "กลับไป" ระบบจะกลับไปยังหน้าจอหลักให้อัตโนมัติ
- 5. กรณีกรอกข้อมูลไม่ครบ ระบบจะแสดงข้อความ "*กรุณากรอกข้อมูล*" หรือ กรณีที่ไม่มีการเลือกข้อมูล ระบบ จะแสดงข้อความ "*กรุณาเลือกข้อมูล*"

#### *กรณีที่จังหวัดอนุมัติข้อมูลแล้ว จะไม่สามารถ แก้ไขและลบข้อมูลในระบบได้*

### **การแก้ไขข้อมูลค าสั่งเลื่อนขั้นเงินเดือน**

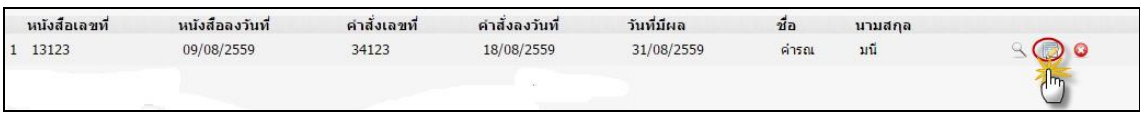

# 1. คลิกปุ่ม "แก้ไข" หลังรายการที่ต้องการแก้ไข ระบบจะแสดงหน้าจอการแก้ไขข้อมูล

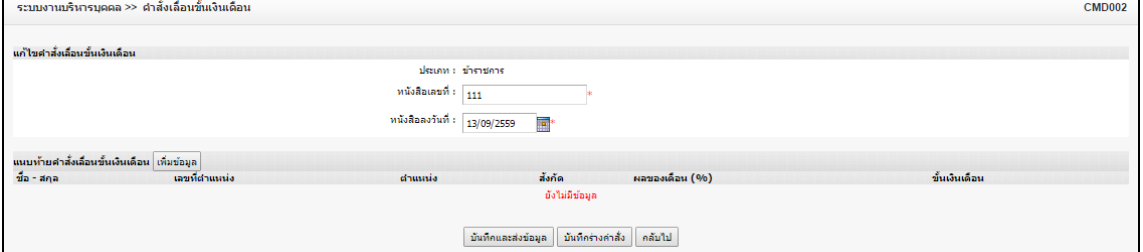

2. แก้ไขข้อมูลที่ต้องการ

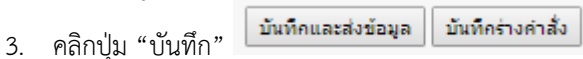

# **การดูข้อมูลค าสั่งเลื่อนขั้นเงินเดือน**

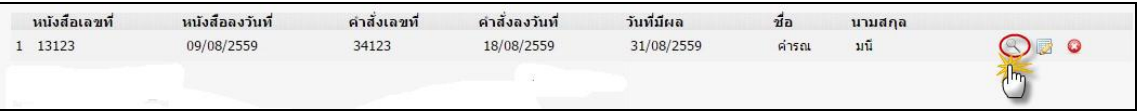

1. คลิกปุ่ม "ดูข้อมูล" ในรายการที่ต้องการ ระบบจะแสดงหน้าจอการดูข้อมูล

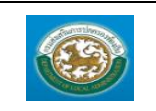

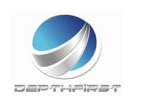

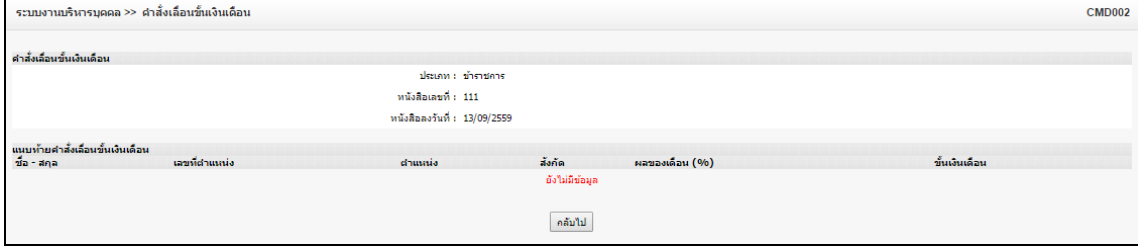

# <u>การลบข้อมูลคำสั่งเลื่อนขั้นเงินเดือน</u>

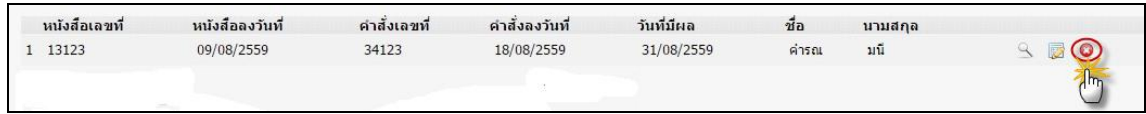

- $\mathbf{\Theta}$ 1. คลิกปุ่ม "ลบข้อมูล"
- 2. ระบบจะแสดงหน้าต่างยืนยันการลบข้อมูล

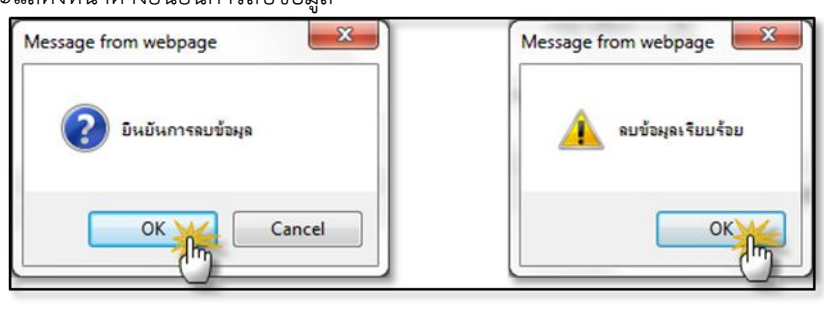

3. คลิกปุ่ม <u>โพร</u> เพื่อยืนยันการลบข้อมูล ถ้าไม่ต้องการลบให้คลิกปุ่ม <mark>C<sup>ancel</sup> เพื่อยกเลิกการลบ</mark> ข้อมูล

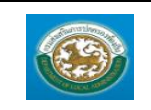

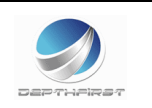

## **เมนูค าสั่งปรับเงินเดือนตามวุฒิ CMD003**

ฟังก์ชั่นนี้สำหรับเพื่อบันทึก/แก้ไข/แสดง ข้อมูลคำสั่งปรับเงินเดือนตามวุฒิ

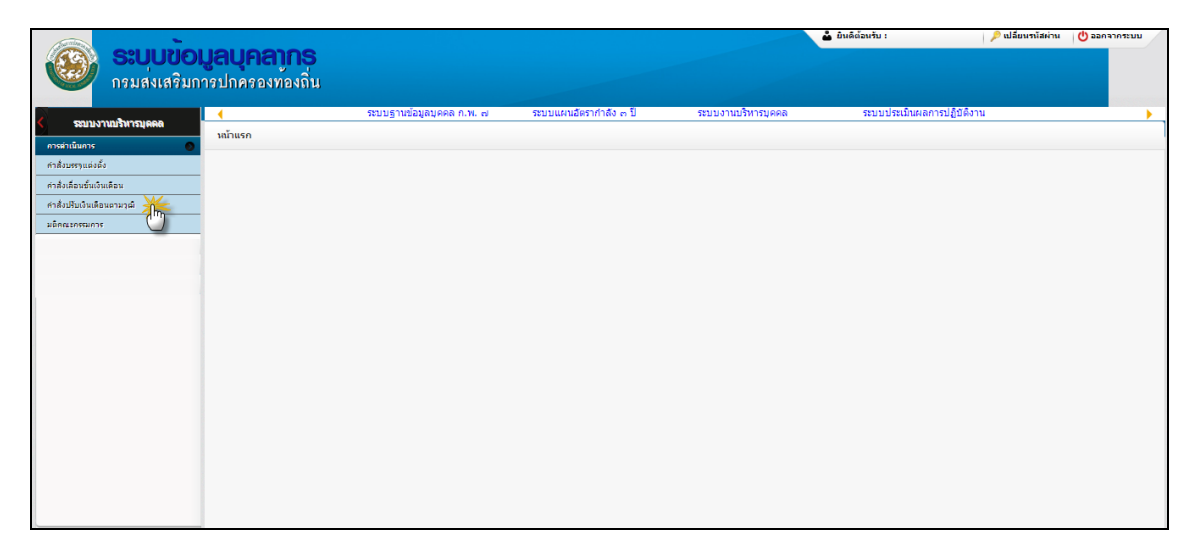

# **การเพิ่มข้อมูลค าสั่งปรับเงินเดือนตามวุฒิ**

## 1. กดเลือก เมนคำสั่งปรับเงินเดือนตามวุฒิ ระบบแสดงหน้าจอ

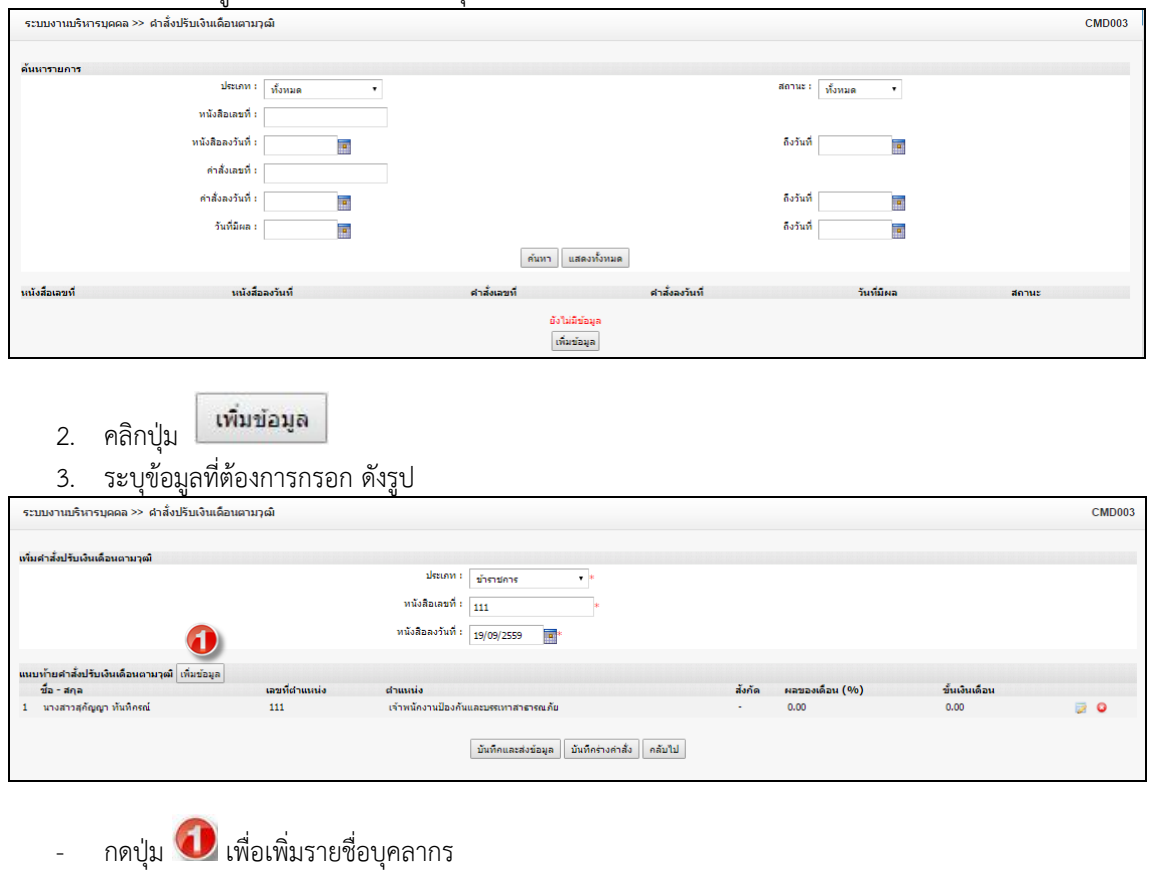

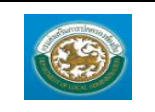

ระบบข้อมูลบุคลากร

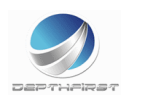

กรมส่งเสริมการปกครองท้องถิ่น

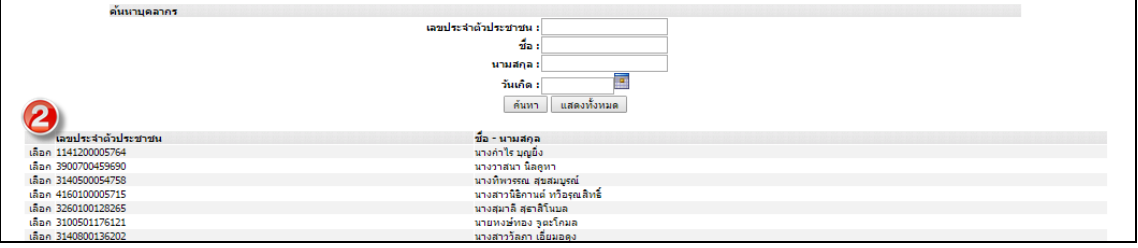

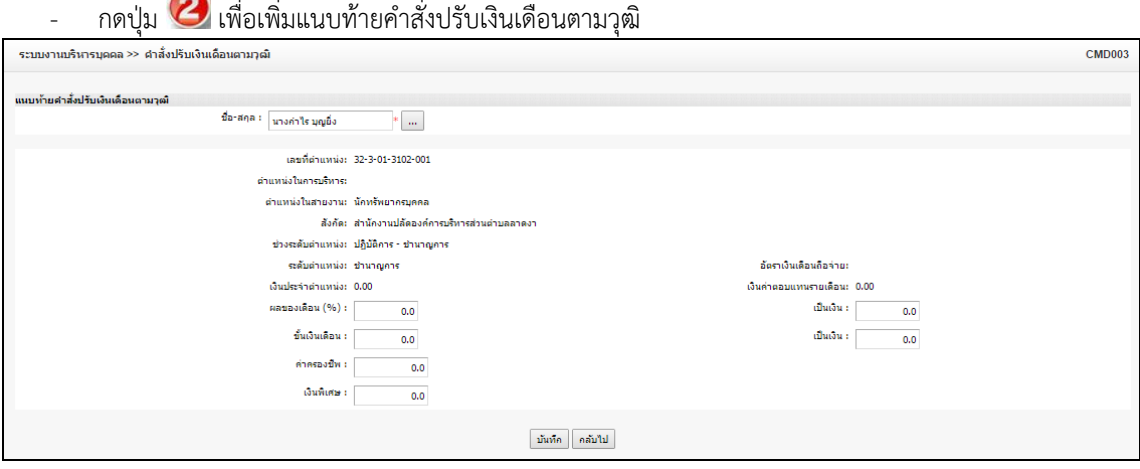

- 4. เมื่อใส่ข้อมูลเข้าสู่ระบบเรียบร้อยแล้วให้คลิกปุ่ม "บันทึก" เพื่อเป็นการบันทึกข้อมูลในระบบ หากไม่ต้องการ บันทึกรายการให้คลิกที่ปุ่ม "กลับไป" ระบบจะกลับไปยังหน้าจอหลักให้อัตโนมัติ
- 5. กรณีกรอกข้อมูลไม่ครบ ระบบจะแสดงข้อความ "*กรุณากรอกข้อมูล*" หรือ กรณีที่ไม่มีการเลือกข้อมูล ระบบ จะแสดงข้อความ "*กรุณาเลือกข้อมูล*"

*กรณีที่จังหวัดอนุมัติข้อมูลแล้ว จะไม่สามารถ แก้ไขและลบข้อมูลในระบบได้* 

# **การแก้ไขข้อมูลค าสั่งปรับเงินเดือนตามวุฒิ**

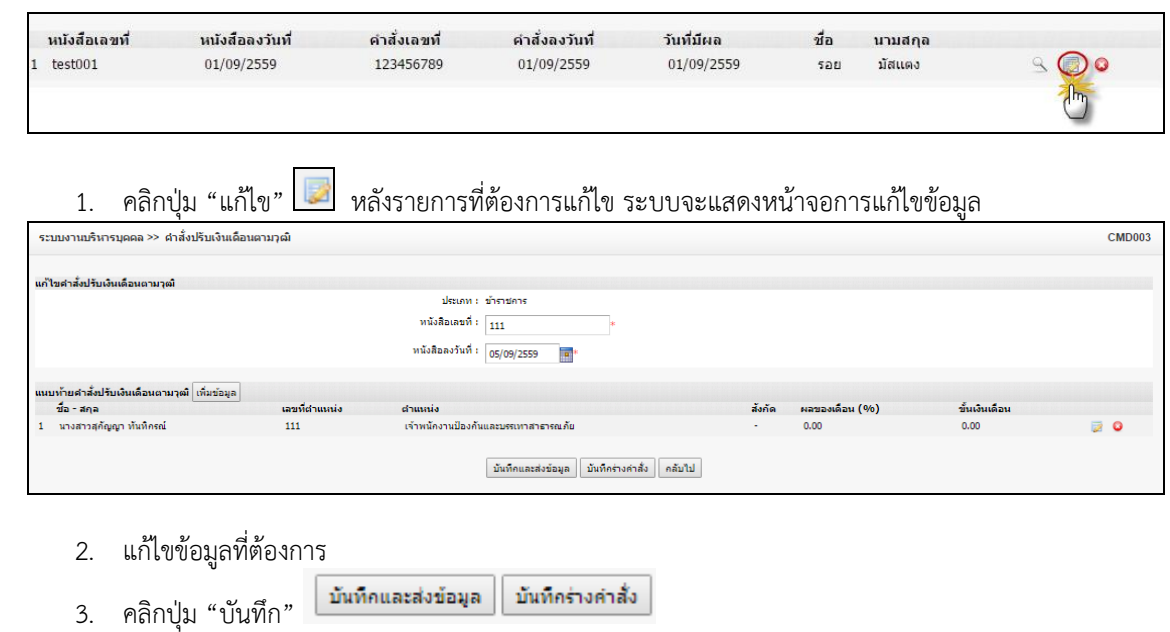

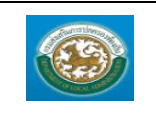

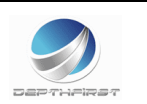

#### **การดูข้อมูลค าสั่งปรับเงินเดือนตามวุฒิ**

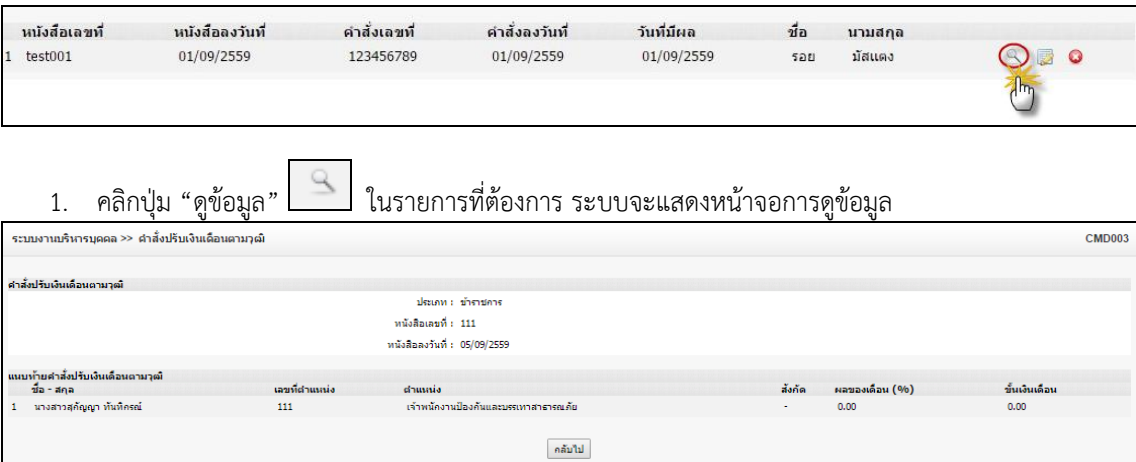

# **การลบข้อมูลค าสั่งปรับเงินเดือนตามวุฒิ**

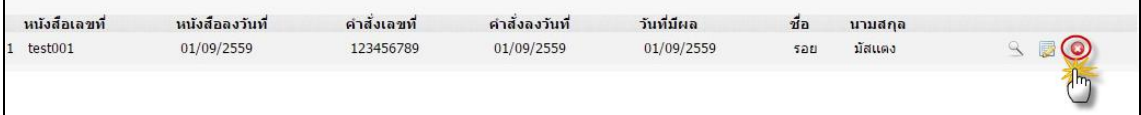

- $1.$  คลิกปุ่ม "ลบข้อมูล"  $\boxed{\bullet}$
- 2. ระบบจะแสดงหน้าต่างยืนยันการลบข้อมูล

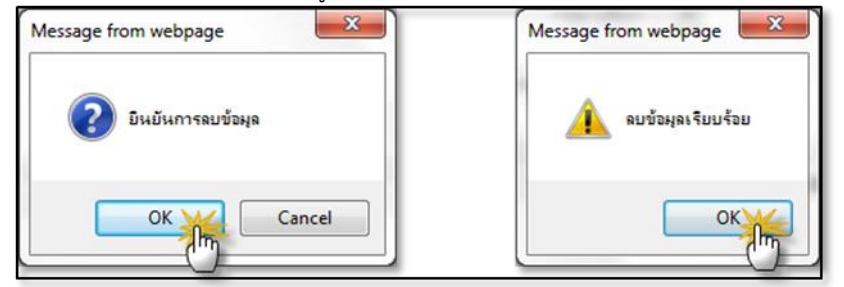

3. คลิกปุ่ม <mark>เพื่อยืนยันการลบข้อมูล ถ้าไม่ต้องการลบให้คลิกปุ่ม <sup>Cancel</sup> เพื่อยกเลิกการลบ</mark> ข้อมูล

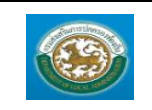

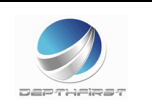

#### **เมนูมติคณะกรรมการ CMD101**

ฟังก์ชั่นนี้สำหรับเพื่อบันทึก/แก้ไข/แสดง ข้อมูลมติคณะกรรมการ

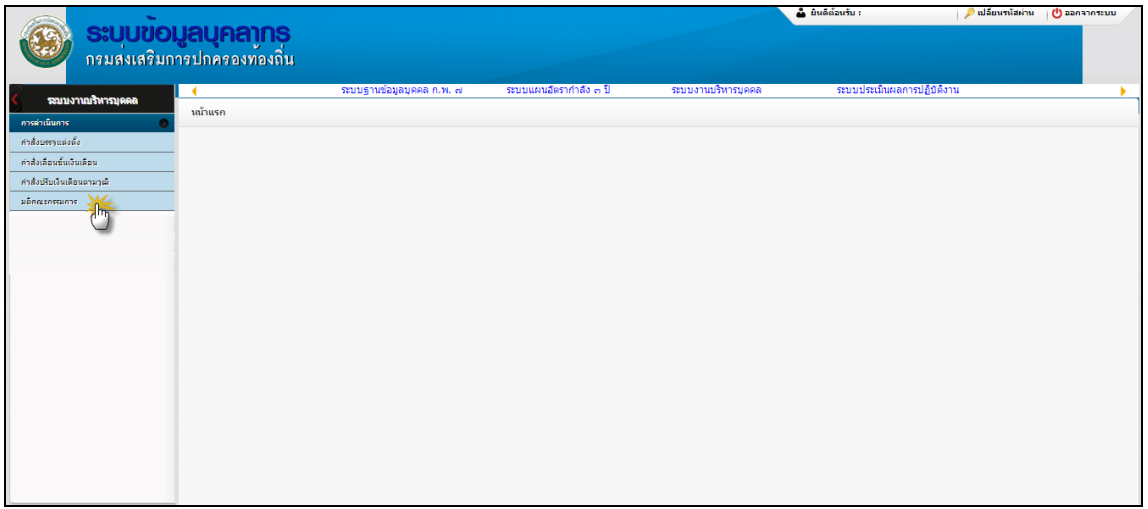

## **การเพิ่มข้อมูลมติคณะกรรมการ**

1. กดเลือก เมนูมติคณะกรรมการ ระบบแสดงหน้าจอ

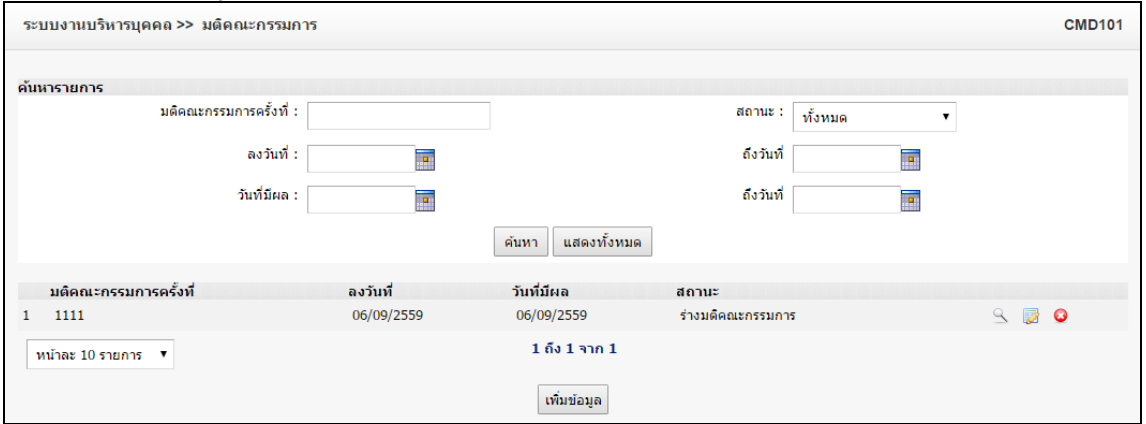

2. คลิกปุ่ม <mark>เพิ่มข้อมูล</mark>

3. ระบุข้อมูลที่ต้องการกรอก ดังรูป

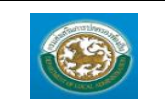

คู่มือการใช้งานระบบ

ระบบข้อมูลบุคลากร กรมส่งเสริมการปกครองท้องถิ่น

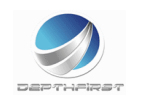

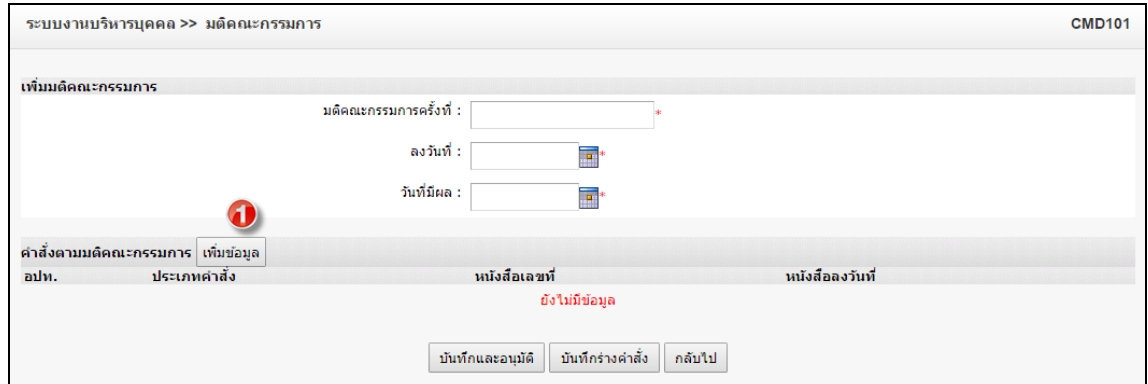

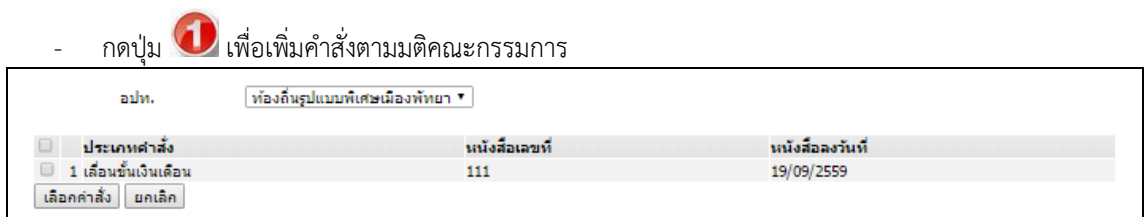

- 4. เมื่อใส่ข้อมูลเข้าสู่ระบบเรียบร้อยแล้วให้คลิกปุ่ม "บันทึก" เพื่อเป็นการบันทึกข้อมูลในระบบ หากไม่ต้องการ บันทึกรายการให้คลิกที่ปุ่ม "กลับไป" ระบบจะกลับไปยังหน้าจอหลักให้อัตโนมัติ
- 5. กรณีกรอกข้อมูลไม่ครบ ระบบจะแสดงข้อความ "*กรุณากรอกข้อมูล*" หรือ กรณีที่ไม่มีการเลือกข้อมูล ระบบ จะแสดงข้อความ "*กรุณาเลือกข้อมูล*"

#### **การแก้ไขข้อมูลมติคณะกรรมการ**

 $\overline{a}$ 

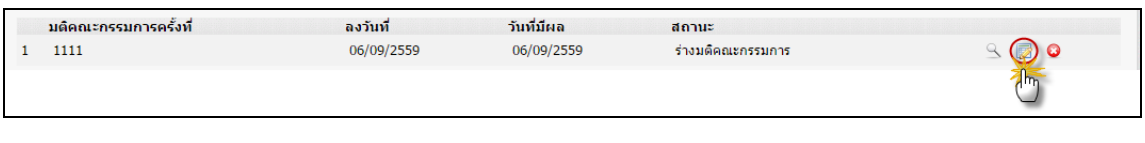

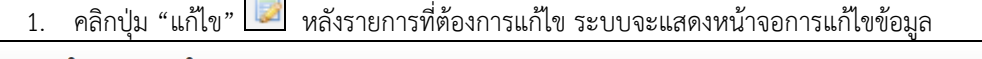

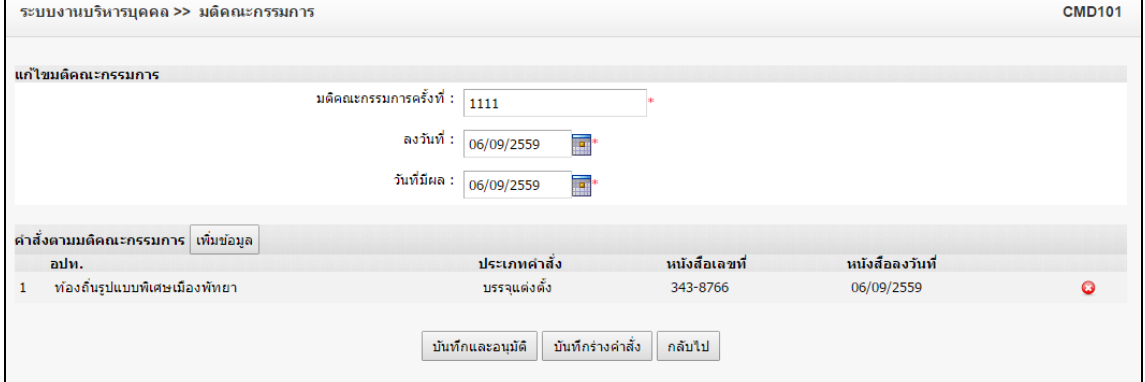

- 
- 2. แก้ไขข้อมูลที่ต้องการ<br>3. คลิกป่ม "มันทึก" **บันทึก**  $3.$  คลิกปุ่ม "บันทึก"  $\vert$

#### **การดูข้อมูลมติคณะกรรมการ**

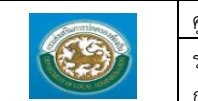

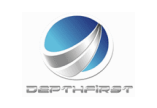

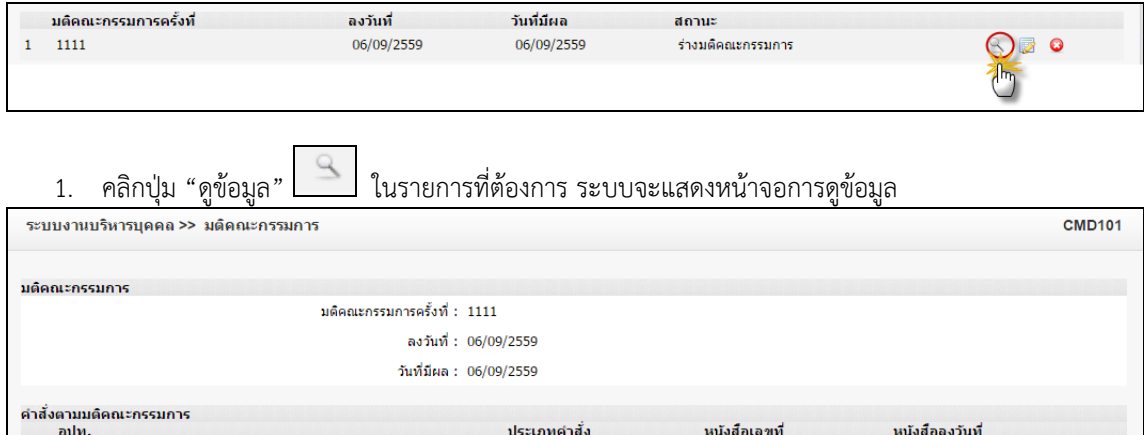

บรรจุแต่งตั้ง

ึกลับไป

343-8766

06/09/2559

## **การลบข้อมูลมติคณะกรรมการ**

ท้องถิ่นรูปแบบพิเศษเมืองพัทยา

 $\mathbf{1}$ 

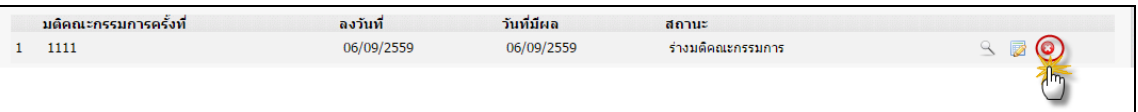

- 1. คลิกปุ่ม "ลบข้อมูล"
- 2. ระบบจะแสดงหน้าต่างยืนยันการลบข้อมูล

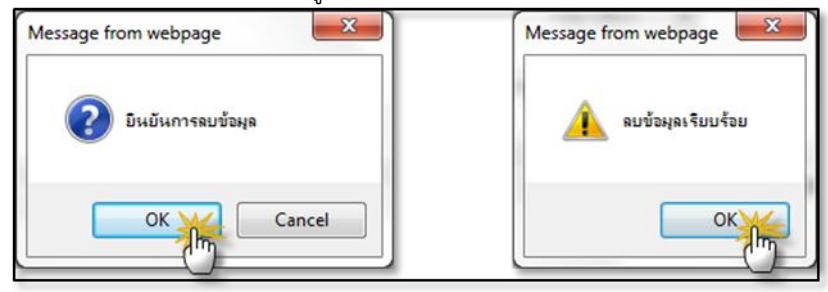

3. คลิกปุ่ม <u>โพร</u> เพื่อยืนยันการลบข้อมูล ถ้าไม่ต้องการลบให้คลิกปุ่ม <mark>C<sup>ancel</sup> เพื่อยกเลิกการลบ</mark> ข้อมูล

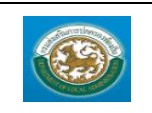

กรมส่งเสริมการปกครองท้องถิ่น

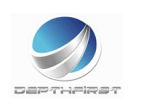